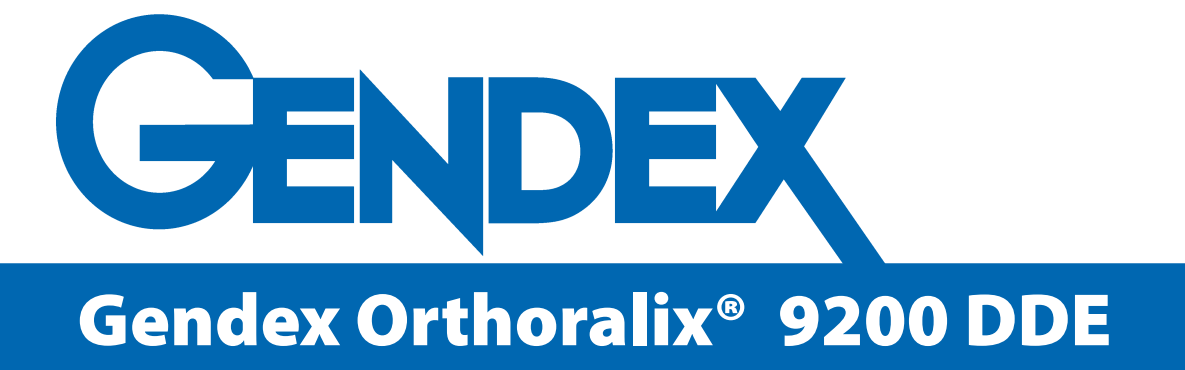

# **Gebrauchsanweisung**

'nī

bo E

ORTHORALDED

Die Originalversion dieses Handbuchs ist in englischer Sprache verfasst. Aufgrund des stetigen Engagement von Gendex für die technische Optimierung der Produkte können alleim vorliegenden Handbuch enthaltenen Daten und Informationen ohne Vorankündigung Änderungen unterzogen werden.

# **Inhalt**

ſ

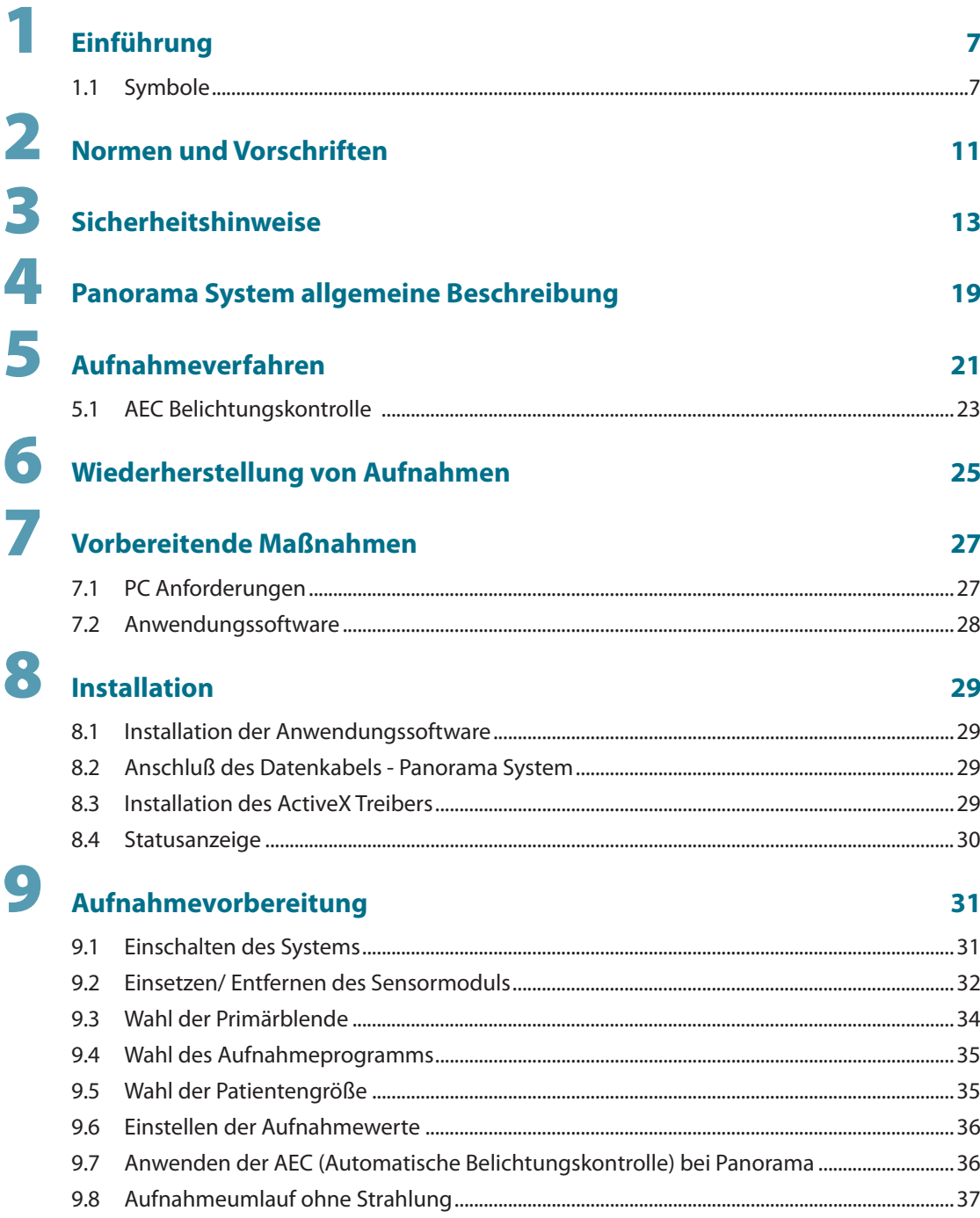

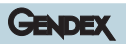

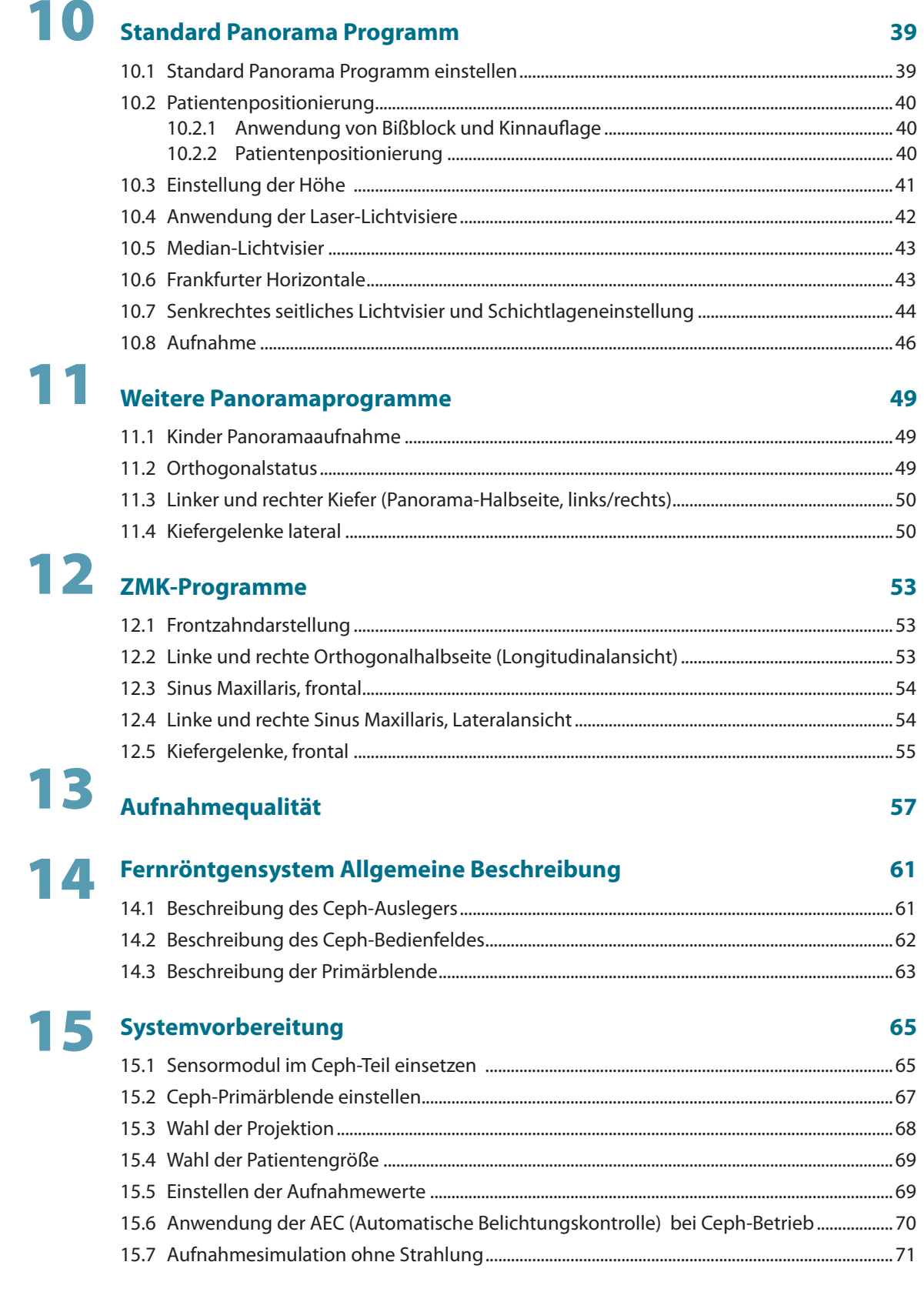

4519 986 09042 - Oktober 2005

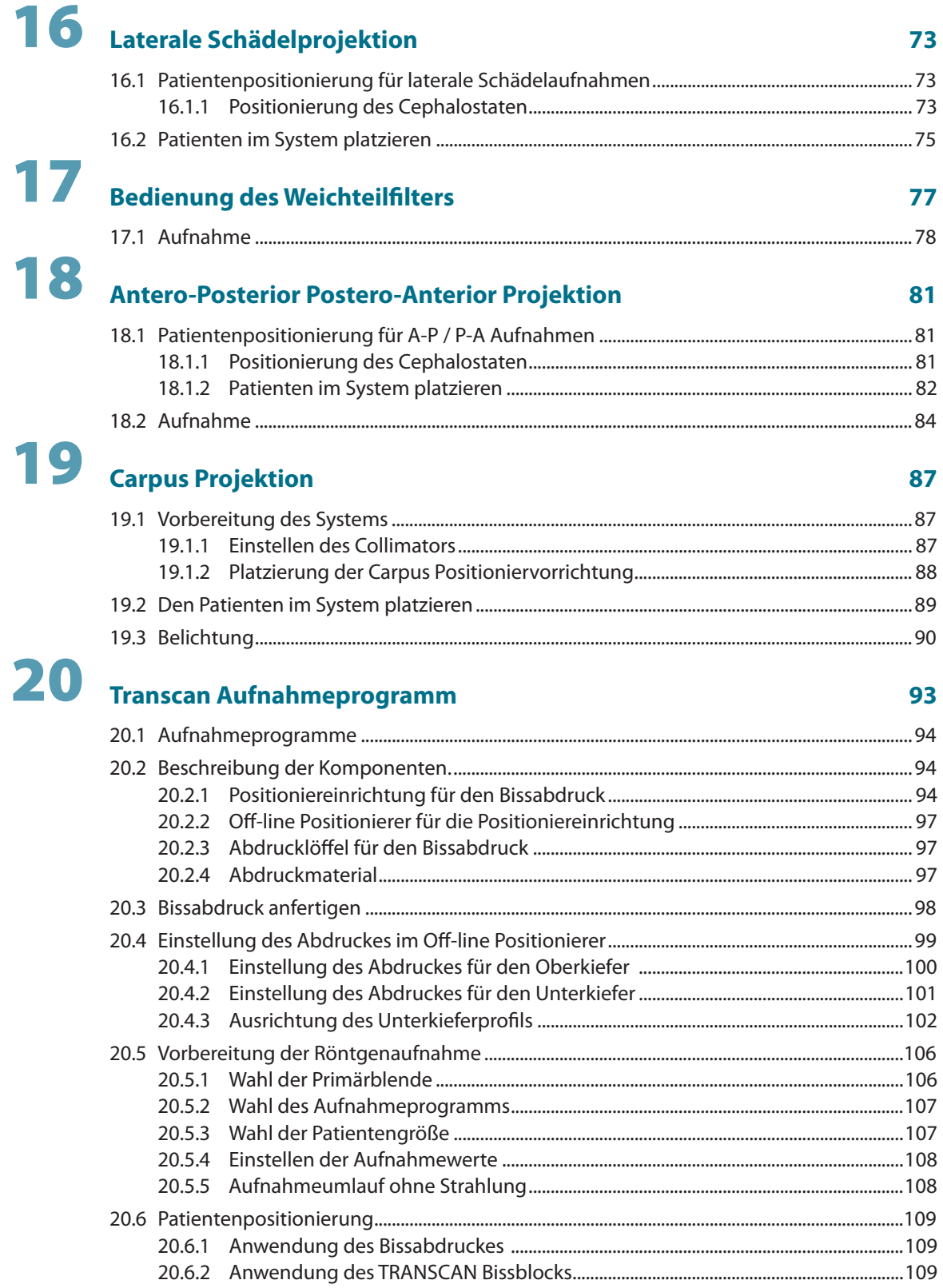

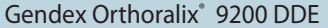

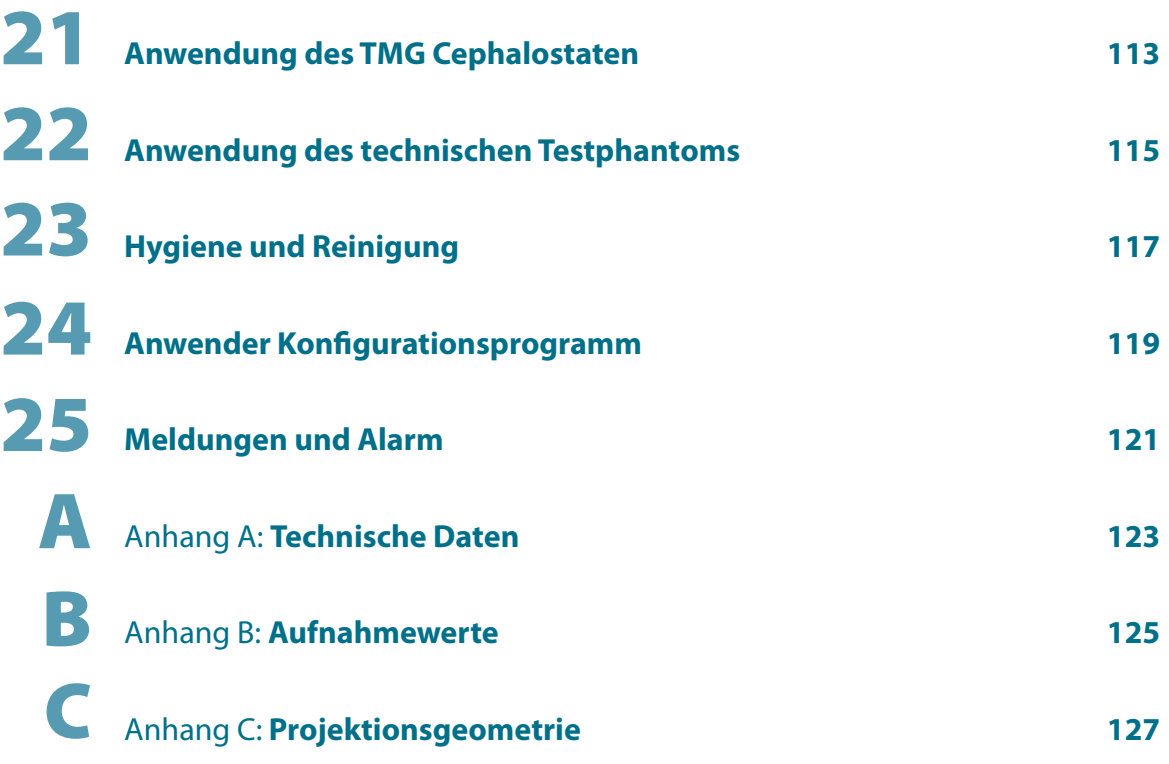

Microsoft®, Windows®, Windows98®, WindowsME®, Windows2000®, WindowsXP®, sind eingetragene Warenzeichen von Microsoft Corp. Gendex® und Orthoralix® sind eingetragene Warenzeichen der GENDEX Corporation.<br>VixWin™ ist ein Warenzeichen der GENDEX Corporation

**6**

# **Einführung 1**

Das Gendex Orthoralix 9200 DDE ist ein System für die Erstellung von Sofort-Röntgenaufnahmen und Darstellung auf einem Rechner.

Ein neuer CCD-Sensor (Charge Coupled Device) erlaubt die sofortige Bilderfassung mit einer optimalen diagnostischen Qualität.

Die Gendex Vixwin Software bildet eine unkomplizierte Schnittstelle mit unmittelbarem Zugriff auf verschiedene Funktionen: Bilderfassung, Darstellung, Befundung und, falls erforderlich, Bearbeitung der Röntgenaufnahmen.

Das Patientenpositioniersystem bietet effiziente optische Einstellhilfen (drei Laserlichtvisiere) sowie vollständig motorisierte Positionierung und erlaubt so eine sorgfältige und sichere Patienteneinstellung.

Ein anwenderfreundliches Bedienfeld mit Funktionstasten (leicht bedienbar und schnell im Zugriff ) wird durch Mikroprozessoren gesteuert und verfügt über eine Anzeige der Aufnahmewerte (kV, mA, s) sowie der Schichtlage (mm) für eine einfache Reproduzierbarkeit.

Neben dem Bedienfeld befindet sich eine piktografische Kurzbedienungsanweisung auf der Säule: Sie zeigt den Ablauf für die Erstellung einer Standard Panoramaaufnahme.

# **1.1 Symbole**

Drei grafische Symbole werden in dieser Anweisung angewendet:

**Normal** Für Informationen über die Anwendung des Gerätes

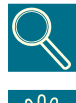

Dieses Symbol kennzeichnet Anmerkungen

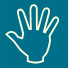

Dieses Symbol kennzeichnet Sicherheitswarnhinweise.

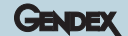

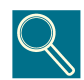

Diese Anweisung dient dazu, den Anwender im sicheren und zweckmäßigen Gebrauch der beschriebenen Ausrüstung zu unterstützen. Das Gerät darf nur nach den in dieser Anweisung enthaltenen Verfahren sowie der beschriebenen Zweckbestimmung angewendet werden.

Diese Ausrüstung ist nur von Personen mit einer entsprechenden Qualifikation anzuwenden. Weiterhin kann eine spezifische Ausbildung für dieses Gerät, besonders hinsichtlich der Schutzmaßnahmen erforderlich sein.

Die Einhaltung der gültigen Rechtsvorschriften für die Installation dieser Einrichtung liegt in der Verantwortung des Betreibers. Ebenso sind die gültigen Vorschriften für den Betrieb der Einrichtung einzuhalten.

Unsachgemäße oder fehlerhafte Wartung durch den Anwender oder auf dessen Veranlassung in Verbindung mit dem Wartungsplan, befreit den Hersteller oder seinen Agenten von jeglicher Verantwortung für Folgen aus Konformitätsverlust, Beschädigungen, Verletzungen, Defekten und/oder anderen Fehlfunktionen.

# **Sicherheitsmaßnahmen**

## **Themen**

- Die Bedeutung von Normen und Sicherheitsvorschriften
- Die Beachtung der wesentlichen Sicherheitsmaßnahmen im Interesse von Patient und Anwender.

## **Inhalt**

- **Einführung** Allgemeine Beschreibung des Orthoralix 9200 DDE Systems.
- **Normen und Vorschriften** Normen und Vorschriften, die das Orthoralix 9200 DDE erfüllt.
- **Sicherheitshinweise** Einzuhaltende Anweisungen im Interesse von Patient und Anwender.

# **Normen und Vorschriften**

#### **Das Orthoralix 9200 DDE wurde unter Einhaltung folgender Normen entworfen:**

- IEC 60601-1 (1988) (amendment 1991 and 1995)
- IEC 60601-1-4 (1996) (amendment 1999)
- IEC 60601-2-7 (1998)
- IEC 60601-2-28 (1993)
- CSA-C22.2 n. 114
- UL 187

#### **Strahlenschutz:**

• IEC 60601-1-3 (1994)

#### **Elektromagnetische Verträglichkeit:**

• IEC 60601-1-2 Ed. 2 2001-09

#### **Laser:**

• IEC 60825-1 (2001)

 **0051** Das CE-Zeichen gewährleistet, daß das hier beschriebene Produkt die Anforderungen der CE Direktive 93/42/EEC für Medizinprodukte erfüllt.

**Gendex Dental System,** Cusano Milanino Italy, ist der Hersteller und Händler im Sinne der CE Direktive 93/42/EEC für Medizinprodukte.

#### **Klassifi zierung**

Orthoralix 9200 DDE ist eine Klasse I und Typ B elektromedizinische Röntgenausrüstung nach IEC 60601-1.

Orthoralix 9200 DDE ist in Klasse IIB nach der europäischen Direktive 93/42/EEC für Medizinprodukte eingeordnet.

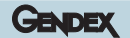

## **Symbolerklärung**

Die folgenden Symbole finden am Gerät und in dieser Anweisung Verwendung:

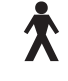

Ausrüstung Typ B nach IEC 60601.1 Klassifizierung

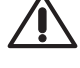

Bedienungsanleitung lesen.

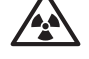

Allgemeine Warnung vor Röntgenstrahlung

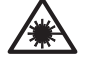

Allgemeine Warnung vor Laserstrahlen

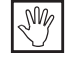

Warnhinweis in der Gebrauchsanweisung

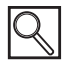

Anmerkung in der Gebrauchsanweisung

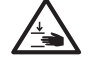

Achtung! Bewegliche mechanische Teile.

#### **Vorgeschriebene Meldepfl icht gemäß europäischer Direktive 93/42 für Medizinprodukte:**

Der Betreiber eines mit dem CE-Zeichen versehenen Gerätes ist dazu verpflichtet ,alle

Zwischenfälle in die das Gerät verwickelt ist und die den Tod oder gesundheitliche Schäden für Patienten und/oder Anwender zur Folge haben können, der zuständigen Meldebehörde anzuzeigen. Dazu gehören auch unzureichende Bedienungsanweisungen. Ebenso sind derartige Meldungen umgehend an den Hersteller oder seinen Beauftragten zur Erfüllung der in der o.g. Direktive enthaltenen Bestimmungen weiterzuleiten.

# **Sicherheitshinweise 3**

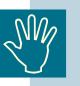

**Zur Gewährleistung der Sicherheit von Patient und Anwender sind folgende Hinweise zu beachten:**

## **Allgemein**

**Das Gerät darf keinesfalls bei Feststellung elektrischer, mechanischer oder Strahlungsstörungen benutzt werden. Wie alle technischen Geräte erfordert auch dieses Röntgensystem zur Gewährleistung eines sicheren und wirksamen Betriebes eine korrekte Installation, Handhabung, Wartung und Bedienung. Für die Ausführung der im Wartungsplan empfohlenen Instandhaltungsarbeiten ist das Kapitel "Wartungsanleitung" zu beachten. Die Einheit kann auch im Stand by Modus weiterhin betrieben werden.** 

**Änderungen sowie Zusatzinstallationen am Gerät dürfen nur durch Gendex oder ausdrücklich von Gendex bevollmächtigten Dritte vorgenommen werden und müssen den geltenden gesetzlichen Bestimmungen sowie den allgemein üblichen technischen Anforderungen entsprechen.**

**Der Strahler enthält mineralisches Isolieröl. Dieses Öl kann bei Aufnahme oder Kontakt mit der Haut und den Schleimhäuten gesundheitsschädlich sein. Bei einem Defekt kann es zu einem Ölaustritt kommen; in diesem Falle ist der direkte Kontakt mit dem Öl oder das Einatmen der Dämpfe zu vermeiden. Bei kleineren Ölaustritten kann das Öl mit einem trockenen Tuch abgewischt werden. Hierbei sind Schutzhandschuhe zu tragen.**

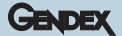

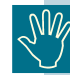

#### **Strahlenschutz**

**Orthoralix 9200 DDE ist mit verschiedenen Einrichtungen zum Schutz von Patienten, Anwender und anderen Personen gegen erhöhte Röntgenstrahlung (Leckstrahlung, Sekundärstrahlung und Streustrahlung) ausgestattet.**

**Der Strahlenschutzverantwortliche muss alle geeigneten Maßnahmen zum**  Schutz des Personals und der Öffentlichkeit allgemein gegen unnötige **Strahlung treffen. Das gesamte, im Untersuchungsraum befindliche Personal muss die Strahlenschutzregeln beachten.** 

**Zum Schutz der Patienten gegen unerwünschte Strahlung kann falls notwendig, zusätzlich zu den im Orthoralix 9200 DDE eingebauten Einrichtungen (z.B. Filter) weiteres Strahlenschutzzubehör eingesetzt werden. Es muss jedoch dafür gesorgt werden, dass dieses Zubehör nicht den ordnungsgemäßen Betrieb des Gerätes beeinträchtigt. So kann z.B. Bleischutz unerwünschte Strahlung abschirmen.**

**Der Anwender hat folgende Punkte zu beachten:**

- **Während der Aufnahme ist ein Sicherheitsabstand von mindestens 2 m vom Röntgenstrahler einzuhalten.**
- **Alle nicht direkt mit dem Patienten betrauten Personen müssen sich während der Aufnahme außerhalb des Untersuchungsraums bzw. hinter einer Bleioder Bleiglasabschirmung befinden;**
- **Das Tragen von Personendosimetern wird dringend empfohlen.**

## **Elektrische Sicherheit**

**Nur fachkundigen Wartungstechnikern sollte die Entfernung der Schutzabdeckungen des Gerätes bzw. der Zugang zu Teilen des Gerätes gewährt werden, die mit Stromkreisen ausgestattet sind. Das Gerät darf nur in Räumen benutzt werden, die den geltenden nationalen und/oder internationalen gesetzlichen Vorschriften und Empfehlungen bezüglich der elektrischen Sicherheit in für medizinischen Zwecke genutzten Räumen, d.h. IEC oder nationale Normen bezüglich der zusätzlichen Erdung durch Potentialausgleich, entsprechen.** 

**Das Gerät vor der Säuberung oder Desinfektion jeweils vom Netz trennen oder ausschalten.** 

**In das Gerät darf kein Wasser bzw. andere Flüssigkeit eindringen, da dies zu Kurzschlüssen und Korrosion führen kann.**

## **Mechanische Sicherheit**

**Beim Betrieb des Systems muss verhindert werden, dass Patient oder Personal in das Gerät hineinfassen oder ihre Kleidung hineingezogen werden kann.** 

**Das Gerät ist mit mechanischen Bauteilen, wie Kabel, Antriebsriemen und Getriebe ausgestattet, die einem Verschleiß unterliegen.** 

**Zum Schutz des Patienten und des Bedienungspersonals gegen Personenschäden durch Teile, die den Sicherheitsvorschriften nicht mehr entsprechen, muss das Gerät regelmäßig technisch geprüft und gewartet werden.**

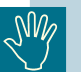

#### **Explosionsschutz**

Das Gerät darf nicht in Räumen mit entflammbaren Gasen oder Dämpfen **betrieben werden. Bestimmte Desinfektionsmittel verdampfen und bilden explosive Mischungen. Falls derartige Desinfektionsmittel verwendet werden,**  muss der Dampf vor erneutem Einschalten des Gerätes verflogen sein.

## **Sicherheitseinrichtung die Positionierung**

**Bei Panoramauntersuchungen wird der Patient so gestellt, dass er zum Positionierungsspiegel vor ihm gerichtet ist. Bei der Reset- Position ist das DMU rechts und der Röhrenkopf links von ihm.**

**Sobald die Aufnahme gemacht worden ist, werden die Hinweise auf die Stellung (L und R) auf dem aufgenommenen Bild angezeigt.** 

- **L (Left) gibt die linke Seite der Mundhöhle des Patienten an.**
- **R (Right) gibt die rechte Seite der Mundhöhle des Patienten an.**

**Bei symmetrischen Bildern wird sowohl L als auch R angezeigt, bei Aufnahmen einer Gesichtshälfte nur ein Buchstabe (L oder R), der die Seite der Mundhöhle angibt, die dargestellt ist. Die Mitte des Mundes wird durch keinen Buchstaben angezeigt.** 

**Es ist sehr empfehlenswert, auf die Buchstaben L und R bei der Feststellung der anatomischen Seite zu achten, um Irrtümer bei der Auswertung zu vermeiden.**

**Bei symmetrischen zephalometrischen Aufnahmen wird weder L noch R auf dem Bild angegeben, da das System nicht entdecken kann, ob der Patient in Stellung Anterior-Posterior, oder in Stellung Posterior-Anterior steht. Hier liegt es in der Verantwortung des Benutzers, auf die anatomische Seite zu achten.**

## **Lasersicherheit**

**Diese Einrichtung ist in Übereinstimmung mit IEC 60825-1:2001 entworfen worden.** 

**Die Lage der Laserquellen wird durch das nachstehende Warnschild (schwarz auf gelb) hervorgehoben.**

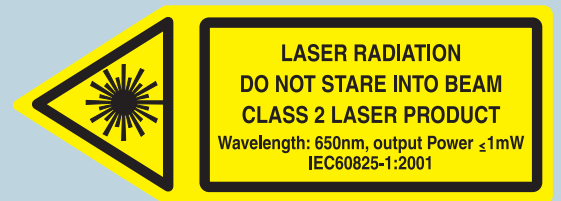

**Obwohl alle Sicherheitsnormen eingehalten sind, ist es für den Anwender sinnvoll, eine direkte Lasereinstrahlung in seine sowie die Augen des Patienten zu vermeiden.** 

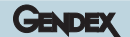

## **Position der Lasereinrichtungen:**

Zwei Laser zur Anzeige der Sagittalebene (senkrechtes Lichtvisier) und Frankfurter Horizontale (waagerechtes Lichtvisier) befinden sich hinter dem Spiegel.

Der Laser für die Anzeige der Schichtlage (senkrechtes, laterales Lichtvisier) befindet sich an der Rotationseinheit , links neben dem Sensor.

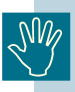

**Abweichungen von den in dieser Gebrauchsanweisung beschriebenen Bedienungen, Justierungen oder Durchführung von Verfahren kann eine unnötige, erhöhte Strahlenexposition zur Folge haben.**

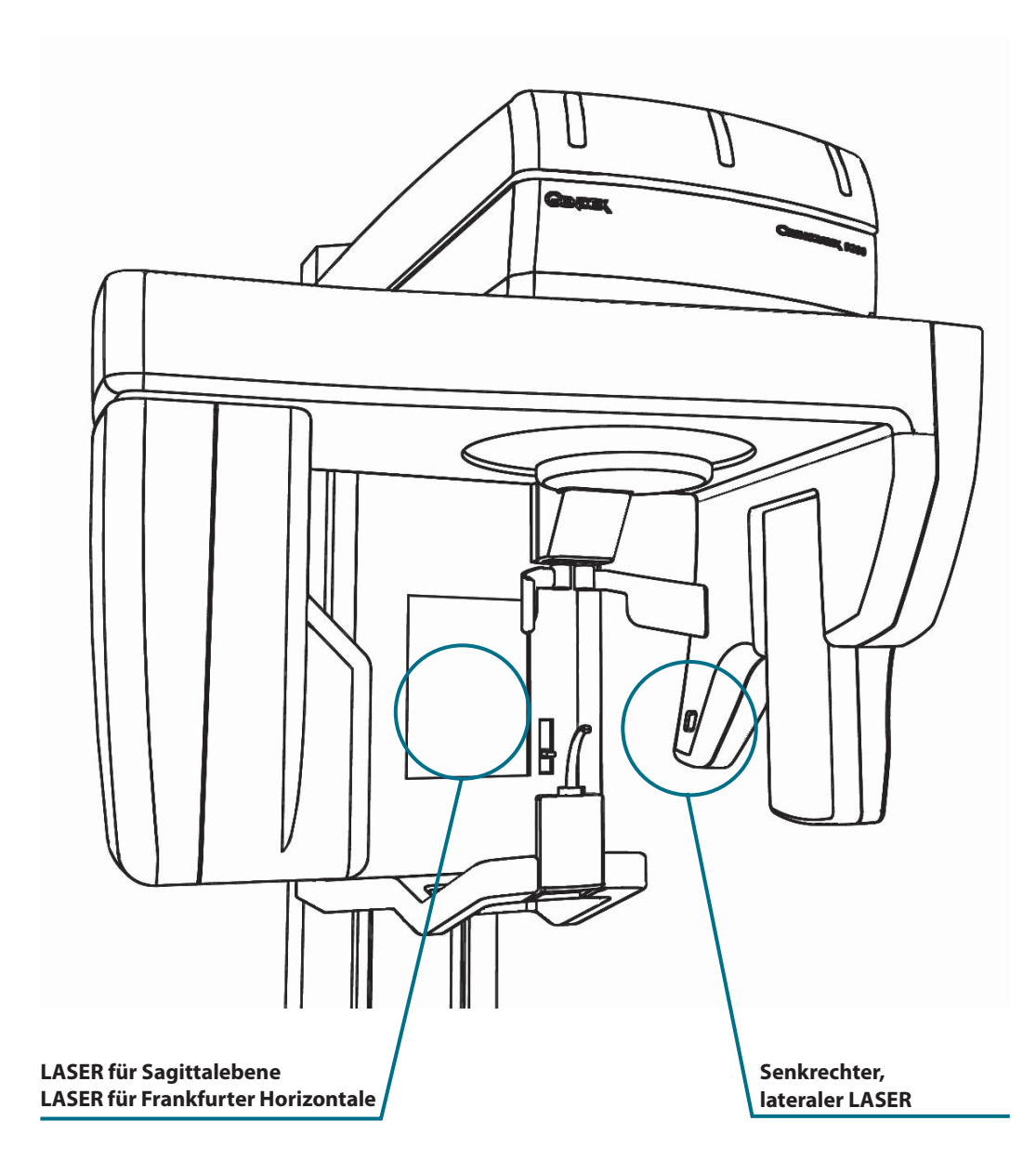

# **Grundlagen und Installation**

## **Themen**

- Darstellung der funktionellen Grundlagen eines Panorama-Röntgen-Systems.
- Richtige Installation und Einstellung, der für eine ordnungsgemäße Funktion des Orthoralix 9200 DDE erforderlichen Systemkomponenten.

## **Inhalt**

- **Allgemeine Beschreibung** Wesentliche Merkmale und Panorama-Aufnahmeprogramme des Orthoralix 9200 DDE Systems.
- **Vorbereitende Maßnahmen** Notwendige Tätigkeiten für eine korrekte Einstellung externer Komponenten, PC, in Verbindung mit dem Orthoralix 9200 DDE.
- **Installation von Treibern und Software** Anweisungen für die Installation, Konfiguration und Funktionsprüfung von notwendigen Treibern und Software für die digitale Bildgebung.

# **Panorama System allgemeine Beschreibung**

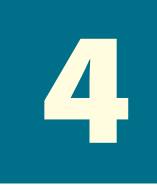

Orthoralix 9200 DDE ist ein System für Panorama-Röntgen-Aufnahmen der Zahn- Mund und Kieferregion.

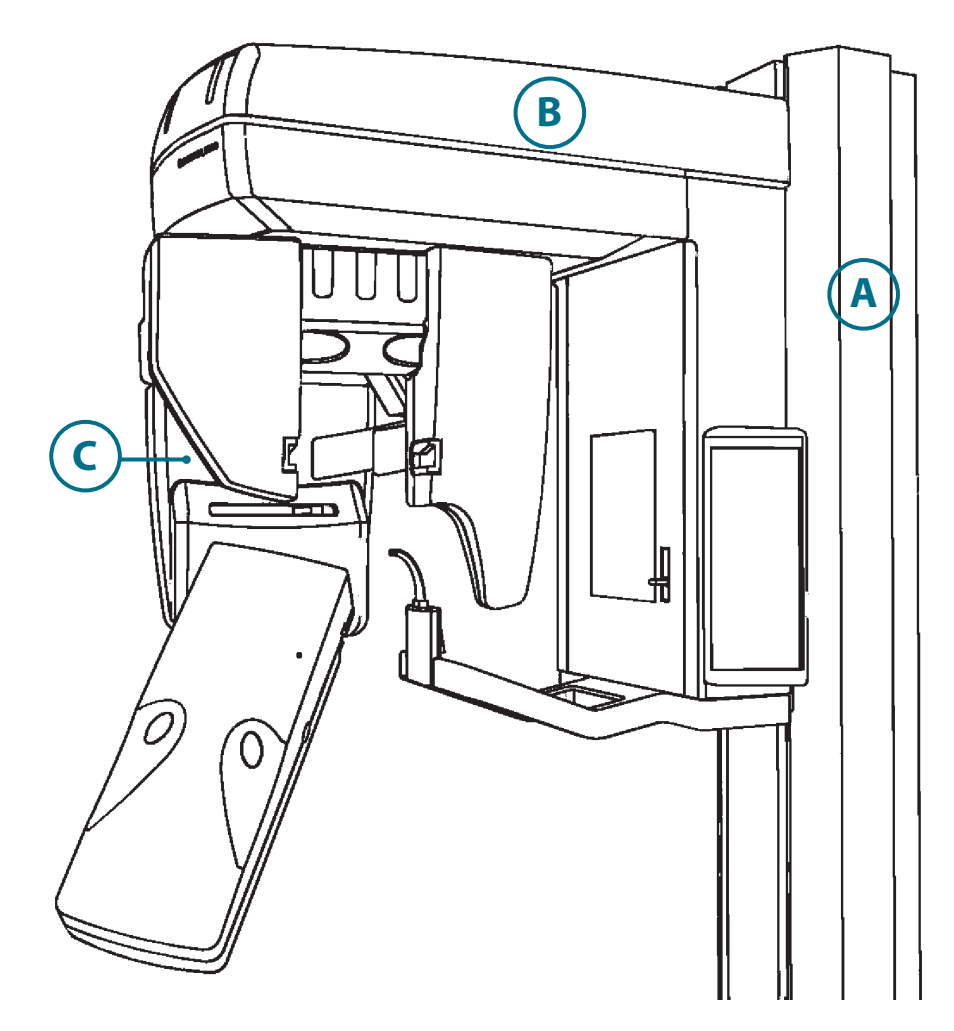

Das System besteht aus:

**A Einer gewichtsausgeglichenen,** motorisierten Säule mit Wandbefestigung

**B Einer motorisierten Aufnahmeinheit mit Patienten-Positionier-System,** Bedienfeld und Einrichtung für die Projektionsgeometrie.

**C Einem Röntgenstrahler** mit DC-Röntgenröhre und Kaskadenhochspannungsgenerator.

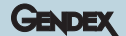

## **Systemkomponenten:**

- Digitales Sensor Modul (DMU)
- Sensorbedientasten
- Röntgenstrahler
- Primärblenden
- Motorisierte Stirnstütze
- Sensorhalterung
- Bißblock (wahlweise Kinnauflage)
- Handgriff
- Spiegel
- Einstellung des waagerechten Lichtvisiers (Frankfurter Horizontale)
- Bedienfeld

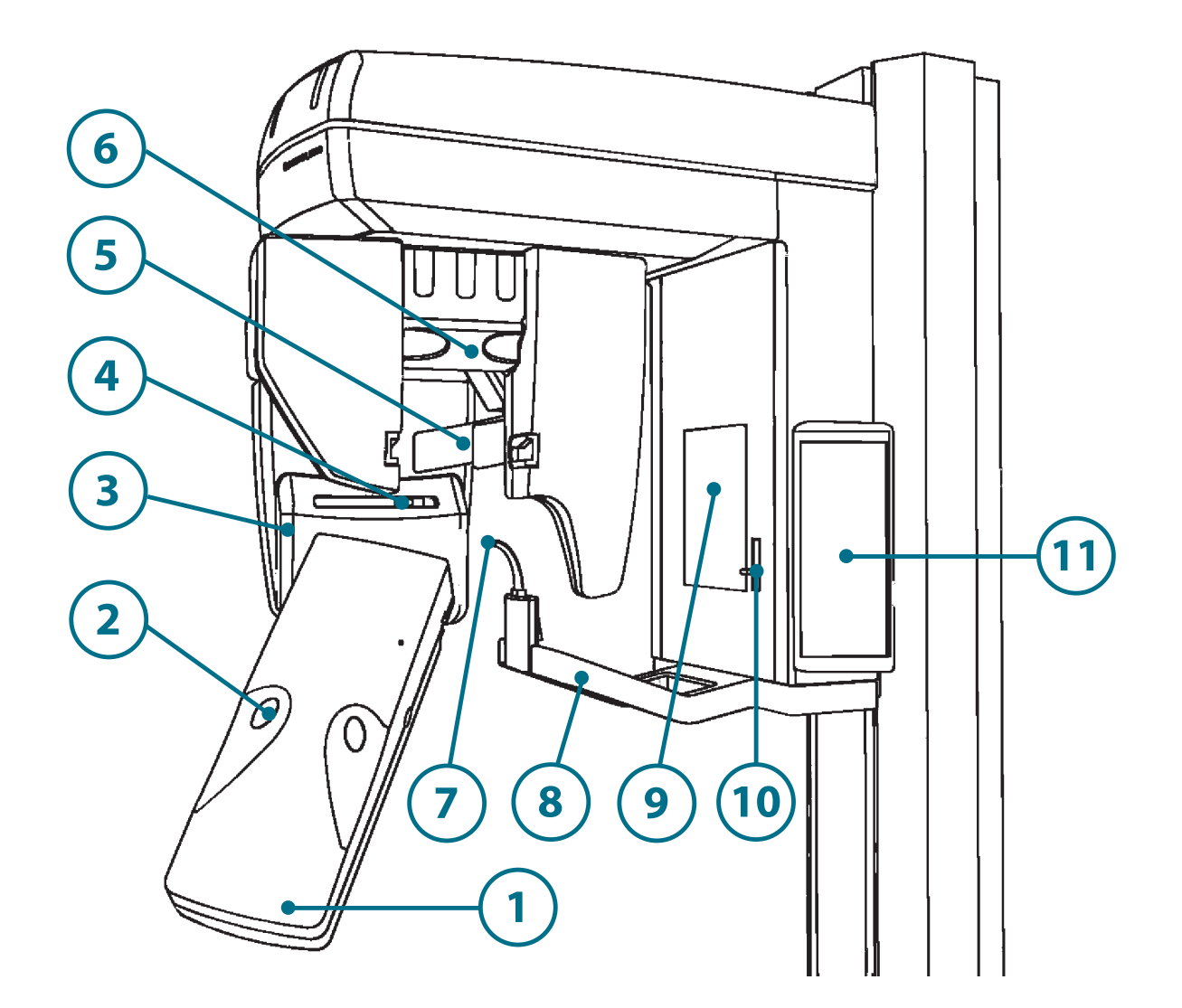

**5**

# **Aufnahmeverfahren**

Während einer Panoramaaufnahme bewegen sich der Röntgenstrahler und der digitale Sensor entlang einer Umlaufkurve um den Kopf des Patienten herum. Der Röntgenstrahl wird von einer Spaltblende begrenzt.

Alle Bewegungen für die Panorama-Röntgen-Projektion werden von drei unabhängigen, ,mikroprozessorgesteuerten Schrittmotoren ausgeführt. Verschiedene Projektionsgeometrien für Panoramaaufnahmen, aber auch für andere diagnostische Anforderungen sind möglich.

Eine motorisierte Stirnstütze, die motorgetriebene Positionierung der Aufnahmeeinheit ohne Patientenbewegung, eine Anzeige der Positionsdaten sowie weitere verfügbare Positionierhilfen machen die Patientenpositionierung einfach, genau und reproduzierbar.

Durch die automatisierte Umlauftechnologie können verschiedenste Aufnahmemodalitäten mit unterschiedlichen Projektionsgeometrien ausgeführt werden.

Die digitalen Röntgenaufnahmen werden auf dem Monitor eines mit dem Orthoralix 9200 DDE verbundenen Computers dargestellt.

Für die übliche Panoramaaufnahme sollte das Standard-Panorama-Programm gewählt werden. Mit dieser Projektion werden die gesamte Zahn- und Kieferregion sowie die Rami und die Kiefergelenke dargestellt.

Folgende Projektionen sind neben dem Standard-Panorama-Programm verfügbar:

#### **In der Basis Version verfügbare Programme:**

- \* Standard Panorama
- \* Kinder Panorama
- \* Orthogonalstatus
- \* Panoramahalbseite
- \* Laterale Kiefergelenke
- \* Frontzahndarstellung

#### **ZMK- Programmodul:**

- \* Frontale Kiefergelenke
- \* Frontaler Sinus Maxillaris
- \* Lateraler Sinus Maxillaris
- \* Orthogonale Halbkieferdarstellung

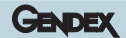

## **Bedienfeld**

Jeder Tastendruck ist einer eindeutigen Funktion und Ausführung zugeordnet: Der Anwender benötigt immer nur eine Taste für die Ausführung der gewünschten Funktion. Wo erforderlich, wird die Tastenbetätigung durch ein zugeordnetes LED und/oder Signalton bestätigt. Jede Taste ist mit einem Pictogramm ihrer Funktion versehen.

 $m_A$  $k_y$  $\frac{5}{4}$ kV mA S **AEC**  $\mathcal{A}$  $\sqrt{ }$ ⊮ ╫ 尊 鲁

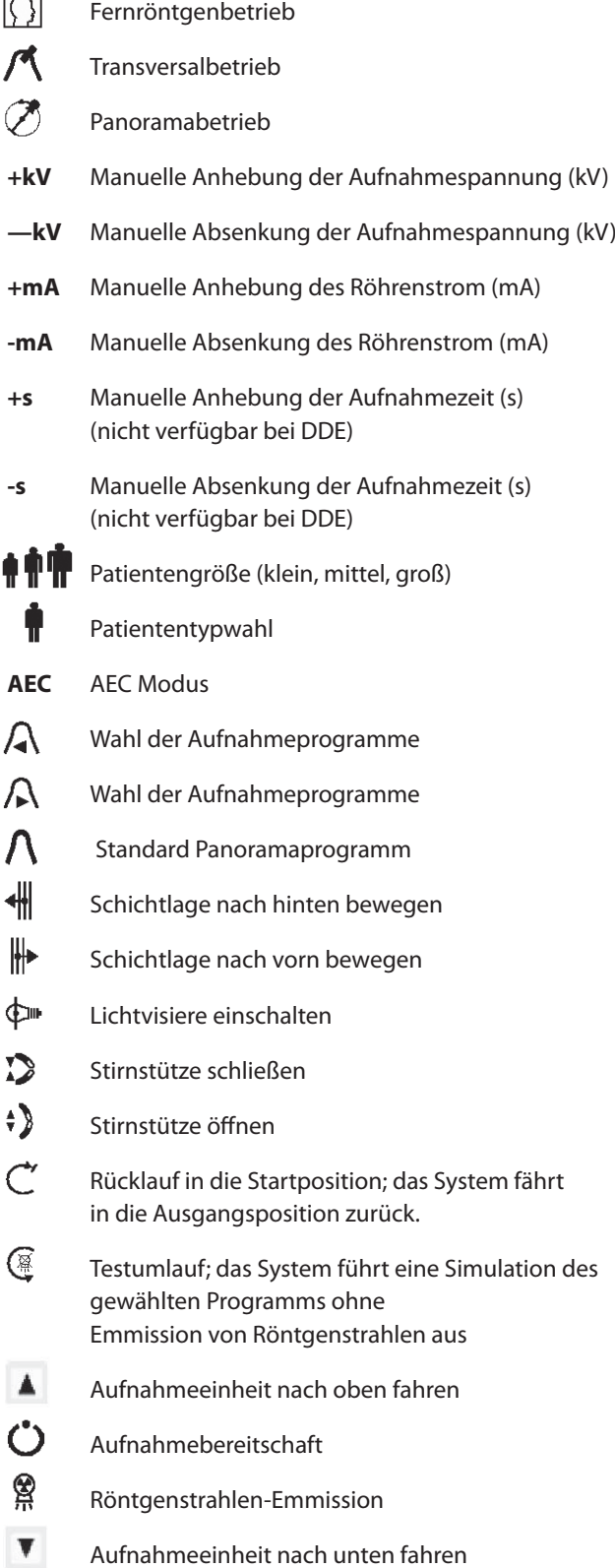

# **5.1 AEC Belichtungskontrolle**

Für bestimmte Panoramaprojektionen besteht die Möglichkeit, die "Automatische Belichtungskontrolle" (AEC) zu aktivieren.

AEC ist eine permanente Kontrolle der für eine korrekt belichtete Röntgenaufnahme erforderlichen Dosis durch Variation der vorprogrammierten Belichtungswerte für den gewählten Patiententyp (kV).

Die AEC-Funktion nutzt einen Detektor zur Messung der Bildempfängerdosis während der Bilderfassung und ermöglicht so die sofortige Korrektur der Belichtungswerte für ein optimales Verhältnis zwischen Kontrast und Bildschwärzung.

Hat während der Aufnahme eine Korrektur stattgefunden, so kann der Anwender nach Aufnahmeende dieses durch Betätigung der Tasten **kV+** (LED leuchtet) bei einer Anhebung oder der Taste **kV-** (LED leuchtet) bei einer Absenkung feststellen. Der Wert wird am Bedienfeld angezeigt.

Der Korrekturbereich des "AEC" umfaßt **+/- 6kV vom gewählten Patientenwert.**

Außerhalb dieses Regelbereiches wird "AEC" automatisch abgeschaltet ("AEC DISACTIVATED" erscheint auf der Anzeige im Bedienfeld) und das System führt die Aufnahme mit dem für den gewählten Patiententyp programmierten Aufnahmewert aus.

Die Möglichkeit der manuellen Wahl der Belichtungswerte steht, wenn AEC aktiviert ist, nicht zur Verfügung.

## **AEC kann für folgende Aufnahmeprogramme gewählt werden:**

- Standard Panorama
- Kinder Panorama
- Orthogonalstatus
- Laterale Kiefergelenke
- Frontaler Sinus Maxillaris
- Ceph Schädel lateral Querformat
- Ceph Schädel lateral Maximalformat
- Ceph Schädel lateral Hochformat
- Ceph AP/PA Hochformat
- Ceph AP/PA Maximalformat

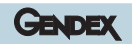

# **Wiederherstellung von Aufnahmen**

**6**

Im Falle eines PC-Ausfalls während der Aufnahme bietet Orthoralix 9200 DDE die Möglichkeit, das aufgenommene Bild wiederherzustellen.

Einfach einen Neustart des PC **ohne Abschalten des Orthoralix Systems** vornehmen.

Nach dem Aufstarten die Schaltfläche "resend last image" im OCX Fenster aktivieren.

Durch diese Einrichtung wird unnötige, zusätzliche Dosisbelastung durch eine Neuaufnahme für den Patienten vermieden.

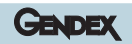

# **Vorbereitende Maßnahmen**

# **7**

Vor der Patientenpositionierung und Durchführung der Röntgenaufnahme sind einige vorbereitende Tätigkeiten erforderlich.

So ist es wichtig eine richtige Kombination zwischen Orthoralix 9200 DDE und dem PC herzustellen.

Hierbei sollten sich alle angeschlossenen elektrischen Komponenten (Computer und Peripheriegeräte) außerhalb des Patientenbereiches befinden und eine Konformität nach IEC 950 sowie der CE Direktive 89/336 aufweisen.

# **7.1 PC Anforderungen**

- Prozessor: Pentium III oder höher (500MHz min).
- 256 MB RAM empfohlen.
- Videokarte/Grafik Controller für Super-VGA 4 MB RAM.
- Ethernet Karte 10/100 base T.
- CD-ROM Laufwerk.
- Festplattenlaufwerk.
- Tastatur, Maus.
- Multisync Farbmonitor mit hoher Auflösung: 800x600 min. oder 1024x768
- Betriebssystem: Microsoft Windows 98, Windows 2000, Windows ME, Windows XP.

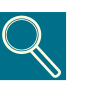

#### *Grafi kkarte*

Für eine korrekte Darstellung der Röntgenbilder sollte ein Videomodus von mindestens 1024x768 Pixel x 16Millionen Farben (24bit, True color) gewählt werden, der tatsächlich dann 256 Graustufen darstellen kann. Ein Modus mit 15 oder 16 bit bietet nur 32 Graustufen).

Für den S-VGA 1024x728 Modus ist es erforderlich, eine Grafikkarte mit min. 4 MB RAM zu verwenden. Die Installationssoftware und die Anweisungen werden mit der Karte geliefert oder sind bei Microsoft Windows verfügbar.

#### *Monitor*

Für die korrekte Bilddarstellung wird ein Multisync Farbmonitor empfohlen. Dieser Monitor bietet im S-VGA Modus eine Auflösung von 640 x 480, 800 x 600 and 1024x768 Pixel. Die Auflösung ist vom gewählten Modus der Grafikkarte abhängig. Ein 15" oder 17" Bildschirm mit einer Lochmaske nicht größer als 0,28 mm ist empfohlen. Die korrekte Einstellung der Monitorwerte gemäß DIN V 6868 T.57 ist sicherzustellen.

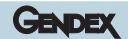

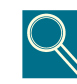

#### *Festplatte*

Die Auswahl der Festplatte ist abhängig von der Anzahl und Größe der zu archivierenden Bilder.

Festplatten ab 40 GB sind üblicherweise für die Anforderungen der Anwender ausreichend.

Zusätzlich ist es für die Datensicherheit sinnvoll die gespeicherten Informationen und diagnostischen Bildergebnisse zu duplizieren.

#### *Back up (Sicherheitskopie zur Wiederherstellung verlorener Daten)*

Ein häufi ges Duplizieren der Bild- und Patientendaten (z.B. täglich) auf einem externen Datenträger zur allgemeinen Archivierung (z.B. Bandlaufwerke, CD-ROM etc.) wird dringend empfohlen. Hierfür kann die Backup Funktion von Microsoft verwendet oder die Daten direkt auf den externen Datenträger kopiert werden.

# **7.2 Anwendungssoftware**

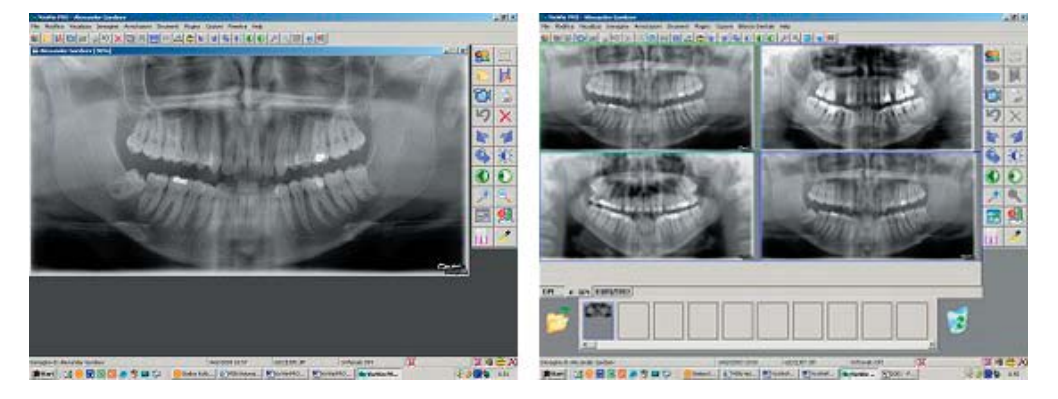

Das Orthoralix 9200 DDE System ist mit der VixWin Software von Gendex ausgestattet.

VixWin ist ein Anwendungsprogramm unter Microsoft Windows zur Darstellung von diagnostischen Bildern der Zahn-, Mund- und Kieferregion.

Ihre wesentlichen Funktionen sind die Ausführung der Erfassung, Darstellung, möglichen Bearbeitung\*, Befundung und Archivierung mittels eines CCD-Sensors (Charged Coupled Device) aufgenommenen Röntgenbildern. Zusätzlich stehen diese Funktionen auch für verschiedene andere diagnostische Bilder wie z.B. Filmaufnahmen von einem Durchlicht-Scanner (Panorama und andere), Speicherfolienaufnahmen mit dem Gendex DenOptix System oder Farbbilder von endo- oder extraoralen Dentalkameras (zum Beispiel AccuCam Concept IV) zur Verfügung.

VixWin enthält Funktionen zur Archivierung von Bildern auf permanenten Datenträgern wie Festplatten, Disketten und CD-ROM die lokal oder, gebräuchlicher, in einem LAN (Local Area Network) sein können.

Die Anwendung ist entsprechend der grafischen Standardoberfläche von Microsoft Windows und kann mit der Maus und/oder der Tastatur bedient werden.

VixWin kann ebenso an externe Datenbanken, wie z.B. ein Praxisverwaltungsprogramm, angebunden werden. Diese Anbindung erfolgt über das DDE-Client-Server Protokoll (DDE, Dynamic Data Exchange ist ein Standardverfahren von Microsoft Windows für den Austausch von Daten zwischen verschiedenen Programmen).

In diesem Falle wird die Bilderfassung, Darstellung, Bearbeitung und Befundung weiterhin von VixWin durchgeführt, die Archivierung in einer Datenbank übernimmt jedoch das Praxisverwaltungs-Programm.

\* Neben anderen Bildbearbeitungen bietet VixWin die Möglichkeit von Längenmessungen in den aufgenommenen Bildern, was besonders bei Panoramaaufnahmen hilfreich sein kann. Die Längenmesseinrichtung kann hierzu mit Hilfe eines Objektes bekannter Größe kalibriert werden. (Siehe hierzu auch den Abschnitt über Längenmessung im VixWin Handbuch).

# **8**

# **Installation**

Dieser Absatz gibt eine kurze Übersicht über die notwendigen Schritte bei der Installation (Installation der Anwendungssoftware, Netzwerkanschluß, Treiberinstallation). Die vollständige Installation ist in der Serviceanweisung detailliert beschrieben.

# **8.1 Installation der Anwendungssoftware**

Auf jedem Computer, der mit dem Orthoralix verbunden werden soll, die VixWin Anwendungssoftware für diagnostische Bildgebung installieren (befindet sich in der VixWin-Packung, die mit dem System geliefert wird, und den Anweisungen auf dem Bildschirm folgen.

Weitere Informationen befinden sich im Abschnitt 2, "Installation, Konfiguration und Vorgaben", des VixWin Handbuchs.

# **8.2 Anschluß des Datenkabels - Panorama System**

Nach der VixWin Installation, den Orthoralix an das Netzwerk mit den zu verbindenden PC's anschließen.

Bei einer Einzelplatzlösung, müssen der PC und das Orthoralix DDE mit einem Crossover-Netzwerkkabel oder mit einem Standard-Netzwerkkabel und einem Hub/Switch zwischen Computer und dem Panorama System verbunden werden.

# **8.3 Installation des ActiveX Treibers**

Für die Vervollständigung des Orthoralix 9200 DDE Anschlusses ist, nachdem die Netzwerkverbindung hergestellt und die VixWin Software betriebsbereit, nun noch der ActiveX-Treiber auf den PC (s) zu aktivieren. Zur Installation des ActiveX-Treibers die entsprechende CD einlegen und den Anweisungen folgen.

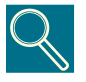

Generelle Hinweise zu Treibern und deren Installation finden sich im Microsoft Windows Handbuch. Unerfahrene PC Anwender sollten von einer eigenen Installation absehen und eine Fachkraft zu Rate ziehen.

**GENDEX** 

# **8.4 Statusanzeige**

Auf der Windows Systemoberfläche (in der "Taskleiste", die in allen Versionen des Microsoft Windows Betriebssystem verfügbar ist, nahe der Zeitanzeige ) befindet sich ein Symbol das den Betriebszustand des Orthoralix 9200 DDE und des CCD Sensors darstellt. Die jeweilige Farbe des Symbols kennzeichnet die verschiedenen Betriebszustände.

Die verschiedene Betriebszustände und die dazugehörigen Symbole sind wie folgt:

**GRÜNES Symbol :** Kennzeichnet die korrekte Funktion der Elektronik, des CCD Sensors und der Verbindung.

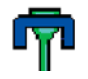

Das Orthoralix 9200 DDE befindet sich in Aufnahmebereitschaft.

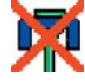

Hardwarefehler

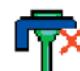

Kein Sensor im Gerät

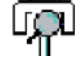

Verbindungsstatus

**ROTES Symbol:** Das Orthoralix 9200 DDE ist nicht Aufnahmebereit.

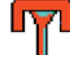

System hat keine Verbindung.

#### **GELBES Symbol:**

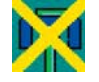

Der PC hat keine Kontrolle, ist aber angeschlossen

#### **TREIBER Symbol**

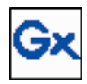

Gendex Produkte:

Durch Anklicken dieses Symbols mit der rechten Maustaste wird ein Menü geöffnet, das es ermöglicht, alle üblichen Einstelldaten und Parameter für die Gendex Imaging Systemprodukte (VisualiX, Concept, DenOptix) darzustellen und zu modifi zieren. Ist dieses Symbol nicht verfügbar, muss die korrekte Installation des Softwaretreibers überprüft werden.

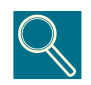

Ein Doppelklick auf das Statussymbol öffnet ein Konfigurationsfenster mit Angaben über den aktuellen Betriebszustand der Elektronik, der Software-Version, und die Beschaffenheit des Sensors (dieses ist, falls ein technischer Service erforderlich ist, sehr hilfreich).

# **Aufnahmevorbereitung**

# **9.1 Einschalten des Systems**

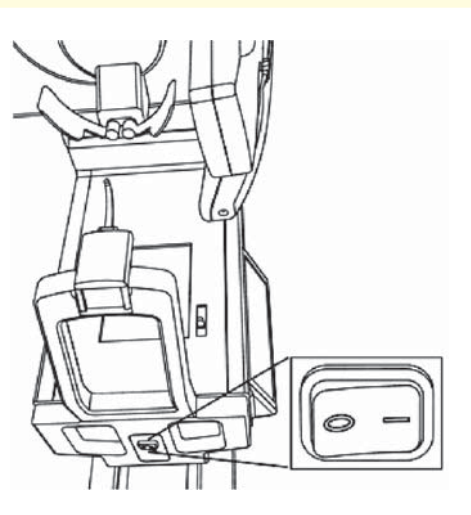

Das Orthoralix 9200 DDE durch Betätigen des Netzschalters unter dem Handgriff einschalten.

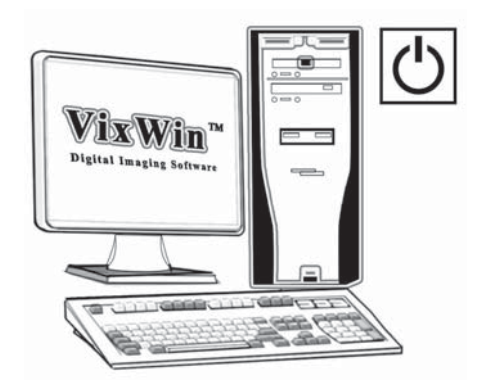

Den angeschlossenen PC einschalten und die VixWin Anwendungssoftware starten (siehe VixWin Gebrauchsanweisung).

# **9.2 Einsetzen/ Entfernen des Sensormoduls**

Das Orthoralix 9200 DDE ist mit einem ergonomischen Sensormodul ausgestattet, das die traditionelle Filmkassette für eine direkte Bilderfassung ersetzt. Der äußerst kompakte Sensor ist einfach zu handhaben, und die elektromechanische Kupplung bietet maximale Präzision und Sicherheit beim Sensorwechsel durch einfache Betätigung der beiden frontalen Tasten mit optischer sowie akustischer Bestätigung.

Zum Einsetzen des Sensors in die Griffmulden fassen und den Sensor 25 - 30° gekippt in das Gehäuse einsetzen. Sobald die beiden seitlichen Haltebolzen vollständig in die Halterung eingeführt sind, den Sensor nach oben in Richtung auf die Aufnahmeeinheit drehen. Das Einrasten der elektromechanischen Kupplung ist dann als deutliche Doppelklick-Geräusch zu hören und der Sensor befindet sich automatisch in der korrekten Aufnahmeposition.

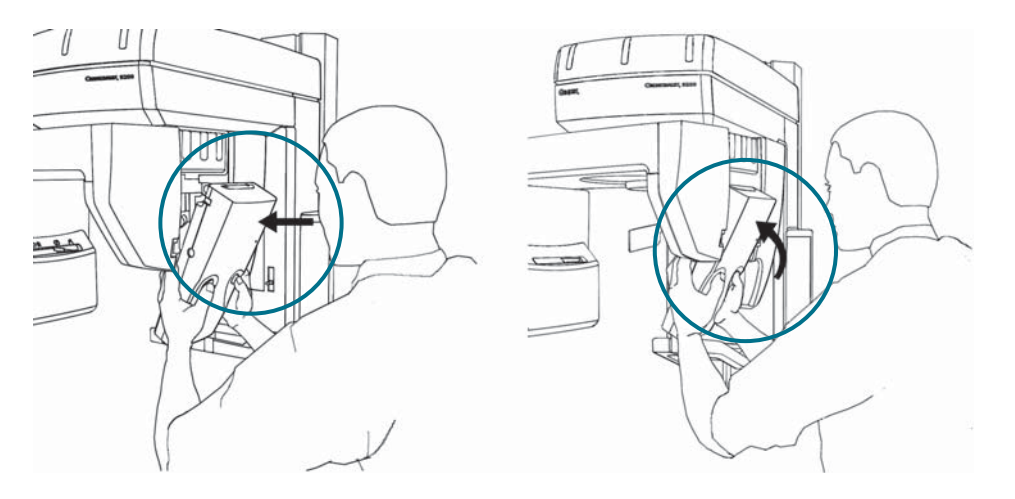

Zum Herausnehmen des Sensors in die Griff mulden fassen und die beiden frontalen Tasten drücken. Während man nun vorsichtig den oberen Sensorteil in Richtung der Aufnahmeeinheit drückt , ist das Lösen der Kupplung als Doppelklick-Geräusch zu hören.

Nun ist der Sensor gelöst und kann aus der Halterung entnommen werden.

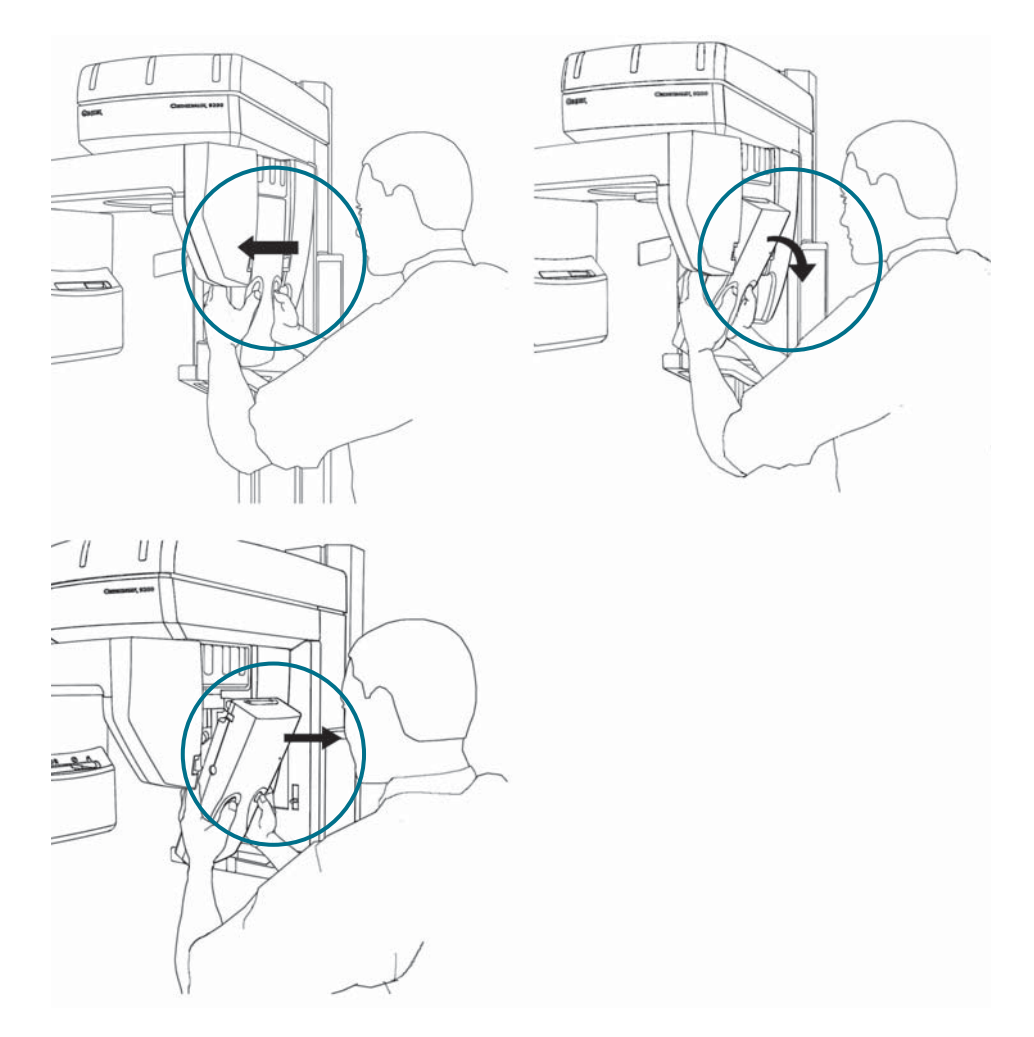

Dieses neuartige **Sicherheitssystem** schützt den Sensor vor versehentlichem Herunterfallen während des Herausnehmens.

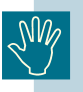

**Es ist wichtig, daß das Einsetzen und Herausnehmen des Sensormoduls mit**  höchster Aufmerksamkeit geschieht, da dieses den äußerst empfindlichen **CCD-Sensor enthält. Das neuartige Sicherheitssystem schützt den Sensor vor möglichem Herunterfallen während des elektromechanischen An- und Abkuppelns. Versehentliches Fallen wird ebenso verhindert, da das Sensormodul bis zur endgültigen Entnahme in der Halterung gesichert bleibt, auch wenn es losgelassen wird.**

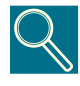

Das Kupplungssystem der Pan- bzw. Ceph Halterung ist in gleicher Weise ausgeführt. Ist ein System jedoch nicht mit einer digitalen Ceph-Einrichtung ausgestattet, ist die Entnahme des Sensormoduls aus der Halterung nicht erforderlich, da das System nur im Panoramamodus betrieben wird. Bei Systemen mit digitaler Fernröntgeneinrichtung erfolgt die Entnahme und das Einsetzen des Sensormodul für beide Halterungen in exakt gleicher Weise.

# **9.3 Wahl der Primärblende**

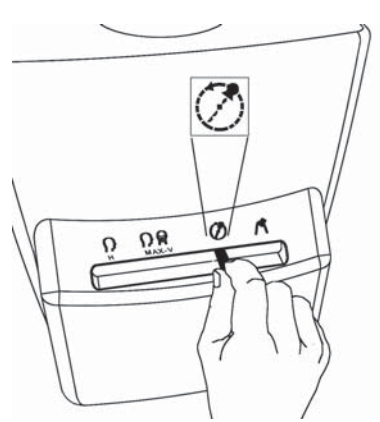

Prüfen, ob sich der Hebel für die Blendenwahl am Strahler in der Position "Panorama" befindet. Falls nicht, auf diese Position stellen. Das Symbol am Bedienfeld leuchtet auf.

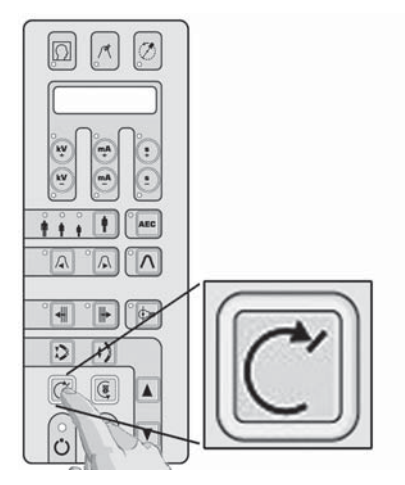

Die Rücklauftaste betätigen.

Zur Ausführung eines Aufnahmeprogramms ist es immer erforderlich, daß sich das System in der Startposition befindet.

Sind die vorstehend beschriebenen Tätigkeiten korrekt ausgeführt, werden das gewählte Aufnahmeprogramm und die programmierten Aufnahmewerte im Display angezeigt und das entsprechende Symbol leuchtet auf.

## **GENDEX**

# **9.4 Wahl des Aufnahmeprogramms**

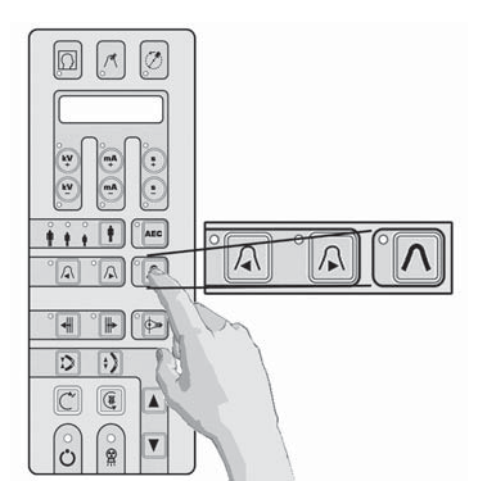

Beim Einschalten des Gerätes wird automatisch das Programm "Standard Panorama" gewählt und die Taste  $\bigwedge$  leuchtet auf.

Durch drücken der Taste  $\Lambda$  kann jederzeit wieder das Programm "Standard Panorama" angewählt werden.

Zur Wahl anderer Aufnahmeprogramme die Tasten < oder > betätigen.

# **9.5 Wahl der Patientengröße**

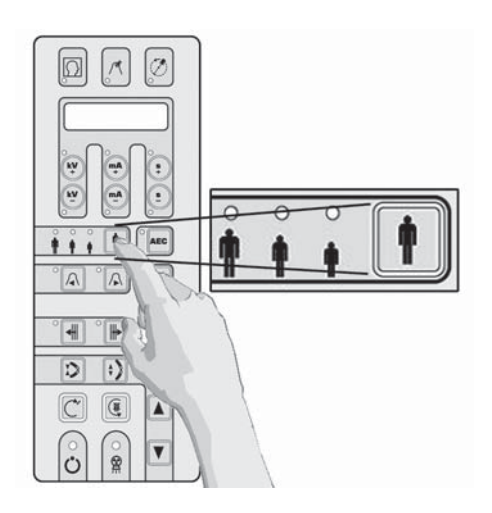

Durch Drücken der Taste "Patiententypwahl" zwischen "Klein", "Mittel" und "Groß" auswählen.

"Mittel" gilt als Standardwert.

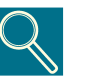

Für große männliche oder ältere Patienten mit hoher Mineralisierung der Zähne ist "Groß" zu wählen.

# **9.6 Einstellen der Aufnahmewerte**

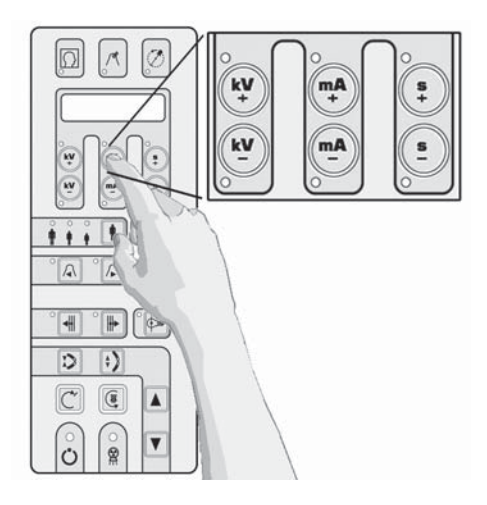

Die Aufnahmewerte (kV, mA, s) sind abhängig von den gewählten Programmen vorprogrammiert und werden angezeigt.

Hält der Anwender es für erforderlich, hiervon abzuweichen, können kV und mA durch Betätigen der Tasten: + kV, - kV, + mA, - mA, im oberen Bereich des Bedienfeldes, individuell eingestellt werden

Werden vom programmierten Aufnahmewert abweichende Werte eingestellt, leuchtet die entsprechende LED auf. Die Belichtungszeit (Aufnahmewert: s) wird ausschließlich vom gewählten Aufnahmeprogramm bestimmt.

# **9.7 Anwenden der AEC (Automatische Belichtungskontrolle) bei Panorama**

Für Panoramaprogramme bei denen AEC verfügbar ist (siehe Seite 16), kann die AEC- Funktion durch Betätigen der AEC Taste auf dem Bedienfeld gewählt werden.

Ist die AEC Funktion gewählt, beginnen die drei Anzeige-LED's für die Patientengröße zu blinken und die Mitteilung "PATIENTENGRÖSSE WÄHLEN" erscheint im Display. Den AEC Modus einfach durch Betätigen der AEC Taste aktivieren.

Die Taste "Patiententypwahl" betätigen und zwischen "Klein", "Mittel" oder "Groß", wie vorstehend beschrieben, auswählen. Die entsprechenden Aufnahmewerte (kV, mA, s) werden gewählt und angezeigt.

Das System wendet automatisch die optimalen Aufnahmewerte für diese Aufnahmen an, ohne daß zusätzliche Bedienfunktionen erforderlich sind.

Hat während der Aufnahme eine Korrektur stattgefunden, so kann der Anwender nach Aufnahmeende dieses durch Betätigung der Tasten kV+ (LED leuchtet) bei einer Anhebung oder der Taste kV- (LED leuchtet) bei einer Absenkung feststellen. Der Wert wird nur dann im Display des Bedienfeldes angezeigt, wenn die beleuchtete Taste (kV+ oder kV-) betätigt und gehalten wird.

Falls das System automatisch "AEC" abschaltet ( z.B. bei Über- oder Unterschreitung des Regelbereiches von +6 kV bis -6 kV) werden die für diesen Patiententyp programmierten Aufnahmewerte angewendet und im Display erscheint die Mitteilung "AEC DEAKTIVIERT":

Bei deaktiviertem AEC Modus können kV und mA in vollem Umfang auch manuell durch Betätigen der Tasten +kV, -kV, +mA, -mA im oberen Bereich des Bedienfeldes gewählt werden, sofern der Anwender dieses für erforderlich hält. Ist die AEC Funktion aktiviert, steht die Möglichkeit einer manuellen Änderung der Aufnahmewerte nicht zur Verfügung.
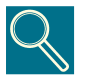

Die Aufnahme-Einstellwerte sind von der Absorptionsfähigkeit des Objektes und vom Sensor abhängig. Durch manuelles Erhöhen des mA-Wertes im Vergleich zum voreingestellten Wert erhöht sich die optische Dichte bzw. die Schwärzung bei gleichbleibendem Kontrast. Durch Reduzierung von mA geschieht das Gegenteil, wiederum bei gleichbleibendem Kontrast. Eine manuelle Anhebung des kV-Wertes im Vergleich zum vorprogrammierten Wert erzeugt eine Anhebung der Schwärzung bei gleichzeitiger Kontrastabsenkung. Für eine Aufnahme mit geringem Kontrast und konstanter Schwärzung muss daher kV angehoben und mA entsprechend abgesenkt werden. Eine prozentmäßige Änderung des kV-Wertes beeinflußt die Schwärzung in gleicher Weise wie das Quadrat der gleichen prozentmäßigen Änderung des mA-Wertes. Es wird hervorgehoben, daß der für Panoramaschichtaufnahmen angezeigte kV-Wert, in Übereinstimmung mit den Anforderungen der IEC Normen, dem Maximalwert während der Aufnahme entspricht. Es handelt sich um den kV-Wert, der für den Ausgleich der Wirbelsäulenabsorption in der Bildmitte erforderlich ist, während der effektive Momentan-kV-Wert in anderen Aufnahmebereichen von diesem Maximalwert abweichen kann, um dort der vorhandenen Absorption zu entsprechen.

# **9.8 Aufnahmeumlauf ohne Strahlung**

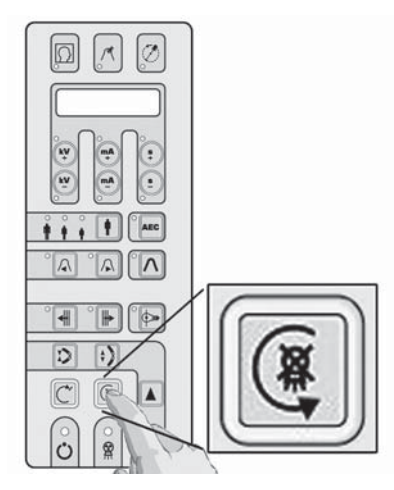

Für einen Testlauf (die Simulation des gewählten Aufnahmeprogramms ohne Strahlung), die Taste  $\mathcal{G}$  betätigen.

Diese Taste muss während des gesamten Umlaufs gedrückt gehalten werden ("Totmannprinzip"), ansonsten wird der Umlauf sofort unterbrochen.

Durch Betätigung der Rücklauftaste  $\bigcirc$  in die Startposition zurückkehren.

In Notfällen kann die Rücklaufbewegung durch Betätigen der Taste (§ sofort unterbrochen werden.

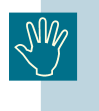

**Vor der Positionierung des Patienten müssen alle metallenen Teile, (Brillen, herausnehmbarer Zahnersatz, Ohrringe usw.) abgelegt werden. Beim Anlegen des Strahlenschutzumhanges ist darauf zu achten, dass dieser nicht den Nacken bedeckt, da dieses zu unbelichteten Bereichen auf der Aufnahme führt.**

Eine besondere Eigenschaft des Orthoralix 9200 DDE ist der konstante Vergrößerungsfaktor in der Mitte der Bildschicht für die gesamte Aufnahme unabhängig vom gewählten Panoramaaufnahmeprogramm. Die Form der Bildschicht entspricht dem theoretischen, durchschnittlichen Kiefer, wie er in unabhängigen Studien nachgewiesen und in der wissenschaftlichen Literatur veröffentlicht ist.

# **Panorama aufnahme**

#### **Themen**

- Aufzeigen der Parameter einer korrekten Panoramaaufnahme.
- Richtige Anwendung der Positionierhilfen.
- Durchführung einer Panoramaaufnahme.

#### **Inhalt**

**• Vorbereitung**

Tätigkeiten zur Systemvorbereitung oder Modifizierung der Aufnahmewerte vor Ausführung der Panoramaschichtaufnahme.

**• Patientenpositionierung**

 Anweisungen zur richtigen Positionierung des mit Hilfe der Lichtvisiere und des motorisierten Positioniersystems.

#### **• Aufnahme**

Betriebsmodalitäten während der Bilderfassung, Darstellung und Archivierung der aufgenommenen digitalen Bilder.

# **Standard Panorama Programm**

# **10**

# **10.1 Standard Panorama Programm einstellen**

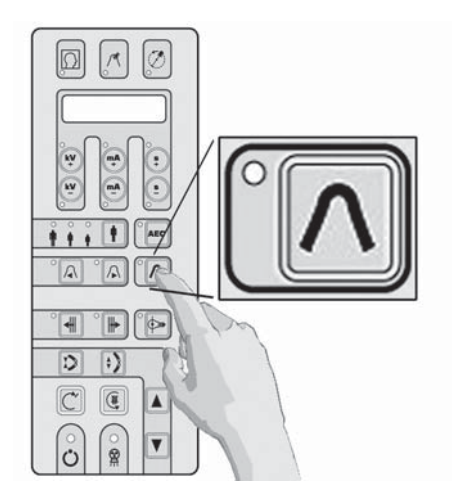

Zur Wahl des Standard-Panorama-Programms die entsprechende Taste auf dem Bedienfeld betätigen.

Die LED neben der Taste leuchtet auf und die Mitteilung STANDARD PANORAMA wird angezeigt.

Falls nicht, den Blendenwahlhebel auf richtige Position prüfen und/oder die Taste "Standard Panorama" zum Wählen des Programms erneut betätigen.

Prüfen, ob sich das System in Startposition befindet. Patientengröße wählen und, falls erforderlich, Aufnahmewerte einstellen (siehe auch "AUFNAHMEVORBEREITUNG").

Nun kann die Positionierung des Patienten durchgeführt werden.

# **10.2 Patientenpositionierung**

### **10.2.1 Anwendung von Bißblock und Kinnauflage**

Bißblock (A) in die vorgesehene Halterung einsetzen. Durch Drehen des Knopfes gut festziehen (im Uhrzeigersinn=festziehen, gegen den Uhrzeigersinn=lösen).

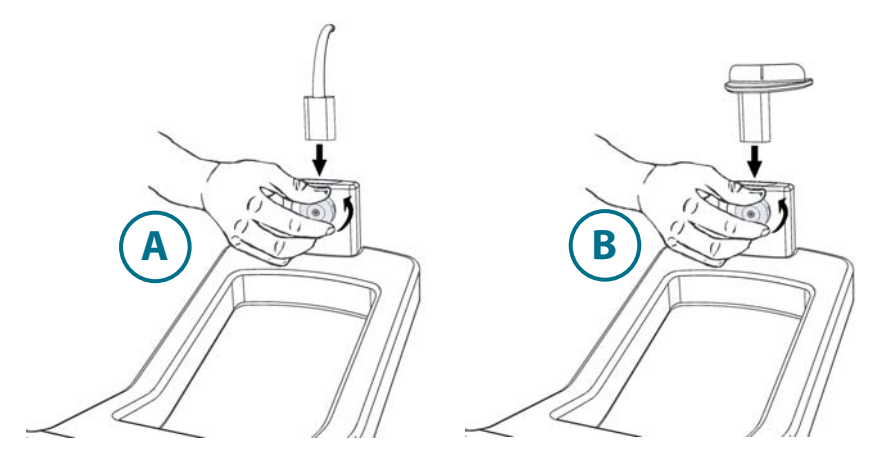

Bei frontunbezahnten Patienten kann die transparente Kinnauflage (B) verwendet werden.

Aus hygienischen Gründen den Bissblock mit einem neuen Einwegschutz versehen.

**Es wird die Anwendung von Gendex Einweg-Hygieneschutzhüllen, die für die das Orthoralix System entwickelt und ausgelegt sind, dringend empfohlen.**

#### **10.2.2 Patientenpositionierung**

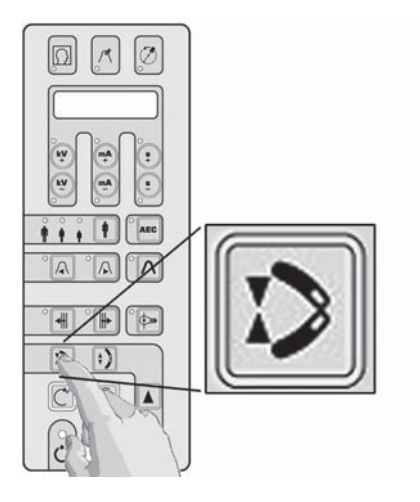

Falls erforderlich, Stirnstützen durch Betätigen der Taste öffnen.

Besonders bei ängstlichen Patienten (z.B. Kindern) besteht die Möglichkeit, als Vorbereitung für die spätere Aufnahme und zur Demonstration der Ungefährlichkeit einen Testlauf durchzuführen.

Den Patienten unter dem Kopfhalter , vor dem Handgriff plazieren.

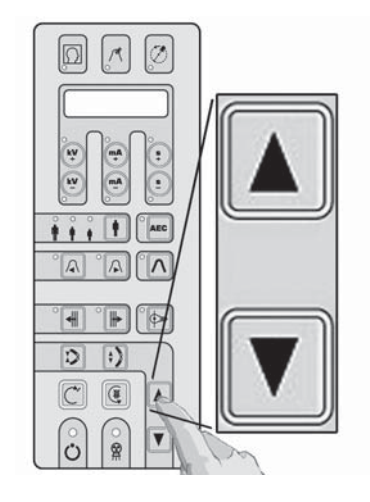

Die Höhenverstellung der Aufnahmeeinheit erfolgt durch Betätigen der entsprechenden Tasten.

Dann den Patienten nahe am Bissblock oder Kinnauflage und den Bissblock auf die Höhe der Bissebene (Okklusalebene) bzw. die Kinnauflage auf die Höhe des Kinns des Patienten einstellen.

## **10.3 Einstellung der Höhe**

Die vertikale Höhenverstellung der Aufnahmeeinheit wird mit den Tasten ▲ (auf) und ▼ (nieder) am Bedienfeld durchgeführt. PERMANENTES Drücken einer dieser Tasten führt nach 2 Sekunden zu einer schrittweisen Anhebung der Geschwindigkeit bis zum Maximum; für die Feineinstellung, die Tasten nur kurz betätigen.

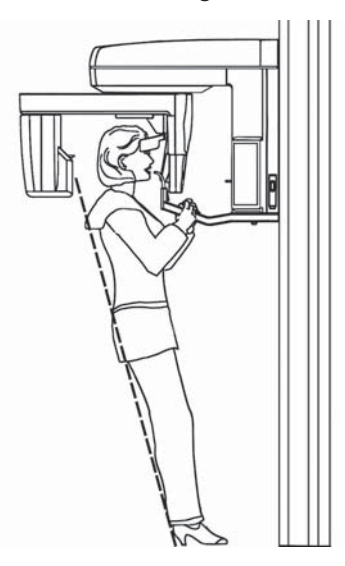

Der Patient soll den Handgriff mit beiden Händen soweit wie möglich vom Bissblock entfernt umfassen. Die Füsse stehen nebeneinander etwas nach vorn, so dass sich der Körper in einer gestreckten, schrägen Position befindet und der Patient leicht am Handgriff "hängt" (abhängig von seinen physischen Möglichkeiten diese unbequeme Position für die gesamte Aufnahme beizubehalten). Es ist der Zweck dieser Position, die Wirbelsäule soweit wie möglich zu strecken um Artefakte durch den Röntgenschatten in der Aufnahme zu vermeiden.

Kann der Patient diese Position nicht einnehmen ( z.B. ältere Menschen) so ist auch ein natürlicher, bequemerer Stand möglich.

Patienten im Rollstuhl können ebenfalls positioniert werden.

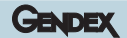

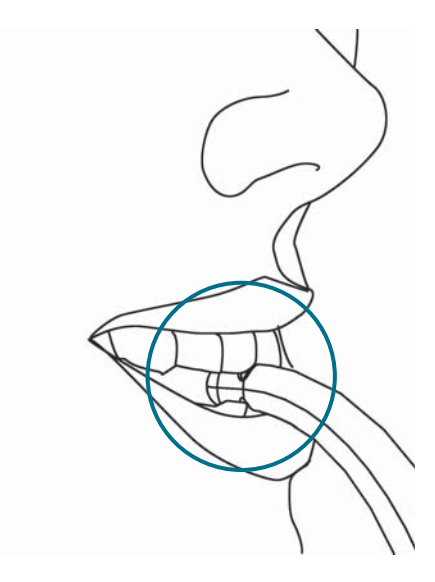

Sicherstellen, daß der Patient mit den Zähnen beider Kiefer in die Bissrille eingebissen hat.

Bei unbezahnten Patienten sollte die Kinnauflage verwendet werden. Wird diese bei bezahnten Patienten angewendet, müssen die Zähne in eine Kopfbissstellung gebracht werden.

## **10.4 Anwendung der Laser-Lichtvisiere**

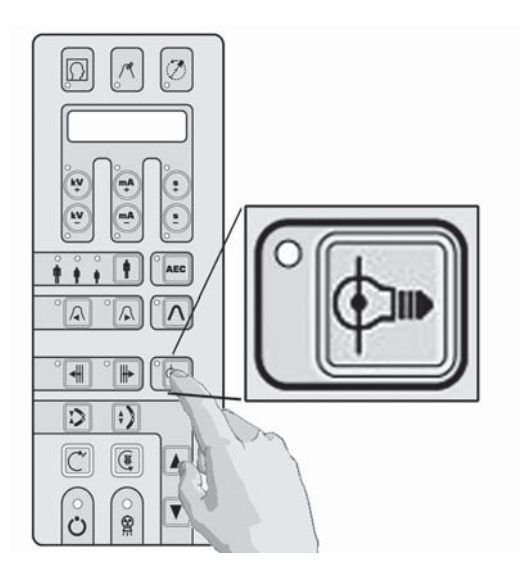

Die Lichtvisiere werden durch Betätigen der entsprechenden Taste eingeschaltet. Sie schalten sich nach 30 Sekunden automatisch ab.

Trotz Einhaltens aller Sicherheitsvorschriften ist es ratsam, direkte Lasereinstrahlung in die Augen des Patienten oder Anwenders zu vermeiden. Die Position der Laserquellen ist durch Warnhinweise gekennzeichnet.

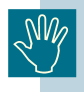

**Achtung - Bedienungen, Einstellungen oder Durchführungen von Vorgehensweisen abweichend von dem in dieser Anweisung beschriebenen, kann zu gefährlicher Strahlenexposition führen.**

#### **GENDEX**

# **10.5 Median-Lichtvisier**

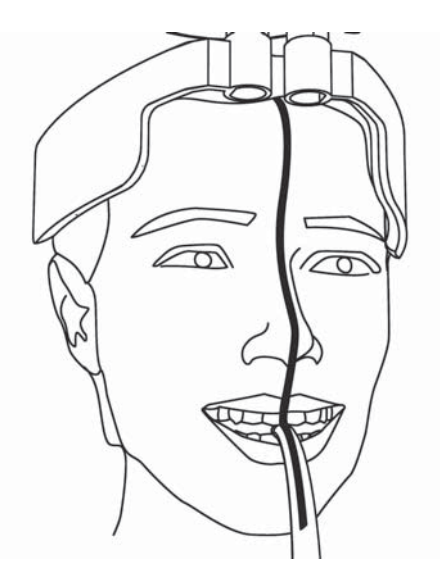

Vorsichtig den Kopf des Patienten seitwärts neigen oder drehen, bis die frontale, senkrechte Laserlinie mit der median-sagittalen Ebene zusammenfällt, in diesem Falle der Gesichtsmitte.

Die Mitte der Frontzähne soll mit der Mittellinie des Bissblocks bzw. der Kinnauflage übereinstimmen.

# **10.6 Frankfurter Horizontale**

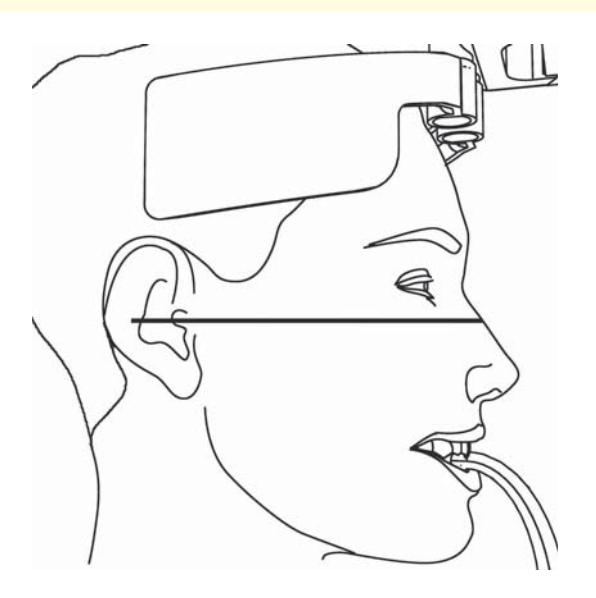

Die horizontale Lichtlinie mit dem Hebel rechts neben dem Spiegel auf den unteren Rand der Orbita des Patienten einstellen.

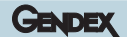

Den Kopf des Patienten nun vorsichtig durch Heben oder Senken der Aufnahmeeinheit nach vorn oder hinten neigen, so dass die Lichtlinie mit der Frankfurter Horizontalen (einer gedachten Linie zwischen dem unteren Rand der Orbita und dem Tragus des äußeren Gehörganges) zusammenfällt bzw. parallel dazu verläuft.

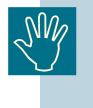

**Beim Heben oder Senken der Aufnahmeeinheit vorsichtig verfahren und die Tasten nicht länger als 2 Sekunden gedrückt halten, da sonst Verletzungsgefahr für den Patienten besteht.**

# **10.7 Senkrechtes seitliches Lichtvisier und Schichtlageneinstellung**

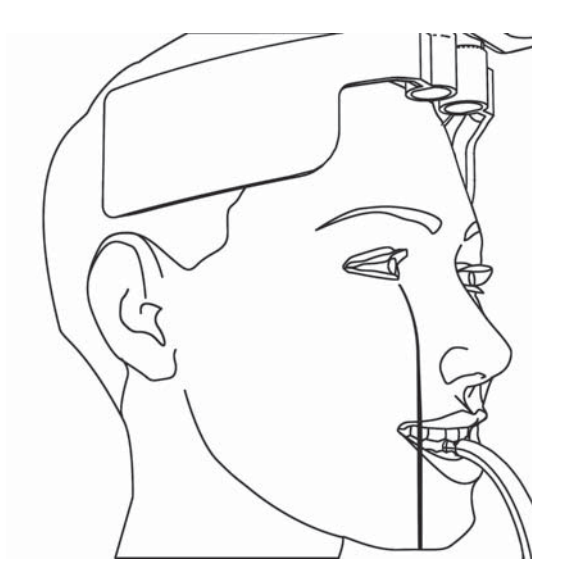

Die laterale senkrechte Lichtlinie zeigt die tatsächliche Lage der Bildschicht im Frontzahnbereich an. Diese soll auf die Wurzelspitzen der oberen Schneidezähne ausgerichtet sein, die normalerweise, aus lateraler Sicht, mit der Mitte des oberen Eckzahns zusammenfallen.

Zum Erreichen dieser Position wird die Aufnahmeeinheit mit dem senkrechten, seitlichen Lichtvisier durch Betätigen der entsprechenden Tasten am Bedienfeld von der Standardposition (7mm) vorwärts oder rückwärts bewegt.

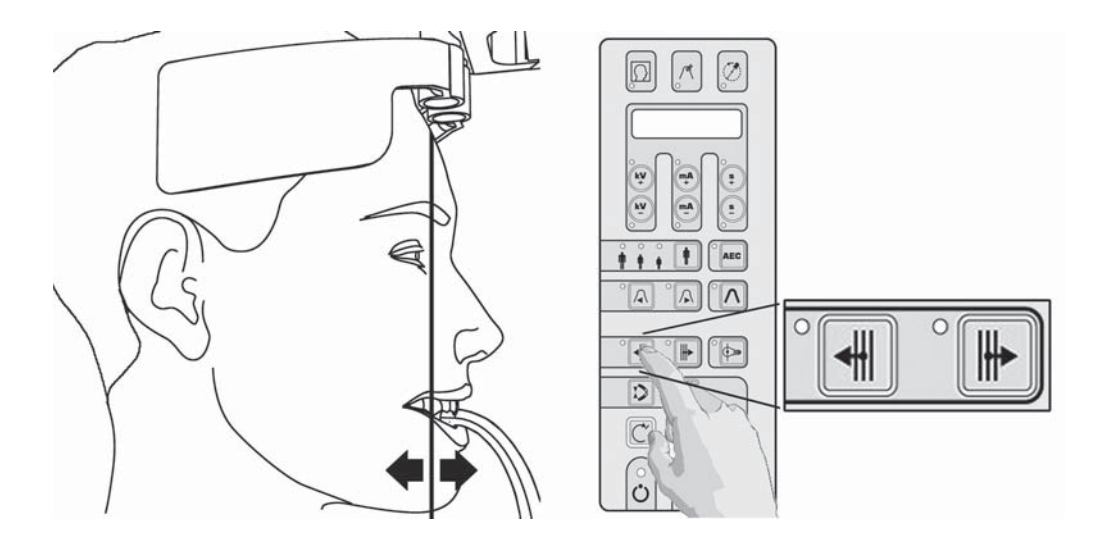

Während dieser Einstellung darf der Patient nicht bewegt werden.

Bei Betätigung der Taste für die Lichtvisiere oder eine der Tasten für die Schichtlageneinstellung wird die aktuelle Position auf der Y-Achse (longitudinale Achse) kurzzeitig auf dem Display in mm angezeigt.

Bei Anwendung des Bißblocks und Patienten mit protrudierenden Schneidezähnen muss die Aufnahmeeinheit mit dem Lichtvisier im Allgemeinen einige mm nach hinten (Y > 7 mm), bei geraden Schneidezähnen einige mm nach vorn (Y < 7 mm) bewegt werden.

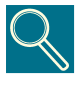

Die Standardposition der Aufnahmeeinheit mit dem Lichtvisier auf der longitudinalen Achse (Y-Achse) ist 7 mm, was bedeutet, daß sich die Mitte der Bildschicht im Frontzahnbereich 7 mm hinter der Bissrille des Bissblocks befindet. Der Bewegungsbereich erstreckt sich von 0 mm (vorn) bis 14 mm (hinten).

**GENDEX** 

# **10.8 Aufnahme**

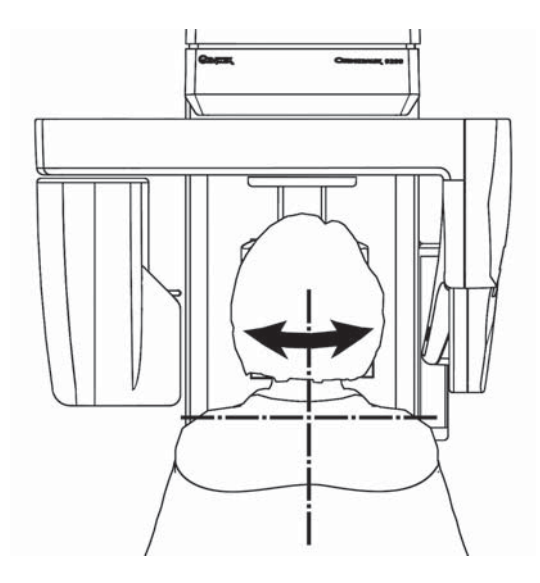

Ist der Kopf des Patienten korrekt positioniert, durch Betätigen der entsprechenden Tasten die Stirnstütze schließen, bis beide Halter fest an der Stirn anliegen und sicherstellen, dass der Patient diese Position während der gesamten Aufnahmezeit nicht verändert.

Abschließend den Patienten auffordern, seine Zunge an den harten Gaumen zu pressen und sich während der gesamten Aufnahme nicht zu bewegen.

Prüfen, ob in der Systemanzeige des PC das GRÜNE Symbol dargestellt ist: es zeigt die Aufnahmebereitschaft des Systems an.

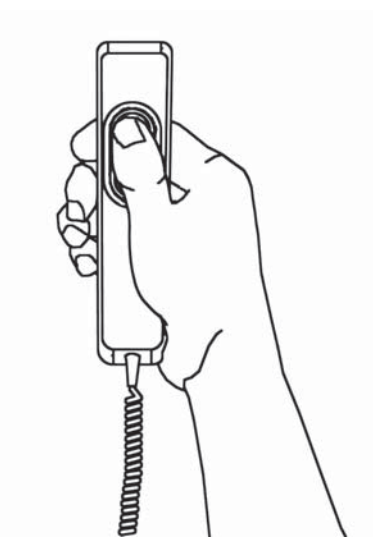

Die Aufnahme durch Betätigen des Handschalters auslösen.

Feststellen, ob die geforderten Strahlenschutz-massnahmen eingehalten sind.

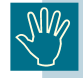

**Der Auslösehandschalter muß während der gesamten Aufnahmezeit gedrückt werden, da bei einem Loslassen die Aufnahme sofort unterbrochen wird ("Totmannprinzip"). In diesem Falle das System in die Startposition zurückfahren und den Patienten erneut positionieren.**

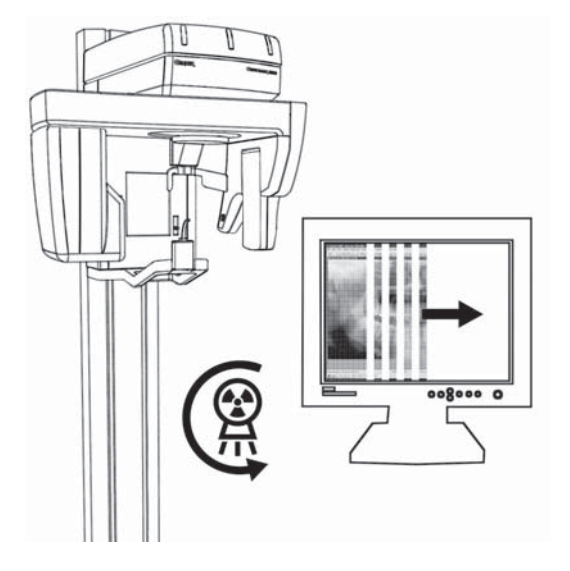

Falls möglich, die korrekte Bilderfassung mit dem Vorschaufenster des VixWin Programms am Monitor während der Aufnahme prüfen: es erscheint automatisch, sobald Röntgenstrahlung auf den Sensor trifft.

Während der Dauer der Röntgenstrahlung (diese benötigt nur einen Teil des gesamten Aufnahmezeit, der andere dient zur Aufnahmepositionierung des Systems) leuchtet eine gelbe Warnlampe auf und ein akustisches Signal ertönt am Gerät und falls installiert auch an der Fernauslöseeinheit.

Nach Beendigung des Aufnahmezyklus den Auslöseschalter loslassen.

Das Vorschaubild wird sofort in die VixWin-Software übertragen.

Nach Ende des Aufnahmezyklus öffnen sich die Stirnstützen automatisch.

Der Patient kann das Gerät nun verlassen und das System in die Startposition zurückgefahren werden.

Die Aufnahme wird auf dem Monitor dargestellt.

Sie kann nun archiviert sowie bearbeitet werden (siehe VixWin Handbuch).

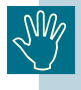

# **Weitere Panoramaprogramme und ZMK-Programme**

#### **Themen**

• Darstellung der verfügbaren Panoramaaufnahmeprogramme sowie der ZMK-Röntgenprojektionen.

#### **Inhalt**

- **Grundlegende Panorama-Aufnameprogramme** Beschreibung der Basis-Aufnahmeprogramme und die technische Spezifikation der verschiedenen Projektionen.
- **ZMK-Aufnahmeprogramme** Beschreibung der ZMK-Programme und die technische Spezifikation der verschiedenen Projektionen.

# **Weitere Panoramaprogramme 11**

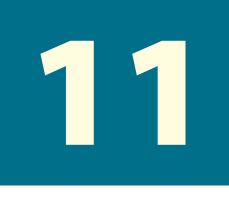

# **11.1 Kinder Panoramaaufnahme**

Die Kinder-Panoramaaufnahme ist eine an die besondere kindliche Morphologie angepasste übliche Panoramaprojektion.

Durch den kleinen kindlichen Kiefer ist es möglich eine bessere Aufnahmeorthogonalität der Zähne in der Prämolarenregion ohne Verzeichnungen und geringer Kronenüberlagerung zu erreichen, bei gleichzeitiger Abbildung des gesamten Kiefers einschließlich der Kiefergelenke.

Die Bedienung und Patientenpositionierung erfolgt in gleicher Weise wie bei der Standard-Panoramaaufnahme.

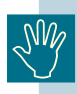

**Für dieses Aufnahmeprogramm befindet sich die technische Spezifikation in Anhang B und die Projektionsgeometrie in Anhang C dieser Anweisung.** 

# **11.2 Orthogonalstatus**

Der Orthogonalstatus ist eine nur auf die Abbildung der Zahnregion reduzierte Panoramaschichtprojektion ohne Darstellung der Rami und der Kiefergelenke. Die Aufnahmeorthogonalität der einzelnen Objekte der ZMK-Region ist besser als bei der Standardpanoramaaufnahme. Dies bedeutet, die Zähne (besonders in der Prämolarenregion) werden nahezu verzeichnungsfrei und mit nur geringer Kronenüberlagerung abgebildet.

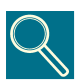

Diese Programm erfordert eine sorgfältigere Patientenpositionierung (Positionierfehler werden weniger toleriert), da die Bildschicht nur halb so dick wie beim Standard-Panoramprogramm ist. Eine ungenaue Positionierung erzeugt senkrechte, dunkle Streifenartefakte, deutlicher sichtbar als bei der Standard Panoramaprojektion. Dieses Programm ist nicht für Patienten mit protrudierenden Frontzähnen geeignet und sollte auch dann nicht angewandt werden, wenn sich im Bereich der vorderen Molaren Amalgamfüllungen, Brücken, Implantate oder andere röntgenopake (metallische) Objekte befinden, da diese zu Verschattungsartefakten führen.

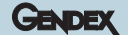

Bedienung und Patientenpositionierung erfolgt ansonsten wie bei der Standard-Panoramaaufnahme.

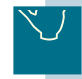

**Für dieses Aufnahmeprogramm befindet sich die technische Spezifikation in Anhang B und die Projektionsgeometrie in Anhang C dieser Anweisung.** 

# **11.3 Linker und rechter Kiefer (Panorama-Halbseite, links/rechts)**

Dieses Programm ist eine spezifische Darstellung der jeweiligen Kieferhälfte.

Der Umlauf und folglich die Projektionsgeometrie unterscheiden sich von der Standard-Panoramaaufnahme und stellt keine zweigeteilte Panoramaaufnahme dar. Dies erlaubt eine bessere Aufnahmeorthogonalität der Zähne mit geringerer Kronenüberlagerung der Prämolaren und der Wirbelsäulenschatten ist weitgehend außerhalb der diagnostisch interessanten Region.

Dieses Programm wird empfohlen für Kontrollaufnahmen nach OP sowie, aufgrund einer geringeren Patientendosis, bei diagnostischen Fragestellungen in nur einer Kieferhälfte.

Die Bedienung und Patientenpositionierung erfolgt in gleicher Weise wie bei der Standard-Panoramaufnahme.

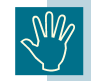

Für dieses Aufnahmeprogramm befindet sich die technische Spezifikation in **Anhang B und die Projektionsgeometrie in Anhang C dieser Anweisung.**

# **11.4 Kiefergelenke lateral**

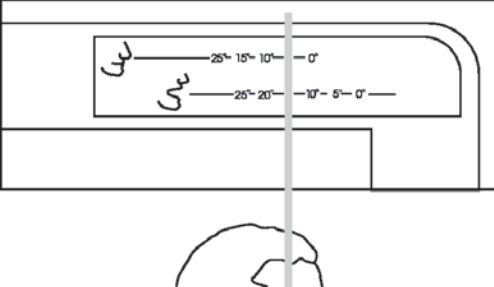

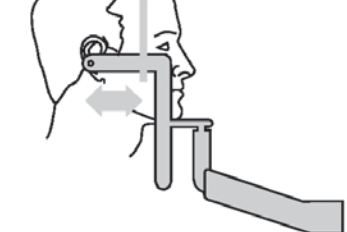

Das laterale Kiefergelenkprogramm ist eine Projektion beider Kiefergelenke mit einer Abbildung entlang der Hauptachse der Condylen (Sagittalansicht der Condylen). Es stellt keine exakte laterale Projektion dar, da sich die Condylen üblicherweise nicht in einer senkrechten Stellung zur Median-Sagittalebene des Schädels befinden.

Der Patient kann mit Hilfe des optionalen TMJ-Cephalostaten positioniert werden. Ist dieser nicht verfügbar, wird die Positionierung mit der weißen Kinnauflage ohne Steg und dem TMJ-Lineal durchgeführt. Die Ohrolive des Lineals wird in den rechten Gehörgang eingeführt. Die Lichtvisiere durch Betätigen der entsprechenden Taste einschalten.

Der Kopf des Patienten muss nun vor oder zurück bewegt werden, bis die seitliche, senkrechte Lichtlinie mit der senkrechten Markierung auf dem Lineal zusammenfällt. Die Mitte der Fossa sollte sich dann ca. 75 mm hinter der Lichtlinie befinden.

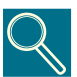

Die Voraussetzung für diese Standardpositionierung ist ein Winkel zwischen der Haupt-Kondylenachse und der Senkrechten zur Median/Sagittalebene von 10°. Ist der exakte Winkel bekannt (dies kann mit einer Submento Vertex Untersuchung bestimmt werden), ist die Positionierung so durchzuführen, daß die seitliche senkrechte Lichtlinie mit dem entsprechenden Referenzwert auf dem Lineal, sowohl für Projektionen mit geschlossenem als auch geöffnetem Mund, übereinstimmt. Dieses Verfahren optimiert die Aufnahmeorthogonalität der Haupt-Kondylenachse und bietet die bestmögliche diagnostische Bildaussage.

Im Kiefergelenkprogramm ist die longitudinale Bewegung der Aufnahmeeinheit deaktiviert und die Einrichtung befindet sich immer in der Standardposition Y = 7 mm. Die weitere Bedienung wird in gleicher Weise wie bei der Standard-Panoramaaufnahme ausgeführt.

Zur Durchführung einer Funktionsdiagnostik ist es , falls erforderlich, möglich die Aufnahme am selben Patienten mit geöffnetem oder geschlossenem Mund zu wiederholen. Für eine optimale Aufnahmeübereinstimmung (genaue Positionierung und Reproduzierbarkeit), wird die Verwendung des TMJ-Cephalostaten empfohlen.

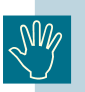

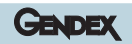

# **12**

# **ZMK-Programme**

## **12.1 Frontzahndarstellung**

Das Frontzahnprogramm ist eine Darstellung der anterior liegenden Elemente der vorderen Kieferregion mit einer dickeren Bildschicht als bei Standarduntersuchungen. Dieses Programm wird für die Kieferorthopädie und bei Patienten mit offenem Frontbiss empfohlen.

Die dickere Bildschicht erlaubt eine weniger perfekte Positionierung der Schneidezähne als bei den Standard- oder Orthogonalprojektionen ohne Beeinflussung des Bildergebnisses.

Die Bedienung und Patientenpositionierung erfolgt wie bei der Standard-Panoramaaufnahme.

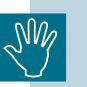

**Für dieses Aufnahmeprogramm befindet sich die technische Spezifikation in Anhang B und die Projektionsgeometrie in Anhang C dieser Anweisung.**

## **12.2 Linke und rechte Orthogonalhalbseite (Longitudinalansicht)**

Dieses Programm basiert auf der Orthogonalstatus-Projektion und stellt die gesamte Zahnregion dar.

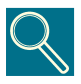

Da dieses Programm von der Orthogonalstatus-Projektion abgeleitet wurde, bietet es die gleichen exzellenten Bildergebnisse (Aufnahmeorthogonalität), erfordert jedoch die gleiche Genauigkeit bei der Patientenpositionierung

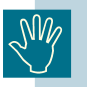

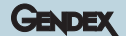

### **12.3 Sinus Maxillaris, frontal**

Das frontale Sinus-Programm erzeugt eine lineare Scanografie der Nasennebenhöhlen des Schädels aus frontaler Sicht.

Für die Patientenpositionierung wird die weiße Kinnauflage ohne Steg eingesetzt.

Die Bedienung und Patientenpositionierung erfolgt in gleicher Weise wie bei der Standard-Panoramaaufnahme. Die Position der Bildschicht kann, entsprechend der interessierenden Sinusregion, von anterior nach posterior durch Betätigen der Tasten verschoben werden.

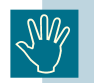

Für dieses Aufnahmeprogramm befindet sich die technische Spezifikation in **Anhang B und die Projektionsgeometrie in Anhang C dieser Anweisung.**

# **12.4 Linke und rechte Sinus Maxillaris, Lateralansicht**

Das laterale Sinus-Programm erzeugt eine lineare Scanografie begrenzt auf die Nasennebenhöhle des Schädels der gewählten Seite aus lateraler Sicht.

Für die Patientenpositionierung wird die weiße Kinnauflage ohne Steg eingesetzt.

In diesem Programm ist die longitudinale Bewegung der Aufnahmeeinheit deaktiviert und die Einrichtung befindet sich immer in der Standardposition  $Y = 7$  mm.

Daher muß der Eckzahn des Patienten direkt auf das seitliche Senkrechte Lichtvisier eingestellt werden.

Die weitere Bedienung wird in gleicher Weise wie bei der Standard-Panoramaaufnahme ausgeführt.

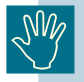

## **12.5 Kiefergelenke, frontal**

Die frontale Darstellung der Kiefergelenke wird mittels einer sogenannten Umkehrgeometrie-Projektion erreicht. Die frontale Abbildung beider Kiefergelenke wird in einer Aufnahme ausgeführt

Diese Röntgenprojektion erlaubt die Beurteilung der exakten Form der Kondylen aus koronaler Sicht, z.B. für die Diagnose von Arthritis. Kombiniert mit der lateralen Projektion, ist eine vollständige diagnostische Beurteilung der Kiefergelenke möglich.

Die Verwendung des TMJ-Cephalostaten für die Patientenpositionierung ist hier dringend empfohlen. Ist dieser nicht verfügbar, wird die Positionierung mit der Kinnauflage durchgeführt. Das seitliche senkrechte Lichtvisier wird auf den unteren Eckzahn eingestellt.

Der Patient sollte den Unterkiefer so weit wie möglich nach vorn schieben, oder öffnen, so dass die Kiefergelenksköpfe zur Vermeidung von Überlagerungen freigestellt sind.

Der Kopf wird nach vorn geneigt, so daß sich die Frankfurter Horizontale etwas (ungefähr 5°) unterhalb der Waagerechten befindet (Halswirbelsäule etwas stärker gestreckt als für Standard-Panorama). Starke Rückwärtsneigung führt zu einer Überlagerung der diagnostisch interessanten Region der Kondylen durch orbitale und palatinale Schädelanteile.

Im frontalen Kiefergelenkprogramm ist die longitudinale Bewegung der Aufnahmeeinheit deaktiviert und die Einrichtung befindet sich immer in der Standardposition Y = 7 mm.

Die weitere Bedienung wird in gleicher Weise wie bei der Standard-Panoramaaufnahme ausgeführt.

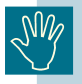

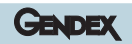

# **13**

# **Aufnahmequalität**

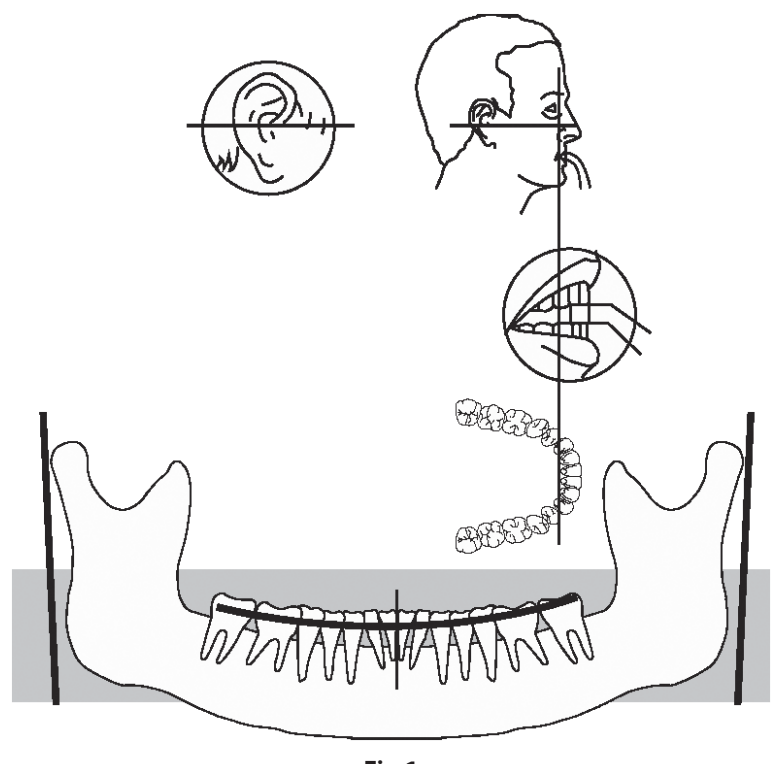

**Fig.1 Korrekte Positionierung** Die Aufbissebene ist leicht gekrümmt, die aufsteigenden Äste sind nahezu parallel.

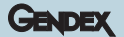

#### **Darstellung von Fehlpositionierungen**

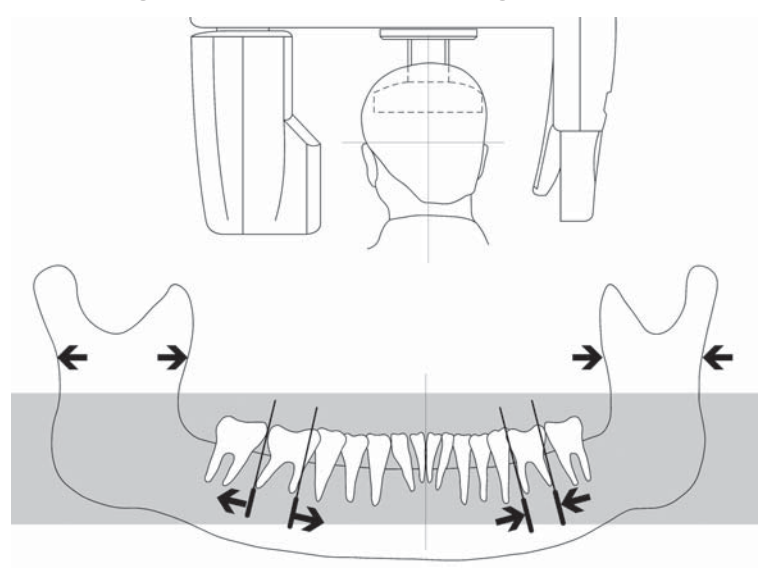

#### **Fig. 2 Fehlpositionierung**

Kopf nach links gedreht: die linke Seite ist verbreitert, die rechte verschmälert abgebildet.

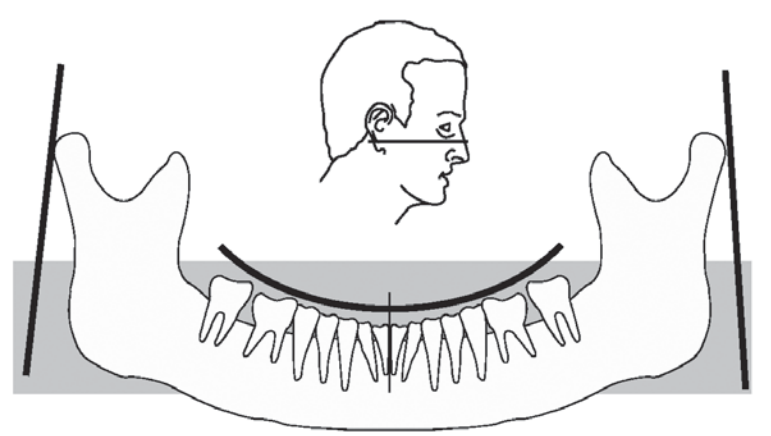

#### **Fig. 3 Fehlpositionierung**

Kopf nach vorn geneigt: die Aufbissebene ist stark gekrümmt, aufsteigende Äste weisen zueinander.

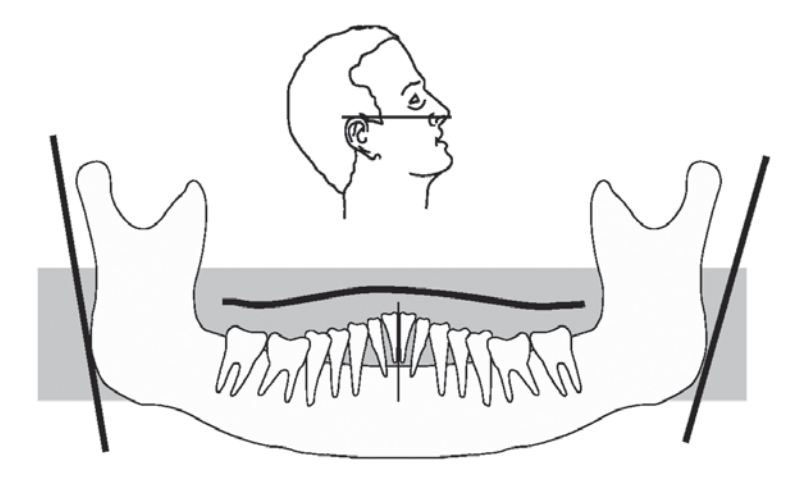

#### **Fig. 4 Fehlpositionierung**

Kopf nach hinten geneigt: die Aufbissebene ist wellig, aufsteigende Äste streben auseinander..

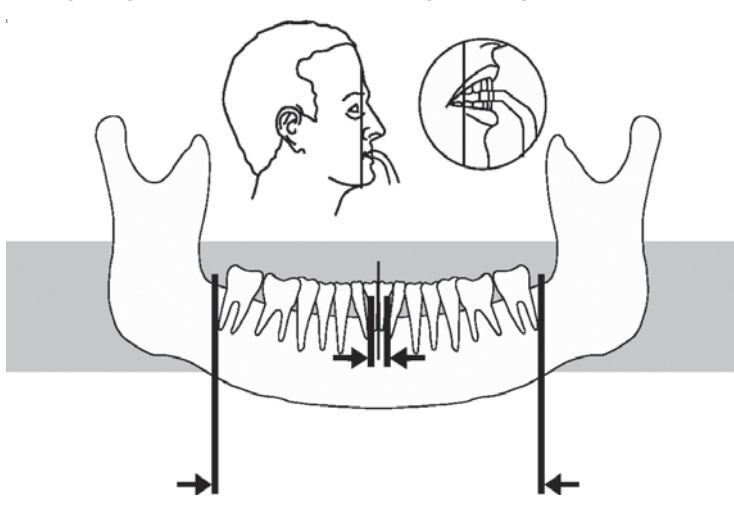

**Fig. 5 Fehlpositionierung**

Schichtlage nach hinten verstellt: die Zähne sind verschmälert und überlagert dargestellt.

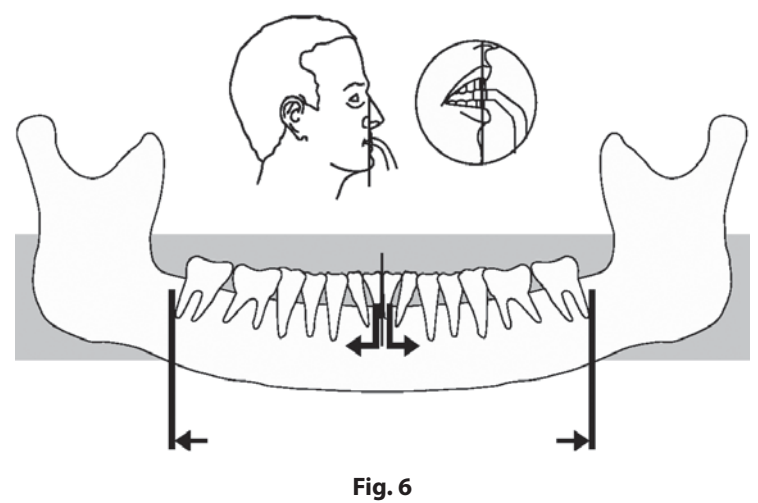

#### **Fehlpositionierung**

Schichtlage nach vorn verstellt: die Zähne sind vergrößert und separat dargestellt.

# **Anwendung des Orthoralix 9200 DDE im Fernröntgenbetrieb**

#### **Themen**

• Erklärung des Orthoralix 9200 DDE in der Fernröntgenanwendung

#### **Inhalt**

- **Einführung in das Ceph-System** Beschreibung des Fernröntgenzusatzes (Arm mit Cephalostat und Ceph CCD Sensor)
- **Systemvorbereitung** Einsetzen des Ceph-CCD-Sensors und Primärblendenwahl
- **AEC Funktion im Fernröntgenbetrieb** Anwendung der Automatischen Belichtungskontrolle bei Fernröntgenaufnahmen

# **Fernröntgensystem Allgemeine Beschreibung**

Dieser Modus ist nur dann verfügbar, wenn das System mit einem Fernröntgenzusatz (Arm mit Cephalostat und Ceph CCD Sensor) ausgestattet ist.

# **14.1 Beschreibung des Ceph-Auslegers**

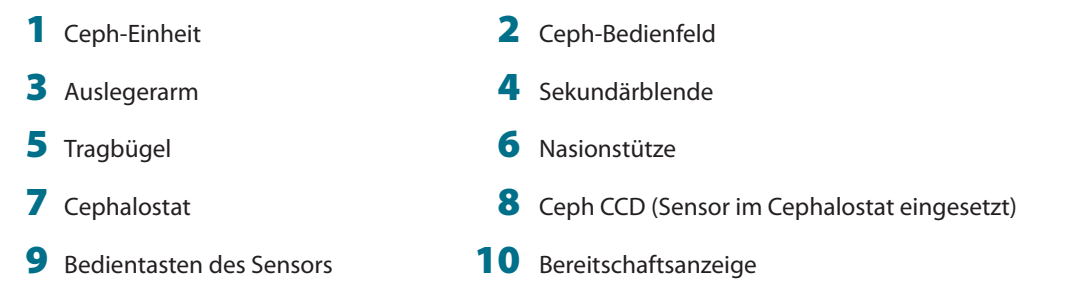

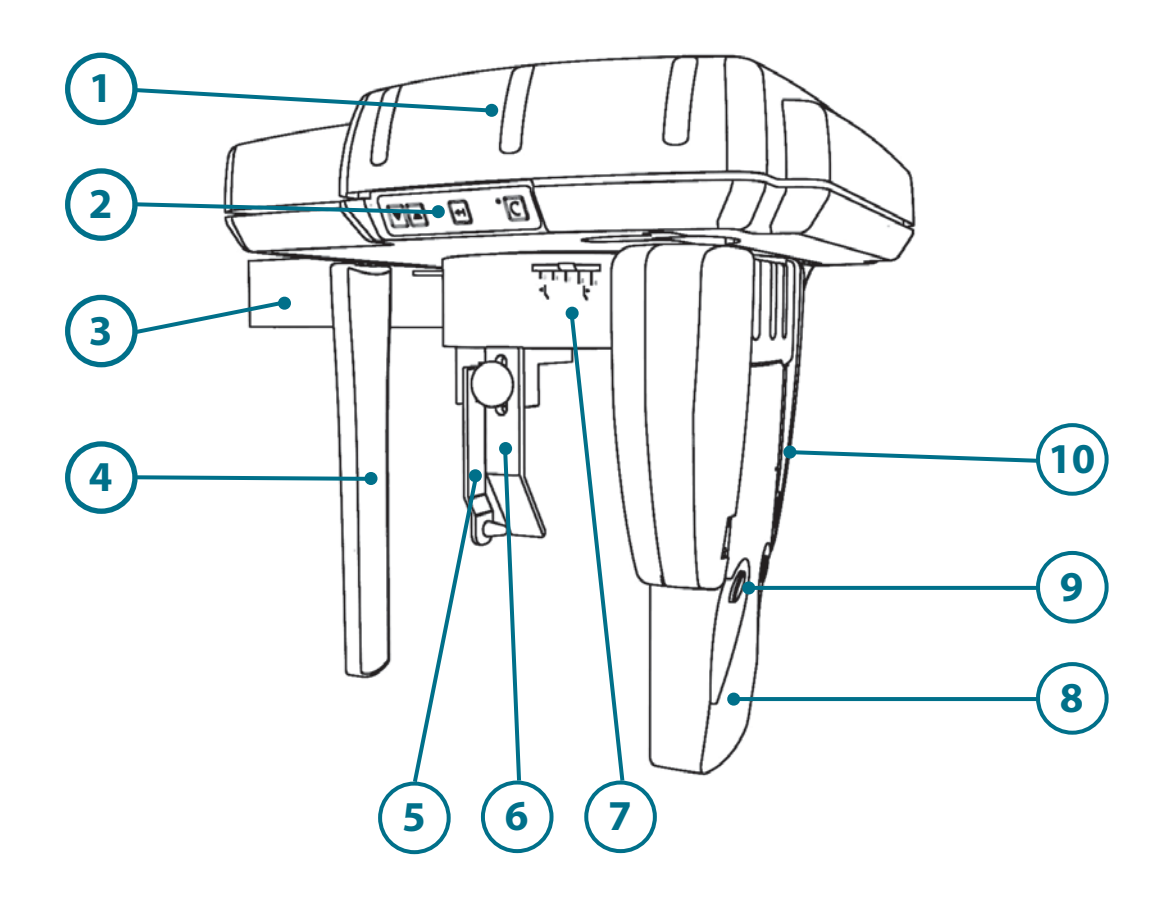

# **14.2 Beschreibung des Ceph-Bedienfeldes**

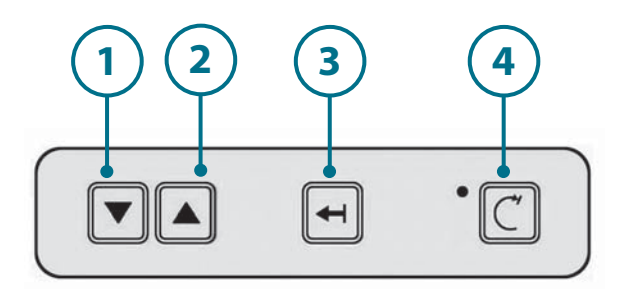

- **1** Höhenverstellung abwärts
- **2** Höhenverstellung aufwärts
- **3** Parkstellung
- **4** Rückstelltaste

#### **Höhenverstellung abwärts**

Bewegt die gesamte Aufnahmeeinheit nach unten.

#### **Höhenverstellung aufwärts**

Bewegt die gesamte Aufnahmeeineheit nach oben.

#### **Parkstellung**

Erlaubt eine komfortablere Patientenpositionierung: durch drücken und halten dieser Taste wird der Sensor und die Sekundärblende nach hinten in Richtung Wand gefahren.

#### **Rückstelltaste**

Bewegt die Aufnahmeeinheit in Startposition und ist immer vor dem Auslösen einer Aufnahme zu betätigen.

#### **GENDEX**

# **14.3 Beschreibung der Primärblende**

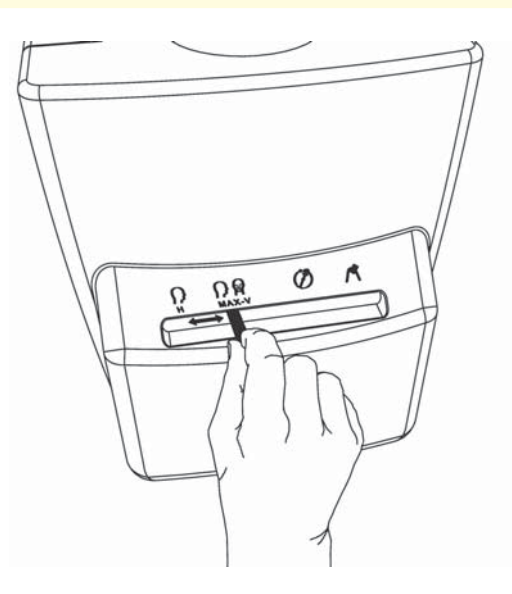

Die Primärblende befindet sich an der Vorderseite des Röntgenstrahlers. Für den Fernröntgenbetrieb muß eine der folgenden Blenden gewählt werden:

#### **H (horizontal):**

Erlaubt eine Fernröntgenprojektion im Querformat (18x24 cm): (LL Horizontal)

#### **MAX-V (vertical/ max):**

Erlaubt eine Fernröntgenprojektion im Hochformat (22x18 cm): (LL Vertical, AP/PA Vertical) oder das Maximalformat (22x24 cm): (LL Max, AP/PA Max)

Das Projektionsformat wird am Bedienfeld des Systems gewählt.

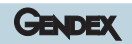

**15**

# **Systemvorbereitung**

# **15.1 Sensormodul im Ceph-Teil einsetzen**

Der Ceph-CCD-Sensor des Orthoralix 9200 Ceph ist für Aufnahmen im Panorama- sowie auch im Fernröntgenbetrieb vorgesehen.

Wird der Ceph-CCD-Sensor für Panoramaaufnahmen angewandt, so muß er in gleicher Weise wie der Panorama CCD Sensor in die Aufnahmeeinheit eingesetzt werden (siehe Abschnitt 9.2 dieser Anweisung).

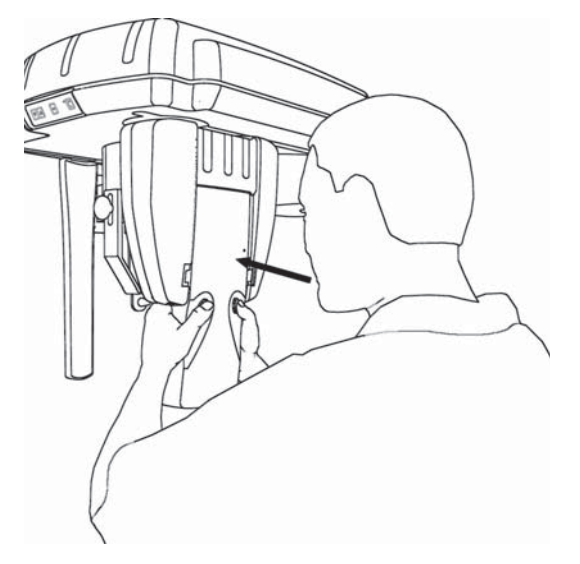

Für Fernröntgenaufnahmen wird der Ceph-CCD- Sensor nach dem gleichen Verfahren, wie für Panorama beschrieben, in die Halterung der Ceph-Einheit eingesetzt, (siehe Abschnitt 9.2 dieser Anweisung).

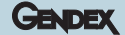

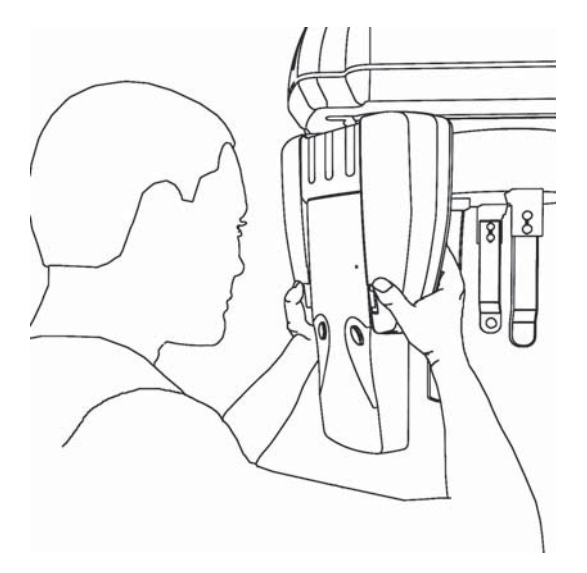

Zum leichteren Einsetzen oder Entnehmen des Ceph-CCD-Sensors bei Geräten in engen Röntgenräumen (üblicherweise ist die Ceph-Einheit dann dicht an einer Wand positioniert), besteht die Möglichkeit einer manuellen 90° Rotation der Sensorhalterung, so dass sie frontal vom Anwender bedienbar ist.

Diese Rotation ist nur dann möglich, wenn die Sensorhalterung nicht mit der Positioniertaste nach hinten gefahren wurde ( siehe Abbildung).

Prüfen ob das Gerät eingeschaltet ist, ansonsten durch Betätigen des Netzschalters einschalten und ob der Ceph-CCD-Sensor in die Sensorhalterung der Ceph-Einheit eingesetzt ist. Falls nicht, den Sensor aus der Panoramaaufnahmeeinheit entnehmen und in die Ceph-Einheit einsetzen. Dieses geschieht in gleicher Weise wie für Panoramaaufnahmen.

Ist das System eingeschaltet und der Ceph-CCD-Sensor korrekt in die Ceph-Einheit eingesetzt, leuchtet die grüne LED am Sensorgehäuse auf.

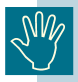

**Der Orthoralix 9200 DDE ist zur Verwendung mit nur einem digitalen Modul (DMU) ausgelegt, das in der Ceph - Version (Ceph CCD Sensor), je nach der durchzuführenden Aufnahme, auf der Panoramaeinheit, oder an der Ceph - Einheit installiert werden muss. Das System ist nicht für die Verwendung mit zwei gleichzeitig installierten DMUs ausgelegt, in diesem Fall wird nur die auf der Panoramaeinheit installierte DMU arbeiten**

## **15.2 Ceph-Primärblende einstellen**

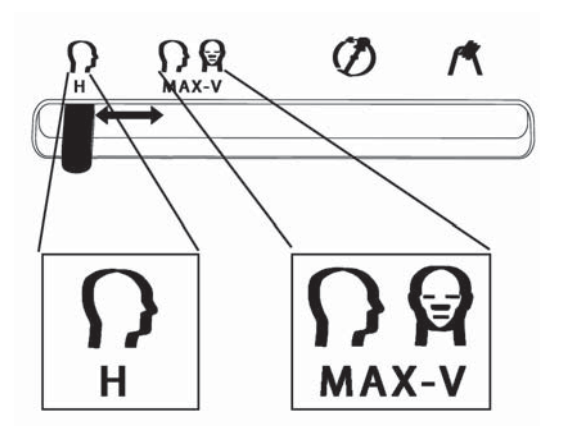

Überprüfen ob sich der Hebel für die Blendenwahl am Röntgenstrahler auf einer der beiden mit H (Horizontal 18 cm) und MAX-V (Vertical /Max 22 cm) gekennzeichneten Positionen für Fernröntgenaufnahmen befindet. Falls nicht, den Hebel durch Drücken auf die für die gewählte Projektion vorgesehene Position schieben.

Die Anzeige Fernröntgenbetrieb am Bedienfeld leuchtet auf und die Mitteilung CEPH LL-MAX erscheint.

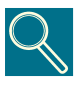

Beim Umschalten auf Fernröntgenbetrieb wird die Standardprojektion CEPH LL-MAX gewählt, unabhängig davon, ob sich der Blendenwahlhebel in der H oder MAX-V Position befindet. Grundsätzlich sicherstellen, dass die eingestellte Blendenposition mit dem gewählten Aufnahmeprogramm übereinstimmt.

Stimmt die gewählte Blendenposition nicht mit der Position des Sensors überein, wird die Mitteilung BLENDE angezeigt. Dann den Sensor in die Ceph-Einheit einsetzen oder den Blendenwahlhebel auf die richtige Position einstellen.

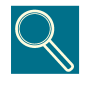

Anders als bei konventionellen Orthoralix 9200 Systemen, ist es für Orthoralix 9200 DDE Systeme nicht erforderlich, den Röntgenstrahler manuell in die Fernröntgenposition zu schwenken.

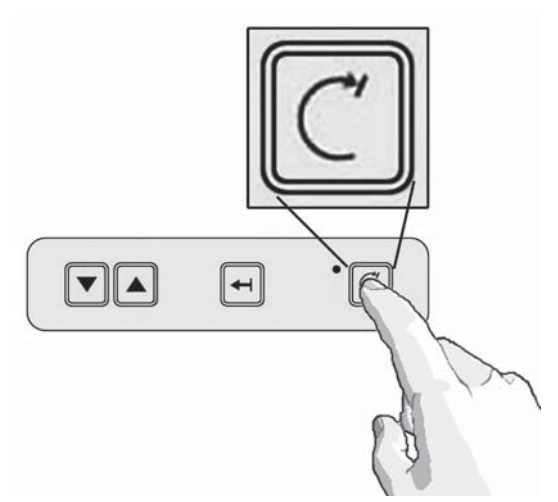

Die Rückstelltaste betätigen.

Das Gerät muß sich grundsätzlich in der Startposition befinden, bevor eine Aufnahme ausgelöst werden kann.

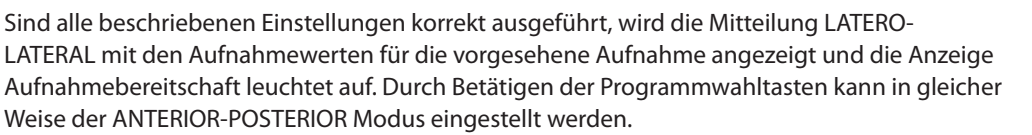

Wird die AEC Funktion automatisch beim Einschalten des Gerätes aktiviert, leuchten die drei Anzeige-LED für den Patiententyp auf und die Mitteilung "PATIENTENTYP WÄHLEN" erscheint. Die AEC Funktion kann ebenso durch die entsprechende Taste aktiviert werden.

# **15.3 Wahl der Projektion**

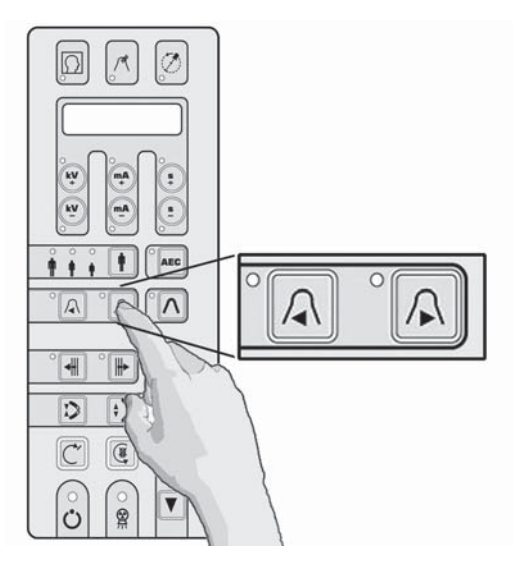

Beim Umschalten auf Fernröntgenbetrieb wird die LL-MAX Projektion eingestellt. Zur Wahl anderer Projektionen die Programm-wahltasten < oder ▶ betätigen.

**GENDEX** 

#### GENDEX

# **15.4 Wahl der Patientengröße**

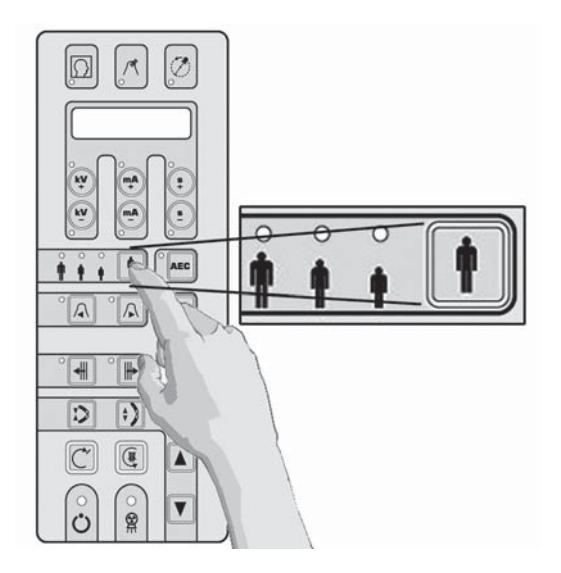

Durch Betätigen der Taste Patiententypwahl zwischen "Klein", "Mittel" oder "Groß" auswählen.

Die Standardeinstellung ist "Mittel".

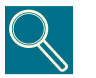

Für große männliche oder ältere Patienten mit hoher Mineralisierung des Zähne ist "Groß" zu wählen

# **15.5 Einstellen der Aufnahmewerte**

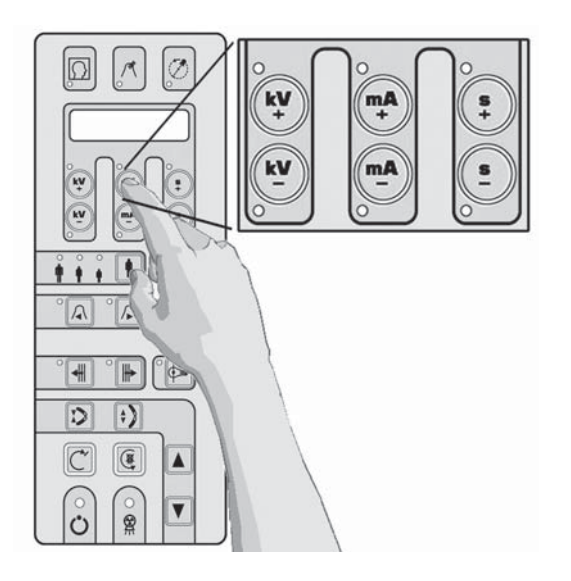

Die Aufnahmewerte (kV, mA, s) sind abhängig von den gewählten Programmen vorprogrammiert und werden angezeigt.

Hält der Anwender es für erforderlich, hiervon abzuweichen, können kV and mA durch Betätigen der Tasten: **+ kV, - kV, + mA, - mA**, im oberen Bereich des Bedienfeldes individuell eingestellt werden.

Weicht der gewählte Aufnahmewert von Standardwert ab, leuchtet die entsprechende LED auf.

Durch erneute Wahl des entsprechenden Patiententyps kann jederzeit zum Standardwert zurückgekehrt werden.

# **15.6 Anwendung der AEC (Automatische Belichtungskontrolle) bei Ceph-Betrieb**

Bei allen cephalometrischen Projektionen (außer dem Carpus - Programm) kann der Benutzer durch Betätigen der AEC-Taste auf dem Hauptschaltfeld die AEC - Funktion aktivieren.

Sobald der AEC - Knopf betätigt wird, fangen die drei LED - Anzeigen, welche die verschiedenen Patientengrößen angeben, zu blinken an und es erscheint die Meldung "CHOOSE PATIENT SIZE" (Patientengröße auswählen). Der AEC - Modus kann nur durch Betätigen der mit AEC gekennzeichneten Taste aktiviert werden.

Drücken Sie die Taste zur Auswahl der Patientengröße und wählen Sie zwischen klein, mittel und groß, wie im vorhergehenden Paragraph gezeigt. Die relevanten Faktoren zur Belichtungstechnik (kV, mA, Sek.) werden eingestellt und angezeigt.

Der Benutzer braucht keinen anderen Knopf zu betätigen, da das System selbsttätig die besten technischen Faktoren für diese Aufnahme einstellt.

Zu Ende der Aufnahme und im Fall einer Korrektur während der Belichtungszeit kann der

Bediener den erreichten maximalen Wert überprüfen, indem er entweder im Fall einer Erhöhung die Taste kV+ (LED an), oder im Fall einer Verringerung die Taste kV- (LED an) drückt. Der Wert wird auf dem. Steuerfeld nur dann angezeigt, wenn der beleuchtete Knopf (kV+ oder kV-) gedrückt wird.

Falls das System den "AEC" -Modus automatisch ausschaltet, (Meldung "AEC DISACTIVATED" = "AEC deaktiviert" auf dem Steuerfeld), verwendet das System die voreingestellten Werte für die Patientengröße.

Bei deaktiviertem AEC - Modus können kV und mA individuell (über die ganze Skala) mit den Knöpfen +kV, -kV, +mA und -mA im oberen Teil des Steuerfeldes eingestellt werden, wenn der Bediener das für nötig hält. Die Möglichkeit, die technischen Faktoren für die Belichtung manuell zu verändern, wird verhindert, wenn die AEC - Funktion eingeschaltet ist.

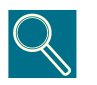

Die Aufnahme-Einstellwerte sind von der Absorptionsfähigkeit des Objektes sowie vom Sensor abhängig. Durch manuelles Erhöhen des mA-Wertes im Vergleich zum voreingestellten Wert erhöht sich die optische Dichte bzw. die Schwärzung bei gleichbleibendem Kontrast. Durch Reduzierung von mA geschieht das Gegenteil, wiederum bei gleichbleibendem Kontrast. Eine manuelle Anhebung des kV-Wertes im Vergleich zum vorprogrammierten Wert erzeugt eine Anhebung der Schwärzung bei gleichzeitiger Kontrastabsenkung. Für eine Aufnahme mit geringem Kontrast und konstanter Schwärzung muss daher kV angehoben und mA entsprechend abgesenkt werden. Eine prozentmäßige Änderung des kV-Wertes beeinflußt die Schwärzung in gleicher Weise wie das Quadrat der gleichen prozentmäßigen Änderung des mA-Wertes. Der für Panoramaschichtaufnahmen angezeigte kV-Wert entspricht, in Übereinstimmung mit den Anforderungen der IEC Normen, dem Maximalwert während der Aufnahme. Es handelt sich um den kV-Wert, der für den Ausgleich der Wirbelsäulenabsorption in der Bildmitte erforderlich ist, während der effektive Momentan-kV-Wert in anderen Aufnahmebereichen von diesem Maximalwert abweichen kann, um dort der vorhandenen Absorption zu entsprechen.

#### GENDEX

# **15.7 Aufnahmesimulation ohne Strahlung**

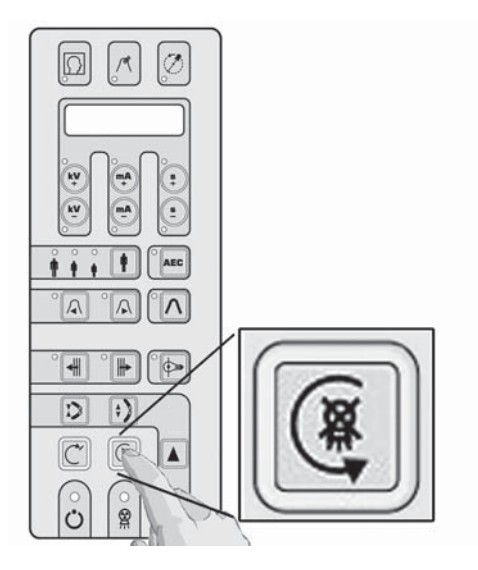

Für einen Testlauf (die Simulation des gewählten Aufnahmeprogramms ohne Strahlung), die Taste  $\mathbb G$  betätigen.

Diese Taste muss während der gesamten Dauer der Strahlung ( Signalton und gelbes LED) gedrückt bleiben ("Totmannprinzip"), ansonsten wird die Belichtung sofort unterbrochen.

Durch Betätigung der Rücklauftaste  $\vec{C}$  in die Startposition zurückkehren.

In Notfällen kann die Rücklaufbewegung durch Betätigen der Taste  $\mathbb G$  sofort unterbrochen werden.

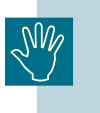

**Vor der Positionierung des Patienten müssen alle metallenen Teile, (Brillen, herausnehmbarer Zahnersatz, Ohrringe usw.) abgelegt werden. Beim Anlegen des Strahlenschutzumhanges ist darauf zu achten, dass dieser nicht den Nacken bedeckt, da dieses zu unbelichteten Bereichen auf der Aufnahme führt.**

# **Laterale Schädelprojektion**

#### **Themen**

• Aufzeigen des Einstellparameter für korrekte Schädelprojektionen.

#### **Inhalt**

- **Patientenpositionierung** Bedienung und Systemeinstellung vor der Aufnahmeausführung.
- **Einsatz des Weichteilfilters** Anweisungen zur richtigen Anwendung des Weichteilfilters.
- **Aufnahme** Funktionsablauf während der Aufnahme.
# **Laterale Schädelprojektion 16**

Die häufigste Anwendung der Fernröntgeneinheit ist die Erstellung von lateralen Schädelaufnahmen für eine Vermessung in der Kieferorthopädie. Obwohl verschiedenste Messverfahren Anwendung finden, wird in jedem Falle die Erkennbarkeit von drei anatomischen Messpunkten gefordert: Pogonion, Nasion und Porion. Zusätzlich sollten die Weichanteile des vorderen Gesichtschädels, einschließlich Kinn und Nasenspitze sowie der Bolton-Punkt und die letzten Wirbelkörper der Wirbelsäule abgebildet sein.

#### **16.1 Patientenpositionierung für laterale Schädelaufnahmen**

#### **16.1.1 Positionierung des Cephalostaten**

Sicherstellen, daß der Ceph Sensor richtig in die Sensorhalterung der Ceph-Einheit eingesetzt ist und der Blendenwahlhebel auf eine der beiden mit dem Symbol  $\Omega$  gekennzeichneten Ceph-Positionen eingestellt ist.

Durch Betätigen der Tasten < und ▶ auf dem Bedienfeld kann zwischen drei Formaten für laterale Aufnahmen ausgewählt werden:

- LL Max (22x24 cm)
- LL Hochformat (22x18 cm)
- LL Querformat (18x24 cm)

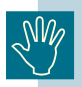

**Prüfen, ob die Blendenposition am Röntgenstrahler mit dem Format der gewählten Projektion übereinstimmt.**

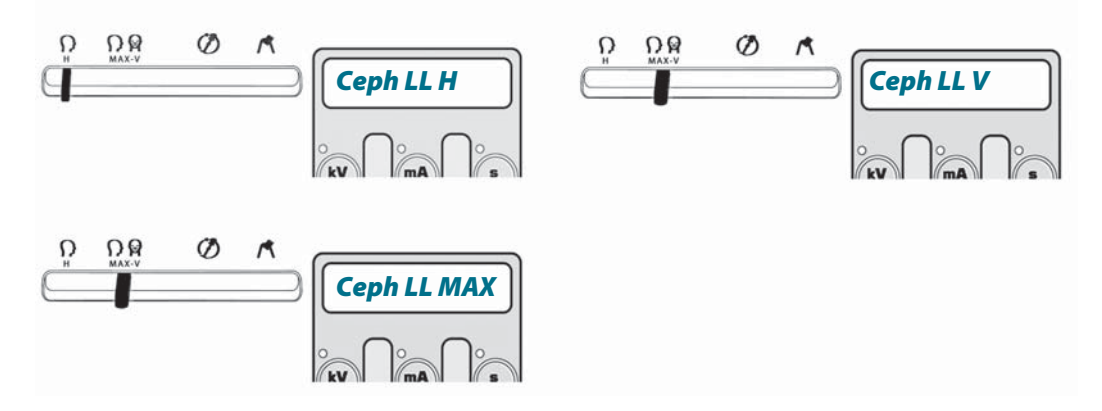

Falls noch nicht richtig positioniert, den Cephalostaten an dem runden Gehäuse manuell drehen, so daß der Patient von der Wand weg auf den Anwender sehen kann (Sagittalebene parallel zur Sensorfläche).

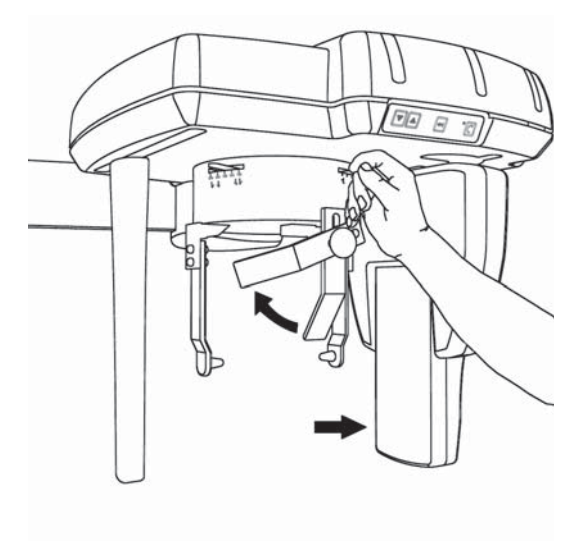

Mit dem Hebel auf rechten Seite des Cephalostaten die Tragiabügel vollständig öffnen. Die Nasionstütze mit dem Hebel auf der linken Seite vollständig nach außen bewegen und anschließend nach oben drehen.

#### **GENDEX**

#### **16.2 Patienten im System platzieren**

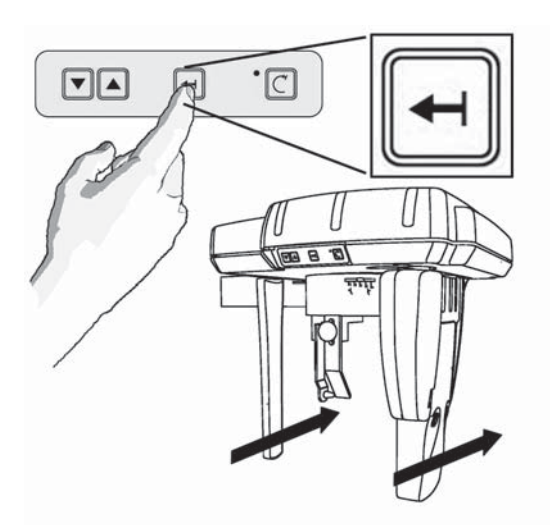

Befindet sich der Ceph CCD Sensor in der vorderen Position an der Ceph-Einheit, sollte für eine einfachere Patientenpositionierung die Positioniertaste am Ceph-Bedienteil betätigt werden. Der Ceph Sensor wird dann nach hinten gefahren und so ein freier Zugang zum Patienten während der Positionierung geschaffen.

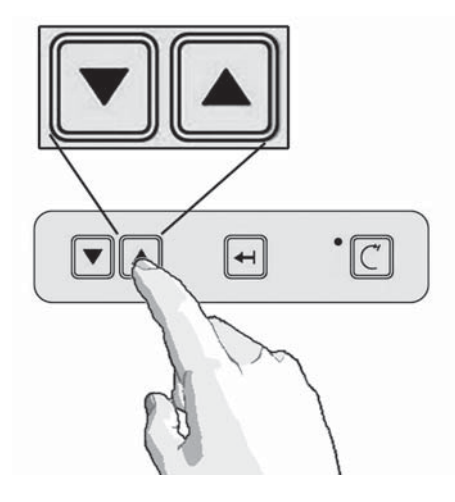

Den Cephalostaten durch Betätigen der Höhenverstelltasten an einem der Bedienfelder so einstellen, daß sich die Ohroliven ungefähr in der Höhe der Gehörgänge des Patienten befinden.

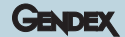

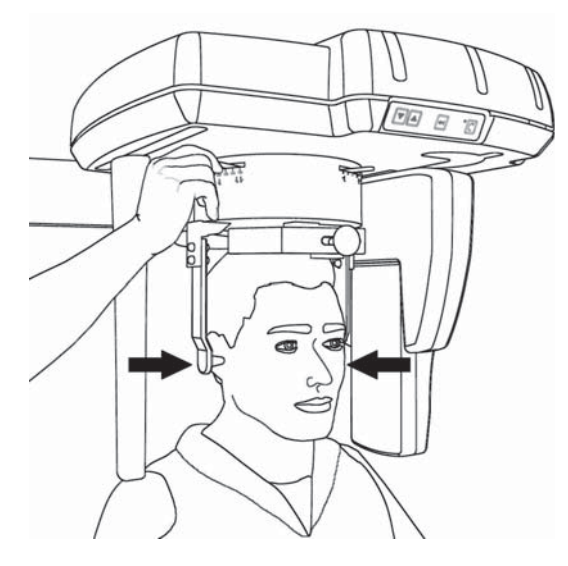

Die Ohroliven mit einem Hygieneschutz versehen.

Den Kopf des Patienten im Cephalostat platzieren und vorsichtig die Höhe der Aufnahmeeineheit justieren. Der Patient nimmt eine natürliche Stellung ein, blickt aus dem Gerät heraus und die Frankfurter Horizontale ist waagerecht ausgerichtet.

Nun vorsichtig mit dem Hebel die Tragiabügel schließen und die Ohroliven in die Gehörgänge einführen.

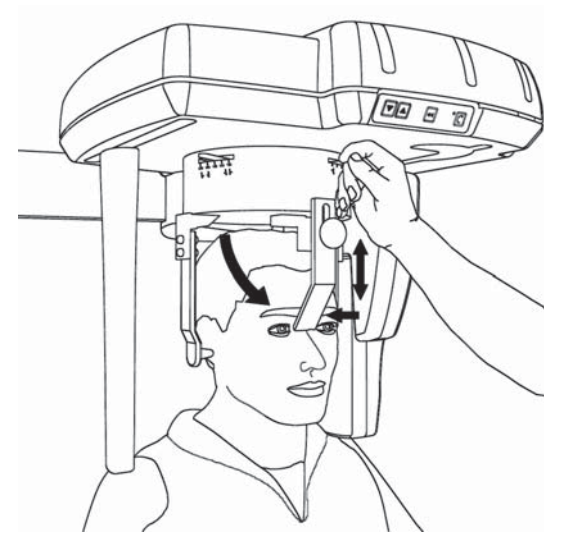

Die Fixierung des Kopfes erfolgt mit Hilfe der Nasionstütze, die zusätzlich auch die Einstellung des Weichteilfilters unterstützt. Sie kann nach oben geschwenkt, durch Betätigen des Hebels am Cephalostaten waagerecht eingestellt und durch Lösen des Drehknopfes in der Höhe verstellt werden.

## **Bedienung des Weichteilfi lters**

# **17**

Für die laterale Schädelaufnahme steht ein einstellbarer Weichteilfilter zur Darstellung des frontalen Weichteilprofils durch abgestufte Reduzierung der Röntgenintensität im vorderen Bereich der Aufname zur Verfügung. Das Weichteilprofi l würde mit einer für die ausreichende Darstellung der knöchernen Schädelanteile erforderlichen Dosis nicht zur Darstellung kommen.

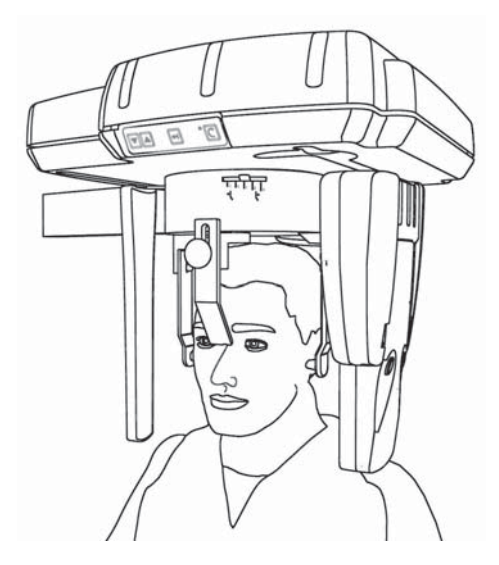

An der von 0 - 4 unterteilten Skala am Cephalostaten wird die Position der Nasionstütze durch die jeweilige Stellung des Einstellhebels angezeigt.

Nach Abschluß der Patientenpositionierung dient dieser Wert zur korrekten Positionierung des Weichteilfilters am Bedienfeld.

Auf der Anzeige des Bedienfeldes stellen die letzten Zeichen der ersten Zeile, F=0, F=1, F=2, F=3 oder F=4, die jeweilige Position des Weichteilfilters dar.

Durch Betätigung der Schichtlagentasten  $\left\Vert \mathbf{z}\right\Vert$  und  $\left\Vert \mathbf{z}\right\Vert$  wird dieser Wert angehoben oder gesenkt, bis er mit der Anzeige des Einstellhebel am Cephalostaten übereinstimmt.

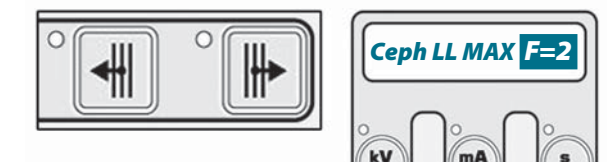

Die Stabilisierung des Kopfes kann durch Verwendung der Nasionstütze unterstützt werden, (diese ist nützlich bei der Positionierung des Weichgewebefilters), welche vertikal gedreht, längsseitig eingestellt (unter Verwendung des Hebels neben dem Cephalostat) und angehoben werden, indem der vorne angebrachte Knopf freigegeben wird.

Nun ist der Patient vollständig positioniert und bereit für die Aufnahme. Den Patienten abschließend auffordern, den Mund zu schließen, d.h. aufzubeißen und die Lippen zu schließen.

#### **17.1 Aufnahme**

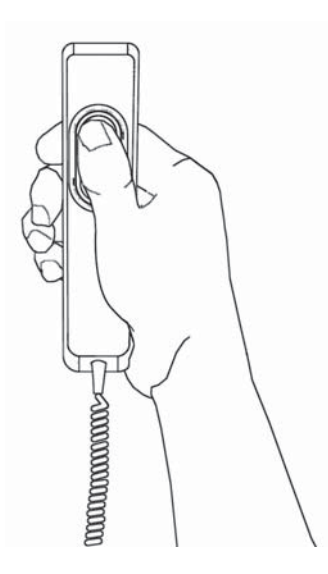

Die Rückstelltaste drücken und anschließend Aufnahme durch Betätigen des Handschalters auslösen.

Feststellen, ob die geforderten Strahlenschutz-maßnahmen eingehalten sind.

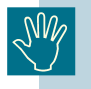

**Der Auslösehandschalter muß während der gesamten Aufnahmezeit gedrückt werden, da sonst die Aufnahme sofort unterbrochen wird ("Totmannprinzip"). In diesem Falle das System in die Startposition zurückfahren und den Patienten erneut positionieren.**

**Während der Aufnahme bewegen sich das Sensorgehäuse und die Sekundärblende in ihren Führungen sehr nahe am Patienten vorbei. Der Anwender muß daher Sorge tragen, daß:**

- **Der Patient nicht in bewegliche, mechanische Teile des Gerätes greift.**
- **Teile des Körpers den Bewegungsablauf des Systems nicht behindern.**

**In diesem Falle muß der Auslöseschalter sofort losgelassen werden, und der Bewegungsablauf sowie die Abgabe von Röntgenstrahlung wird unmittelbar unterbrochen.**

**Während der Dauer der Röntgenstrahlung (diese benötigt nur einen Teil des gesamten Aufnahmezeit, der andere dient zur Aufnahmepositionierung des Systems) leuchtet eine gelbe Warnlampe auf und ein akustische Signal ertönt am Gerät und falls installiert auch an der Fernauslöseeinheit.** 

Für dieses Aufnahmeprogramm befindet sich die technische Spezifikation in **Anhang B.** 

## **Antero-Posterior Postero-Anterior Radiographie**

#### **Themen**

• Aufzeigen der Parameter für eine korrekte AP/PA Ceph-Aufnahme.

#### **Inhalt**

- **Patientenpositionierung** Tätigkeiten zur Vorbereitung einer AP/PA Ceph-Aufnahme.
- **Aufnahme** Durchführung der Röntgenaufnahme.

### **Antero-Posterior Postero-Anterior Projektion 18**

#### **18.1 Patientenpositionierung für A-P / P-A Aufnahmen**

#### **18.1.1 Positionierung des Cephalostaten**

Sicherstellen, daß der Ceph Sensor richtig in die Sensorhalterung der Ceph-Einheit eingesetzt ist und der Blendenwahlhebel auf eine der beiden Ceph Positionen eingestellt ist.

Durch Betätigen der Programmtasten auf dem Bedienfeld kann zwischen zwei Formaten für AP/PA Aufnahmen ausgewählt werden:

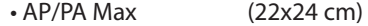

• AP/PA Hochformat (22x18 cm)

Prüfen, ob die Blendenposition am Röntgenstrahler mit dem Format der gewählten Projektion übereinstimmt.

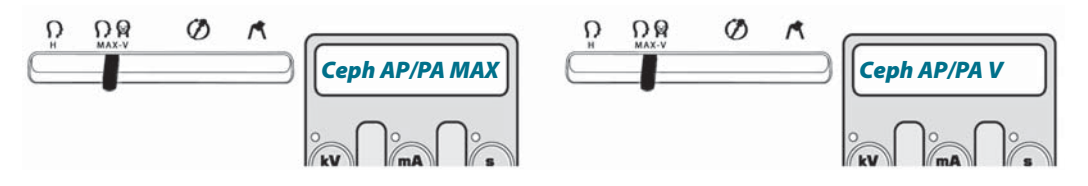

Falls noch nicht richtig positioniert, den Cephalostaten an dem runden Gehäuse manuell drehen, so dass der Patient auf den Röntgenstrahler sieht (Sagittalebene rechtwinklig zur Sensorfläche).

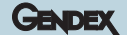

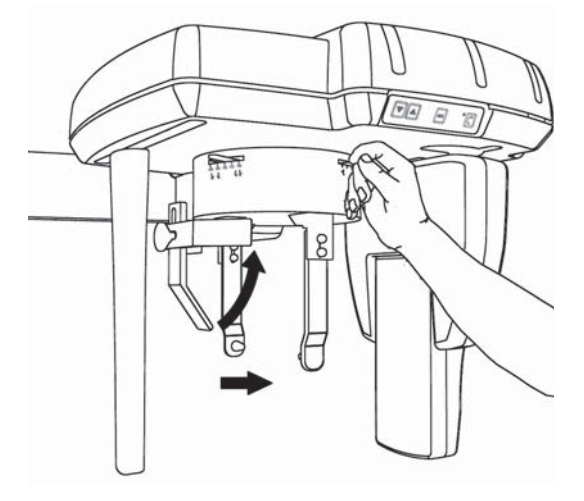

Mit dem Hebel auf der rechten Seite des Cephalostaten die Tragiabügel vollständig öffnen. Die Nasionstütze mit dem Hebel auf der linken Seite vollständig nach außen bewegen und anschließend nach oben drehen.

#### **18.1.2 Patienten im System platzieren**

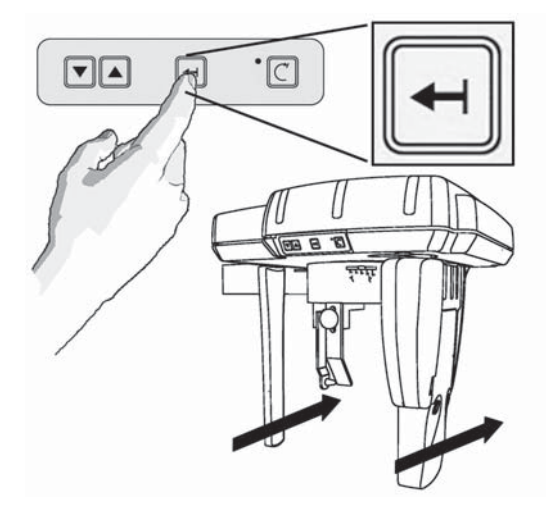

Befindet sich der Ceph CCD Sensor in der vorderen Position an der Ceph-Einheit, sollte für eine einfachere Patientenpositionierung die Positioniertaste am Ceph-Bedienteil betätigt werden. Der Ceph Sensor wird dann nach hinten gefahren und so ein freier Zugang zum Patienten während der Positionierung geschaffen.

Den Cehalostaten durch Betätigen der Höhenverstelltasten an einem der Bedienfelder so einstellen, dass sich die Ohroliven ungefähr in der Höhe der Gerhörgänge des Patienten befinden.

Die Ohroliven mit einem Hygieneschutz versehen.

Den Kopf des Patienten im Cephalostat platzieren und vorsichtig die Höhe der Aufnahmeeinheit justieren. Der Patient nimmt eine natürliche Stellung ein, blickt auf den Röntgenstrahler und die Frankfurter Horizontale ist waagerecht ausgerichtet.

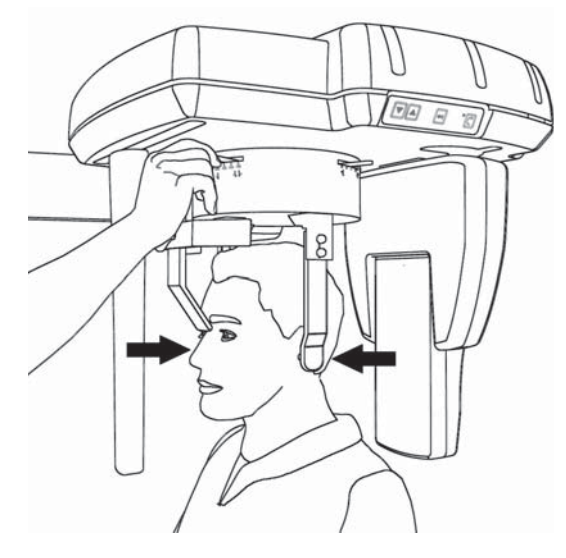

Prüfen, ob die Ohroliven mit einem Hygieneschutz versehen sind. Nun vorsichtig mit dem Hebel die Tragiabügel schließen und die Ohroliven in die Gehörgänge einführen.

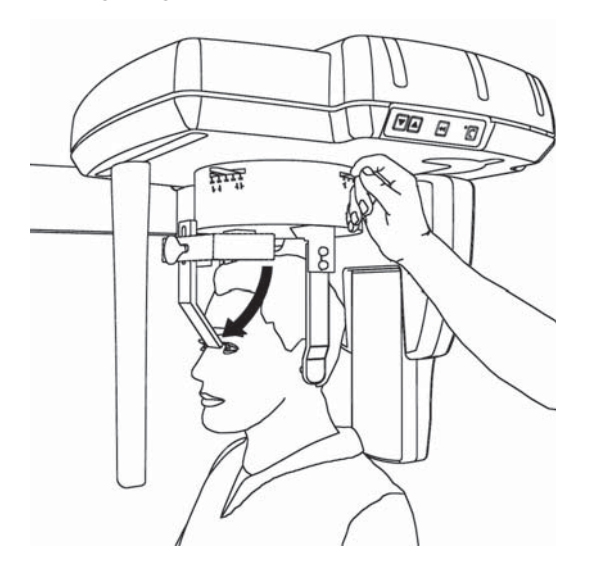

Die Fixierung des Kopfes kann mit Hilfe der Nasionstütze unterstützt werden. Sie kann nach oben geschwenkt, durch Betätigen des Hebels am Cephalostaten waagerecht eingestellt und durch Lösen des Drehknopfes in der Höhe verstellt werden.

Der Weichteilfilter wird für die ANTERO-POSTERIOR Projektion nicht verwendet.

Eine Posterior-Anterior Projektion kann ebenso durch Drehen des Patienten um 180°, so dass er in Richtung Sensor sieht, wie mit dem vorstehend beschriebenen Verfahren erstellt werden.

Die Nasionstütze wird durch Lösen des Drehknopfes aus der Standardposition (für lateral.), entfernt und auf der gegenüberliegenden Seite eingesetzt.

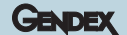

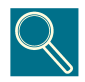

In dieser Position können auch Submento-Vertex Projektionen durch entsprechende Neigung des Patientenkopfes vom Sensor weg angefertigt werden. Zur größeren Patientenbequemlichkeit wird eine sitzende Position auf einem geeigneten Stuhl empfohlen.

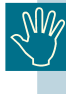

**Für die Sicherheit des Patienten empfehlen wir sehr, der Positionierung des Patienten höchste Beachtung zu schenken, um jede mögliche Wirkung des sekundären Kollimators auf die Brust des Patienten zu vermeiden. Zur Sicherstellung, dass der sekundäre Kollimator die Brust des Patienten nicht bei der Aufnahme verletzt, wird ein Probelauf vor der tatsächlichen Aufnahme sehr empfohlen.**

#### **18.2 Aufnahme**

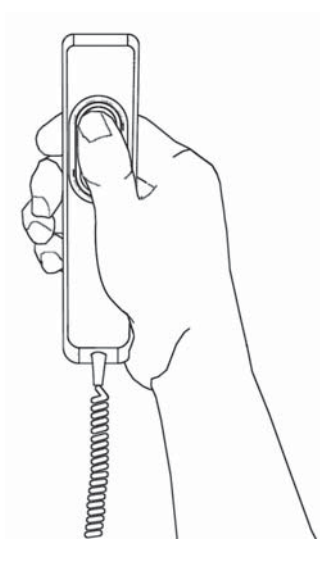

Die Rückstelltaste drücken und anschließend Aufnahme durch Betätigen des Handschalters auslösen.

Feststellen, ob die geforderten Strahlenschutzmassnahmen eingehalten sind.

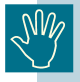

**Der Auslösehandschalter muß während der gesamten Aufnahmezeit gedrückt werden, da sonst die Aufnahme sofort unterbrochen wird ("Totmannprinzip"). In diesem Falle das System in die Startposition zurückfahren und den Patienten erneut positionieren.**

**Während der Aufnahme bewegen sich das Sensorgehäuse und die Sekundärblende in ihren Führungen sehr nahe am Patienten vorbei. Der Anwender muß daher Sorge tragen, dass:**

- **Der Patient nicht in bewegliche, mechanische Teile des Gerätes greift.**
- **Teile des Körpers den Bewegungsablauf des Systems nicht behindern.**

**In diesem Falle muß der Auslöseschalter sofort losgelassen werden, und der Bewegungsablauf sowie die Abgabe von Röntgenstrahlung wird unmittelbar unterbrochen.**

Die tatsächliche Emission von Röntgenstrahlung beginnt 1 Sekunde nach Betätigen des Auslöseschalter. Während der Dauer der Röntgenstrahlung (diese benötigt nur einen Teil des gesamten Aufnahmezeit, der andere dient zur Aufnahmepositionierung des Systems) leuchtet eine gelbe Warnlampe auf und ein akustische Signal ertönt am Gerät und falls installiert auch an der Fernauslöseeinheit.

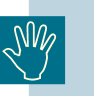

Für dieses Aufnahmeprogramm befindet sich die technische Spezifikation in **Anhang B.** 

## **Carpus Projektion**

#### **Themen**

• Angabe der Parameter für eine korrekte Carpus-Belichtung.

#### **Inhalt**

- **Systemvorbereitung und Positionierung des Patienten**  Verfahren zur Einrichtung des Systems vor Ausführung einer Carpus-Belichtung.
- **Exposure** Verfahrensmodalitäten während der Röntgenaufnahme.

## **Carpus Projektion**

Die verbreitetste Anwendung der Carpus Projektion ist die Bewertung des Status von Epiphyse und Diaphyse der Finger des Patienten zur Beurteilung der Knochenbildung während der Behandlung. Die Analyse des Sesambeins der Hand wird auch zur Bewertung des Knochenwachstums angewandt.

#### **19.1 Vorbereitung des Systems**

#### **19.1.1 Einstellen des Collimators**

Vergewissern Sie sich, dass der Ceph - Sensor in der Ceph-Einheit korrekt installiert ist.

Stellen Sie sicher, dass der Hebel des Collimators am Röntgenstrahler in Ceph - Position ist, wie auf der untenstehenden Abbildung gezeigt.

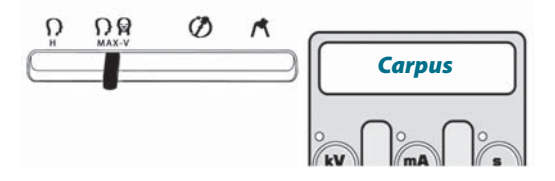

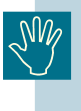

**Wenn der primäre Collimator fälschlicher Weise auf Position "Panorama" oder "Transcan" gestellt ist, bietet das System keine Möglichkeit, mit der Projektion zu beginnen, es erscheint dann eine Fehlermeldung auf dem Display. Ist der primäre Collimator irrtümlich auf Position LL Horizontal gestellt, kann das System zwar ein Bild aufnehmen, aber aufgrund des kleineren Röntgenfeldes wird ein Bild nicht vollständig belichtet sein.**

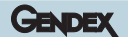

#### **19.1.2 Platzierung der Carpus Positioniervorrichtung**

Die Carpus Positioniervorrichtung muss am drehbaren Cephalostat des Ceph - Ensembles installiert und in paralleler Lage zum DMU angeschraubt werden.

Zum Platzieren der Carpus Positioniervorrichtung muss der Cephalostat wie bei der AP/PA Projektion gedreht werden: d.h. mit den Tragiabügel parallel zur Sensorebene und so daß der Naionhalter links vom Cephalostaten steht und zum Röntgenstrahler weist.

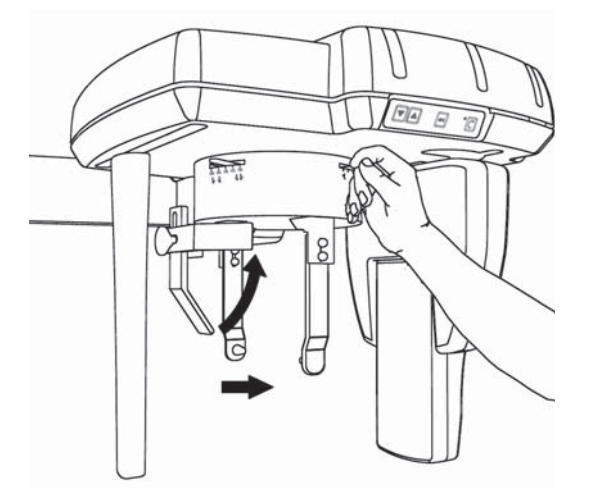

Öffnen Sie die Tragiabügel des Cephalostats vollständig, indem Sie den Hebel rechts vom Cephalostat betätigen. Fahren Sie die Nasion - Halterung vollständig nach außen, indem Sie den Hebel links vom Cephalostat betätigen, und drehen Sie die Nasionstütze nach oben.

Der mit einer Gradeinteilung versehene Hebel zum Einstellen des Weichteilfi lters wird auf 0 gestellt.

Gegenüber des Nasionhalters am Cephalostaten befindet sich eine halterung mit einer Gewindebohrung zur Aufnahme der mitgelieferten Feststellschraube. Plazieren Sie nun die Bohrung im Montagesteg der Carpus-Positioniervorrochtung über dieser Gewindebohrung, stecken Sie das Gewindeende der Feststellschraube hindurch und schrauben Sie diese fest.

Vergewissern Sie sich, daß nun die transparente Handauflage der Carpus-Positioniervorrichtung parallel zur Sensorebene steht und nahe dem Sensor positioniert ist.

Die Carpus-Positioniervorrichtung ist jetzt korrekt installiert und kann für die Ausnahme eingesetzt werden.

#### GENDEX

#### **19.2 Den Patienten im System platzieren**

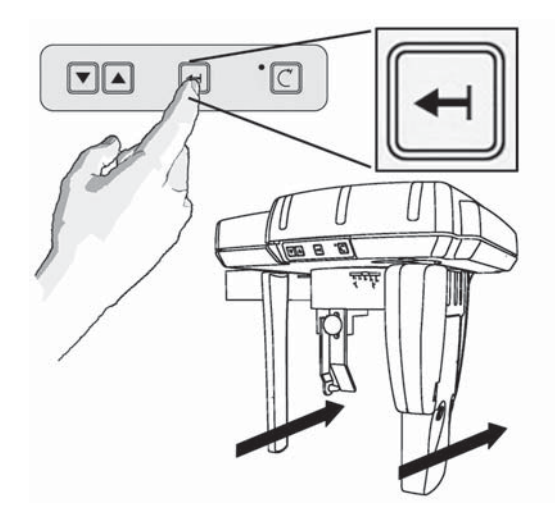

Wenn der Ceph CCD Sensor und der sekundäre Collimator an der Vorderseite stehen, kann der Benutzer den Knopf auf der Ceph Schaltleiste drücken, um die Positionierung des Patienten zu erleichtern.

Auf diese Weise bewegt sich der Ceph - Sensor weg und lässt mehr Platz, um eine bequemere Positionierung des Patienten zu erreichen.

Der Patient kann seine Hand fest auf die Positioniervorrichtung legen, wobei die Zielzone der durchsichtigen Zone der Positioniervorrichtung entspricht.

Der Patient muss bequem stehen, damit er entsprechend seinen physischen Möglichkeiten während der Untersuchung seine Stellung beibehalten kann. Ist das nicht der Fall, kann das System ein wenig nach oben oder unten bewegt warden, um die Bequemlichkeit des Patienten zu verbessern.

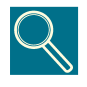

Durch Betätigung der entsprechenden "auf" und "ab" Tasten auf dem Steuerfeld (oder denen auf der Schaltleiste oben am Cephalostat) kann man den Cephalostat - Arm vorsichtig bewegen und damit die Carpus - Positioniervorrichtung auf die richtige Höhe einstellen.

#### **19.3 Belichtung**

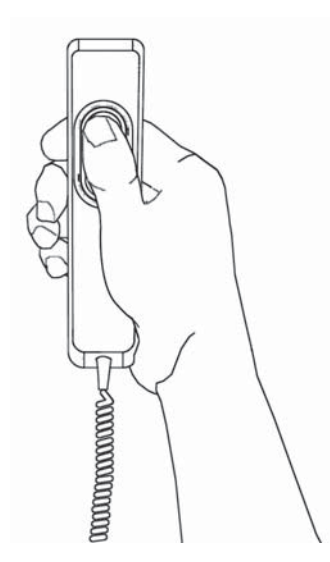

Machen Sie die Aufnahme, indem Sie den Belichtungshandschalter betätigen. Vergessen Sie nicht auf die Einhaltung der anwendbaren Vorgangsweise zur Strahlensicherheit.

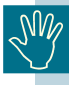

**Der Auslöseschalter muß während der gesamten Ausnahmezeit gedrückt werden, da sonst die Aufnahme sofort unterbrochen wird ("Totmannprinzip"). In diesem Falle das System in die Startposition zurückfahren und den Patienten erneut positionieren.**

**Während der Belichtung bewegen sich der Wagen des Sensormoduls und der sekundäre Collimator in ihren Schlitzen sehr nahe am Patienten. Der Bediener muss Acht geben, dass:**

- **der Patient nicht seine Finger in die Schlitze steckt,**
- **Körperteile des Patienten nicht die gesamte Bewegung stören.**

**Sollte das passieren, muss der Bediener den Knopf der Handschaltung freigeben, die Bewegung (und die Abgabe von Röntgenstrahlen) wird damit sofort gestoppt.**

**Während der Abgabe von Röntgenstrahlen, (die nur während eines Teils des gesamten Zyklus erfolgt), leuchtet das gelbe Warnlicht auf und es wird ein hörbarer Summton abgegeben. Das ist sowohl an der Einheit selbst, als auch an der Ferneinrichtung, falls diese installiert ist, der Fall.**

**Die Carpus - Positioniervorrichtung muss wie alle anderen Teile, die in direkte**  Berührung mit dem Patienten kommen, sauber und desinfiziert gehalten **werden. Die Positioniervorrichtung kann mit einer 2%-igen Ammoniaklösung oder mit anderen geeigneten Lösungen gesäubert werden.**

**Zur Verbesserung des Desinfektionsgrads ist auch die Verwendung einer Polyethylen-Folie empfehlenswert, um die Positioniervorrichtung beim Kontakt mit dem Patienten abzudecken.**

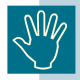

Für dieses Aufnahmeprogramm befindet sich die technische Spezifikatione in **Anhang B.**

### **Transversal (TRANSCAN) Aufnahmen mit dem Orthoralix 9200 DDE**

#### **Themen**

• Erläuterung der Anwendung des Transcan Programms am Orthoralix 9200 DDE

#### **Inhalt**

- Einführung in das Transcan Aufnahmeprogramm und Beschreibung der Komponenten
- Anwendung des Off -line Positionierers
- Verfahren zur Aufnahmerstellung
- Patientenpositionierung für Transversalaufnahmen

## **20 Transcan Aufnahmeprogramm**

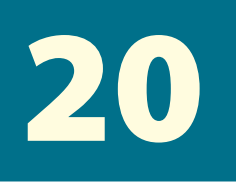

Das TRANSCAN Programm ist nur verfügbar, wenn die TRANSCAN-Zusatzeinrichtung installiert ist.

Die TRANSCAN-Option ist ein Röntgenaufnahmeverfahren, dass die Scanographietechnik zur Erstellung von 8 mm dicken Bildschichten rechtwinklig zum Kieferbogen (Transversalebene) einsetzt. Diese Einrichtung ist besonders für die Anwendung in der Implantologie vorgesehen.

Die Verwendung des TRANSCAN Positioniersystems ist Voraussetzung für eine zuverlässige und reproduzierbare Patientenpositionierung. Das System, verbunden mit einen Bissabdruck des Patienten oder einem speziellem Bissblock, findet bei der Einstellung am "Off-line Positionierer" sowie anschließend während der Durchführung der Tranversalaufnahme Anwendung.

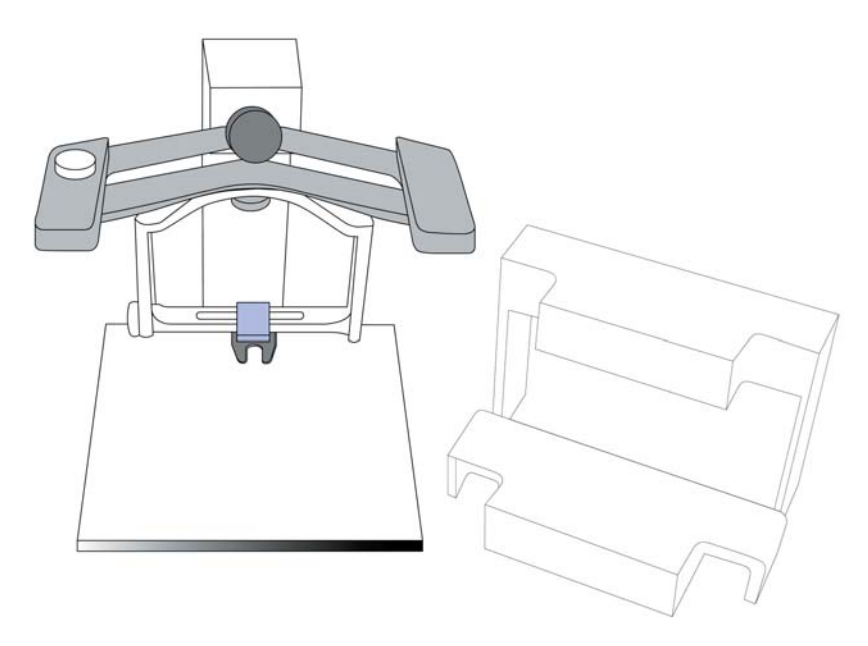

Nachstehend ist das Positioniersystem mit den Einstellschablonen (Positionierhilfen) sowie dem "Off -line Positionierer" abgebildet.

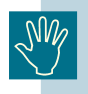

**Der Bissabdruck des Patienten muß unter Verwendung der mitgelieferten**  Komponenten (Abrucköffel und Abdruckmasse) angefertigt werden.

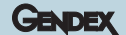

#### **20.1 Aufnahmeprogramme**

Vier Aufnahmeprogramme können am Bedienfeld gewählt werden und bieten eine vollständige Beurteilung des Kieferbogens sowie der dazugehörigen alveolaren Knochenanteile:

- RR rechte Molaren, Prämolaren und Eckzähne
- RR rechte Schneidezähne
- LL linke Molaren, Prämolaren und Eckzähne
- LL linke Schneidezähne.

Jedes Programm erlaubt transversale Schnitte von 8 mm Schichtdicke mit symmetrischer Ausdehnung von der Schichtmitte in mesialer und distaler Richtung.

Das Programm führt drei Schnitte mit einem Abstand von 7 mm zueinander aus und stellt sie auf einer Aufnahme dar. Der Vergrößerungsfaktor beträgt 1.40 bezogen auf die Mitte der scanographischen Schicht.

Für den Kieferbogen und die Zähne wurde das mathematische Modell von Welander und Nummikosky zugrunde gelegt.

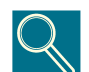

Die technischen Spezifikationen dieses Aufnahmeverfahrens befinden sich in Anhang B

#### **20.2 Beschreibung der Komponenten.**

#### **20.2.1 Positioniereinrichtung für den Bissabdruck**

Die Positioniereinrichtung dient zur Bestimmung des diagnostisch relevanten Darstellungsbereichs durch die Einstellung des Bissabdruckes, welcher vorher mit dem gelieferten Abdruckmaterial angefertigt wurde, mit Hilfe der Referenzmarkierungen auf den Einstellschablonen.

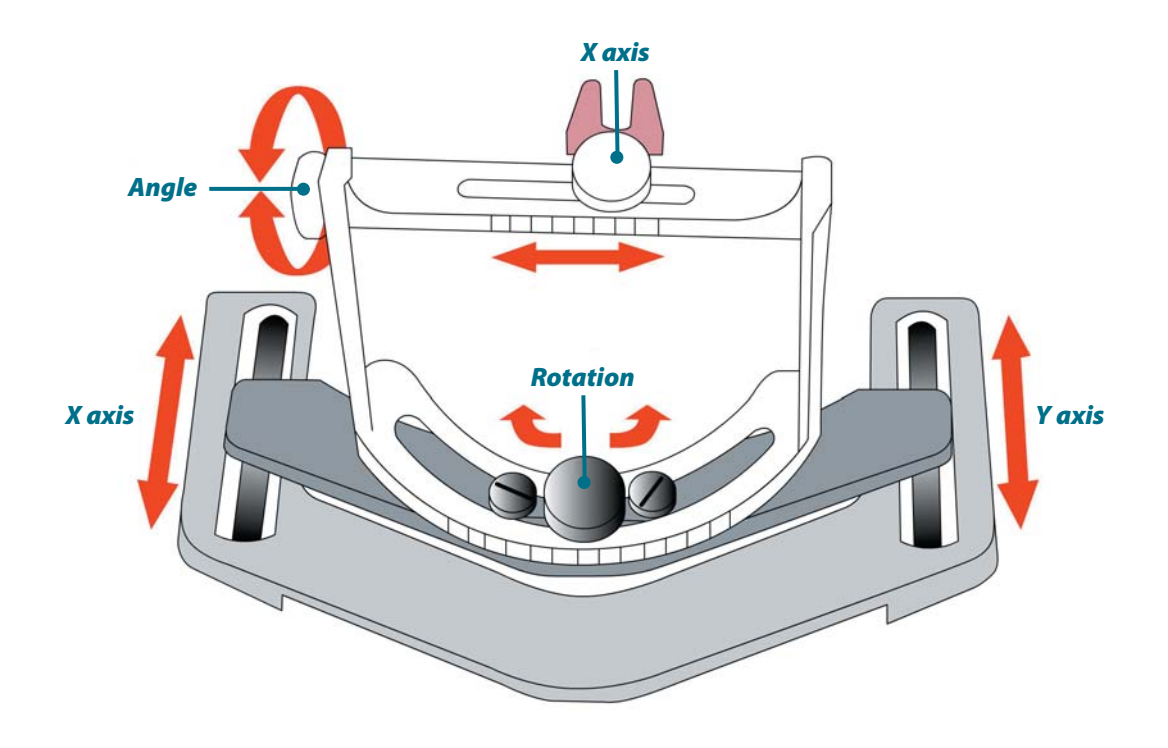

Nachstehend sind die verfügbaren Einstellbereiche der Positioniereinrichtung dargestellt:

Die beiden transparenten Kunststoffschablonen werden für die Einstellung des Bissabdruckes zur Untersuchung des diagnostisch relevanten Bereichs im Ober- oder Unterkiefer eingesetzt. Vier Führungsstifte dienen zur Fixierung an der Positioniereinrichtung.

Die Referenzmarkierungen auf den Schablonen stellen die tatsächliche Position der TRANSCAN-Schichten in Bezug auf den entsprechenden Abbildungsbereich des Kieferbogens dar. Jede Markierung ist einem der auf dem Bedienfeld wählbaren Aufnahmeprogramme zugeordnet. Farbige Referenzlinien kennzeichnen die rechte (blau) bzw. die linke (grün) Kieferhälfte.

#### **Oberkieferschablone**

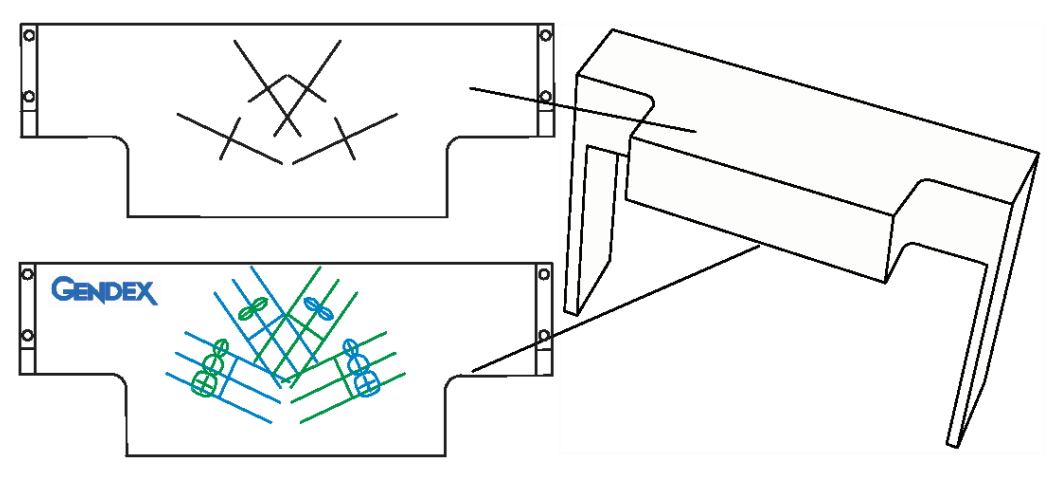

#### **Unterkieferschablone**

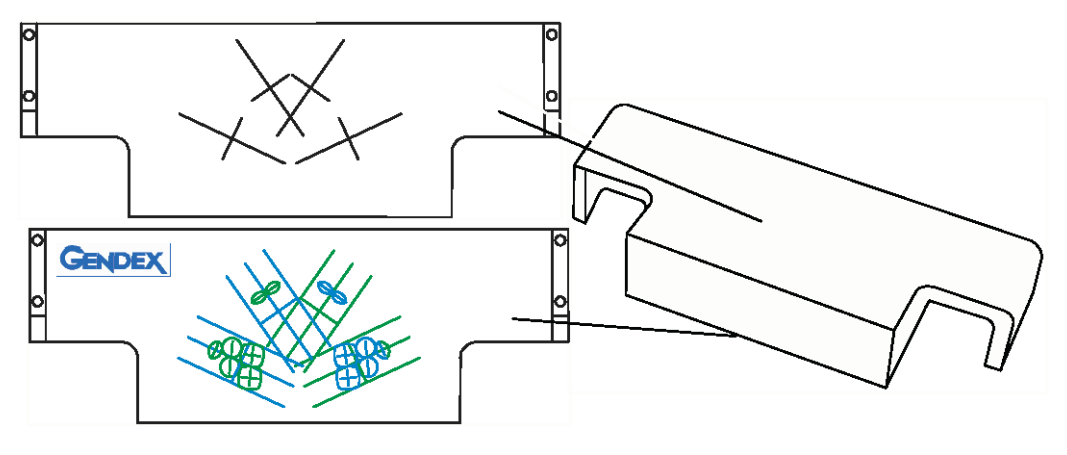

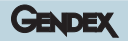

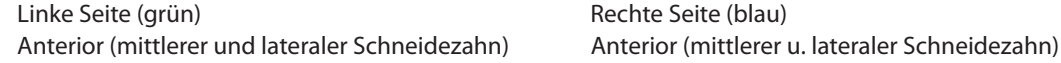

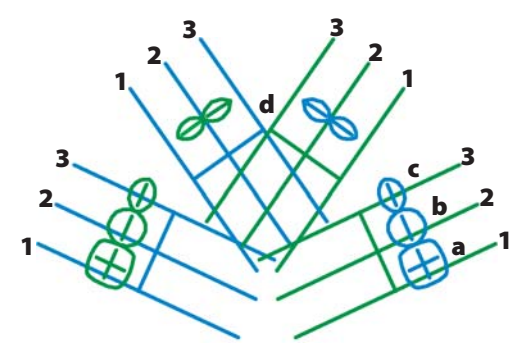

Linke Seite (grün) and the Seite (blau) Rechte Seite (blau)

Posterior (Molar, Prämolar, Eckzahn) Posterior (Molar, Prämolar, Eckzahn)

#### Abb. 1 **Anordnungsschema des Oberkiefers**

Anterior (mittlerer u. lateraler Schneidezahn)

Rechte Seite (grün)<br>Anterior (mittlerer u. lateraler Schneidezahn) Linke Seite (blau)<br>Anterior (mittlerer u. lateraler Schneidezahn)

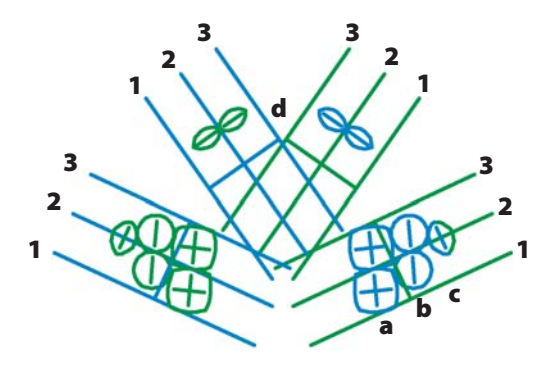

Rechte Seite (grün) and a controller to the Seite (blau)

Posterior (Molar, Prämolar, Eckzahn) Posterior (Molar, Prämolar, Eckzahn)

#### Abb. 2 **Anordnungsschema des Unterkiefers**

- **1** = distaler Schnitt
- **2** = zentraler Schnitt
- **3** = mesialer Schnitt
- $a = \text{Molare}$
- **b** = Prämolare
- **c** = Eckzähne
- **d** = Schneidezähne

#### **20.2.2 Off -line Positionierer für die Positioniereinrichtung**

Der Off -line Positionierer verfügt über einen passenden Halter mit Feststellschraube zur Aufnahme der Positioniereinrichtung für Ober- oder Unterkiefer während der Einstellphase des Bissabdruckes.

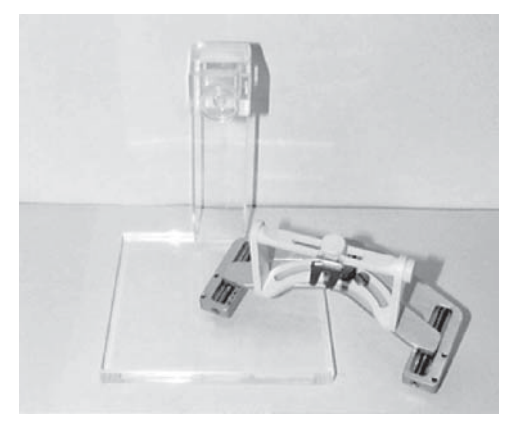

#### 20.2.3 Abdrucklöffel für den Bissabdruck

Ein Satz von 24 Abdrucklöffeln bestehend aus je 12 Löffeln für Ober- und Unterkiefer in 3 verschiedenen Größen werden mit dem Positioniersystem geliefert.

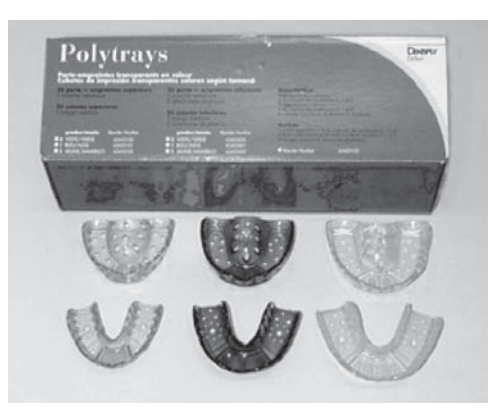

#### **20.2.4 Abdruckmaterial**

Der Satz besteht aus je einem Behälter Basismaterial und Härter sowie den dazugehörigen Messlöffeln.

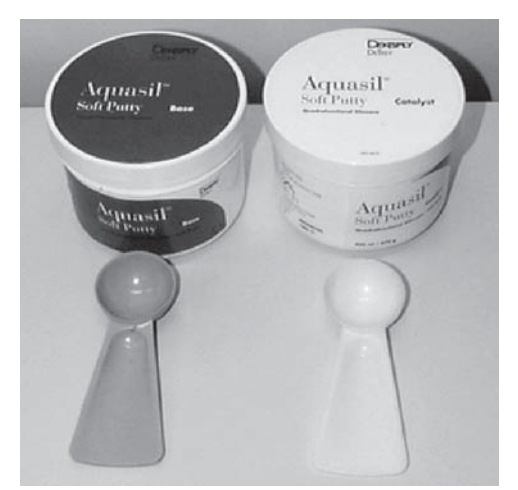

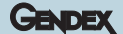

#### **20.3 Bissabdruck anfertigen**

Einen geeigneten Abdrucklöffel für Ober- oder Unterkiefer entsprechend der Patientengröße (klein, mittel, groß) aus den drei verschiedenen Löffelgrößen auswählen.

Zur Vorbereitung des Abdruckmaterials, gleiche Mengen (halber Messlöffel) des Basismaterials und des Härters mischen, die entstandene Mischung in den Abdrucklöffel einfüllen und nach den Herstellerangaben einen Biss-abdruck anfertigen.

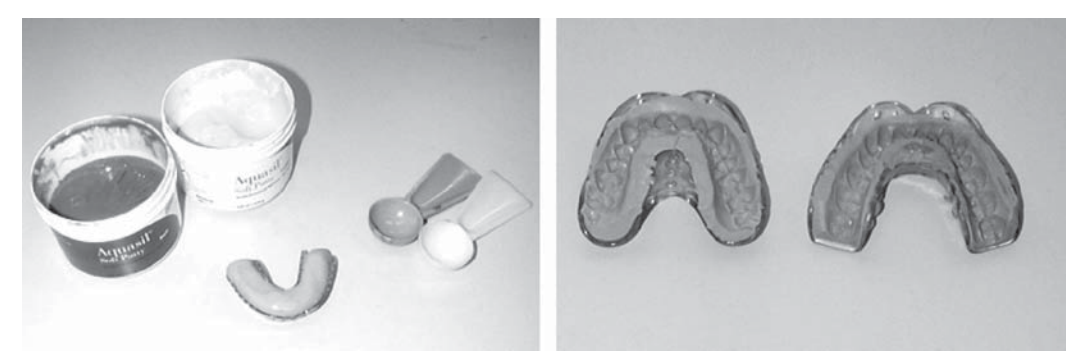

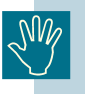

**Die Menge der Mischung sollte so bemessen sein, daß der Patient während der auf den folgenden Seiten beschriebenen Anfertigung der Röntgenaufnahme erneut sicher in den Abdruck einbeißen kann. Überschüssiges Abdruckmaterial mit einem geeigneten Messer oder einem anderen scharfen Instrument entfernen.**

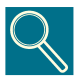

Falls möglich eine Markierung (kleine Stahlkugel oder geeignete Gutta-Percha Spitze) im diagnostischen Darstellungsbereich des Bissabdruckes platzieren und befestigen. Alternativ den Bereich mit einem ungiftigen Markierungsstift (wasserlösliche Tinte) zur einfacheren Einstellung im Off -line Positionierer markieren.

Eine Stahlkugel oder Gutta-Percha Spitze sind äußerst hilfreiche Markierungen für die Beurteilung des Bildergebnisses.

#### **20.4 Einstellung des Abdruckes im Off -line Positionierer**

Die Positioniereinrichtung in die Halterung des Off -line-Positionierers einsetzen und mit der Feststellschraube fixieren. Für Unterkieferuntersuchungen die Positioniereinrichtung von unten in den Halter einsetzen.

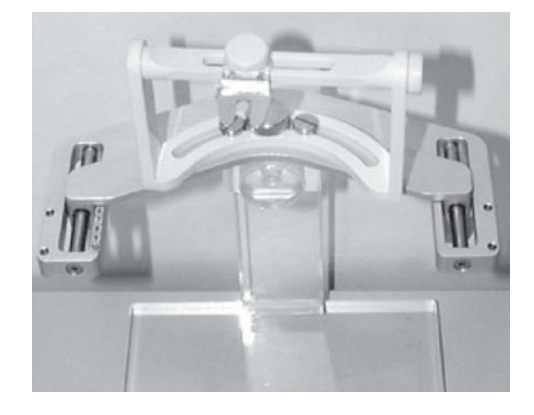

Den Abdrucklöffel in die gabelförmige Löffelhalterung der Positionierein-richtung einsetzen.

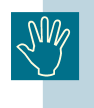

GENDEX

**Der erforderliche Rotationswinkel für Unterkieferuntersuchungen hängt von der Position der Bissebene zur unteren Kieferlinie ab, wobei sich die Abweichung von der Horizontalen üblicherweise in einem Bereich von -5° bis -10° bewegt.**

**Die besten Ergebnisse im Oberkiefer werden bei eine horizontalen Einstellung (0°) des Löff elhalters erreicht. Für Unterkieferuntersuchungen sollte der Löff elhalter abwärts geneigt sein.**

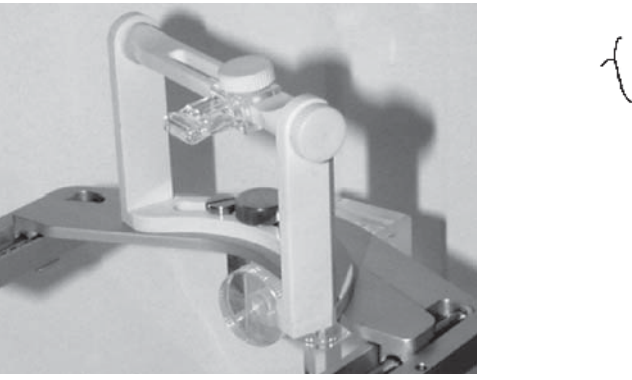

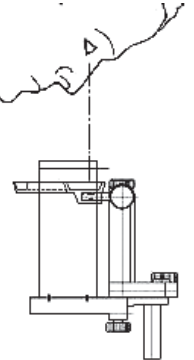

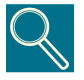

Zur exakten Einstellung des Bissabdruckes nach den Markierungen auf den Einstellschablonen muß der Blickwinkel immer senkrecht zur Schablone ausgerichtet sein.

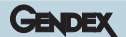

#### **20.4.1 Einstellung des Abdruckes für den Oberkiefer**

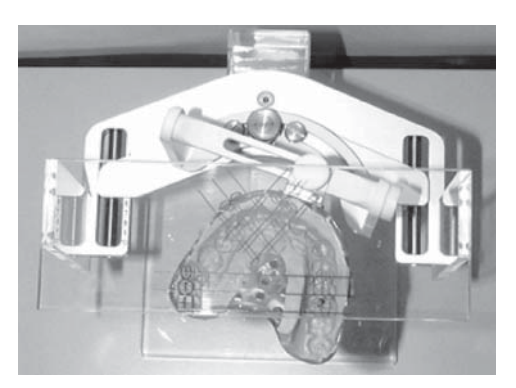

Alle Feststellschrauben lösen, so dass alle Komponenten der Positioniereinrichtung frei beweglich sind.

Den Bissabdruck in den gabelförmigen Löffelhalter der Positioniereinrichtung einsetzen.

Die Führungsstifte der Einstellschablone für den Oberkiefer in die Positioniereinrichtung einsetzen.

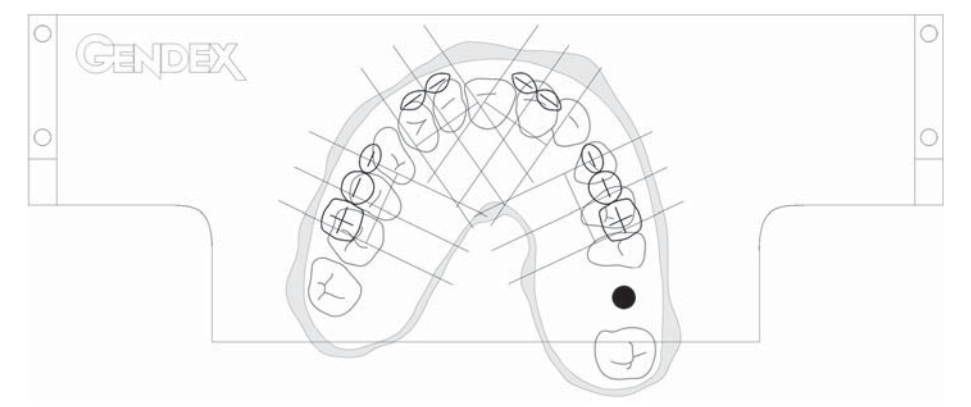

#### **Molaren, Prämolaren & Eckzähne**

Den Bissabdruck mittels Visieren durch die Einstellschablone und Verschieben der Positioniereinrichtung (X/Y-Achsen und Rotationsbewegung) in eine Position bringen, in der die aufzunehmende Region mit den entsprechenden mittleren Zahnsymbolen auf der Schablone übereinstimmt (siehe Abbildung).

#### **Schneidezähne**

Wie vorstehend beschrieben vorgehen, bis die aufzunehmende Region mit dem entsprechenden Schneidezahnsymbol auf der Schablone zusammenfällt.

Die Position des Abdrucks mit den Feststellschrauben fixieren.

Die Einstellschablone entfernen.

#### **20.4.2 Einstellung des Abdruckes für den Unterkiefer**

Die Führungsstifte der Einstellschablone für den

Unterkiefer in die Positioniereinrichtung einsetzen (Die Positioniereinrichtung ist von unten in den Halter eingesetzt).

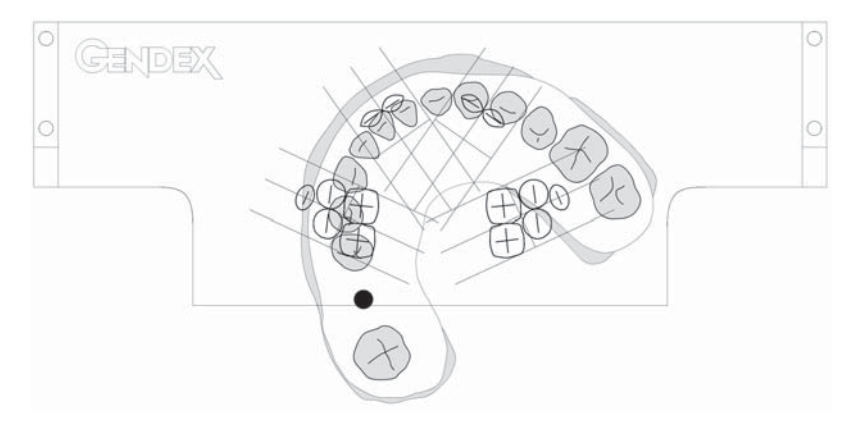

#### **Molaren, Prämolaren & Eckzähne**

Den Bissabdruck mittels Visieren durch die Einstell-schablone und Verschieben der Positioniereinrichtung (X/Y-Achsen und Rotationsbewegung) in eine Position bringen, in der die aufzunehmende Region mit der dargestellten mittleren Linie der Bildschichten sowie der longitudinalen Achse des entsprechenden Zahnsymbols auf der Schablone übereinstimmt (siehe Abbildung).

#### **Schneidezähne**

Die Einstellung erfolgt in gleicher Weise wie für den Oberkiefer (siehe oben).

Die Position des Abdrucks mit den Feststellschrauben fixieren.

Die Einstellschablone entfernen.

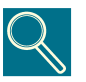

Die Positionen der Zahnsymbole auf der Schablone, die sich neben der sagittalen Achse befinden, stellen die tatsächliche Lage der einzelnen Objekte bezogen auf die Kiefermorphologie dar. In jedem Falle ist es von größter Bedeutung, zu überprüfen, dass der Bissabdruck und besonders die aufzunehmende Region mit der dargestellten, durch alle auf der Schablone abgebildeten Zahnsymbole verlaufenden longitudinalen Achse übereinstimmt.

#### **20.4.3 Ausrichtung des Unterkieferprofils**

#### **Ausrichtung des Molarbereichs**

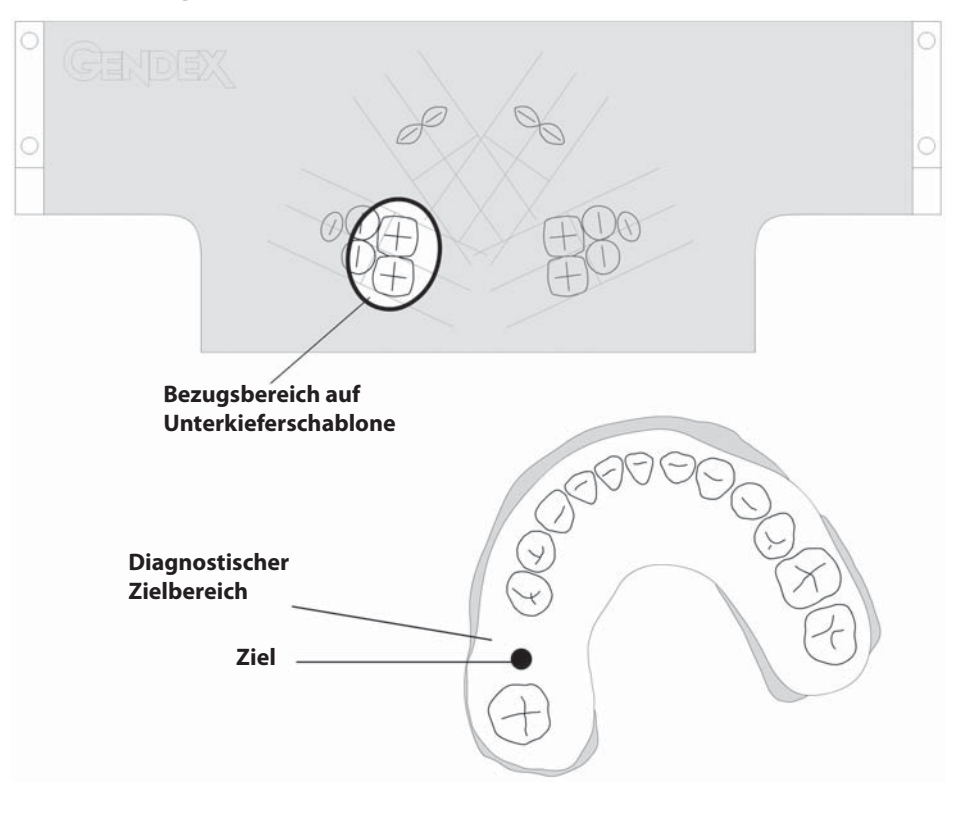

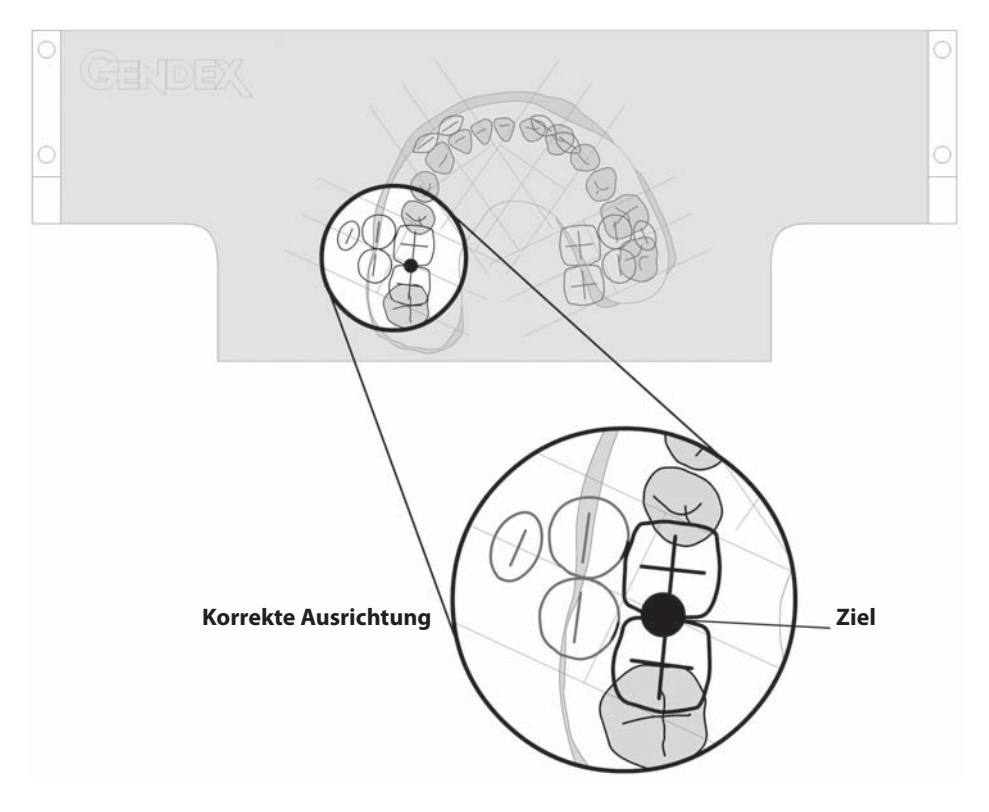

#### **Ausrichtung des Prämolarenbereichs**

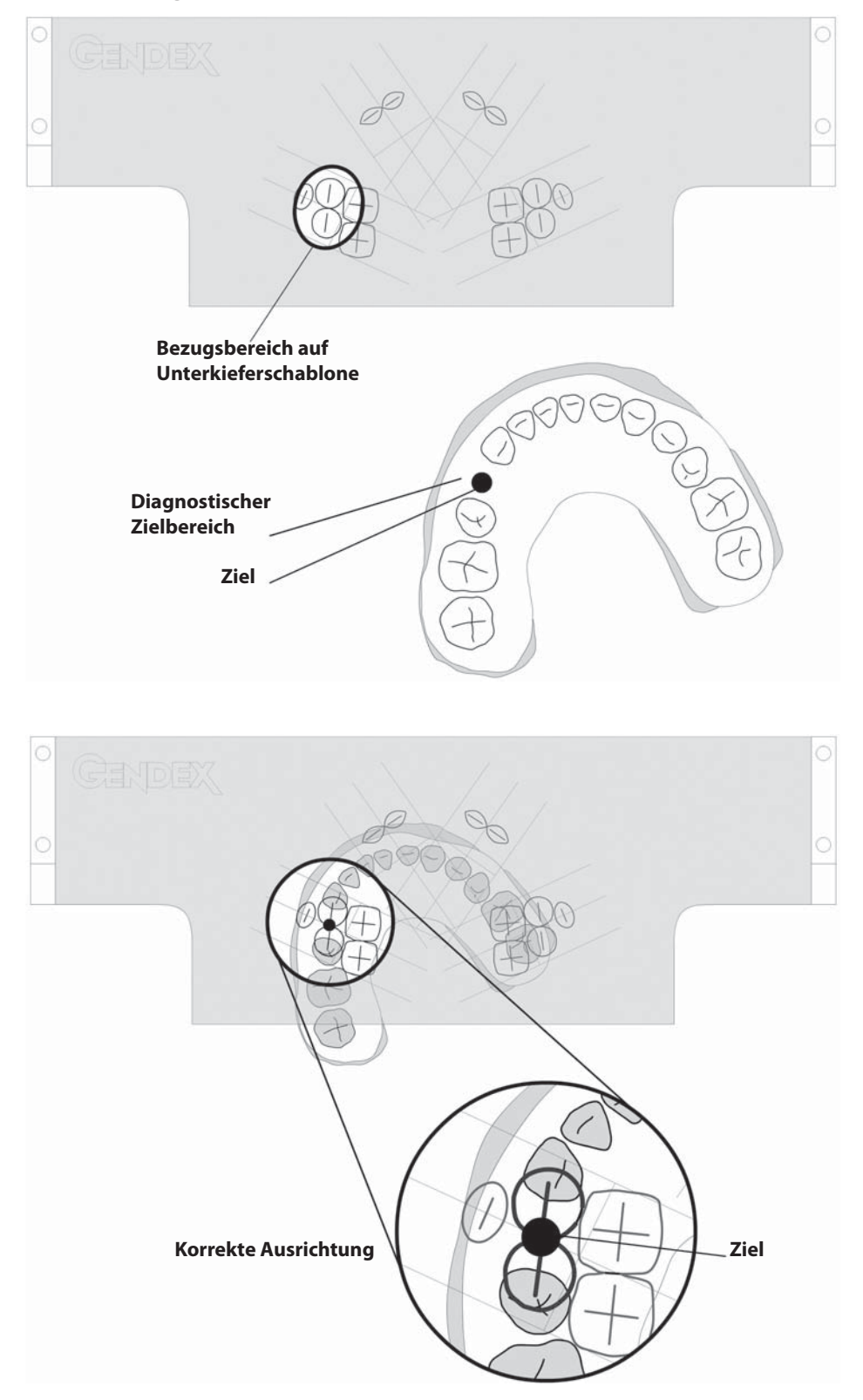

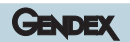

#### **Ausrichtung des Eckzahnbereichs**

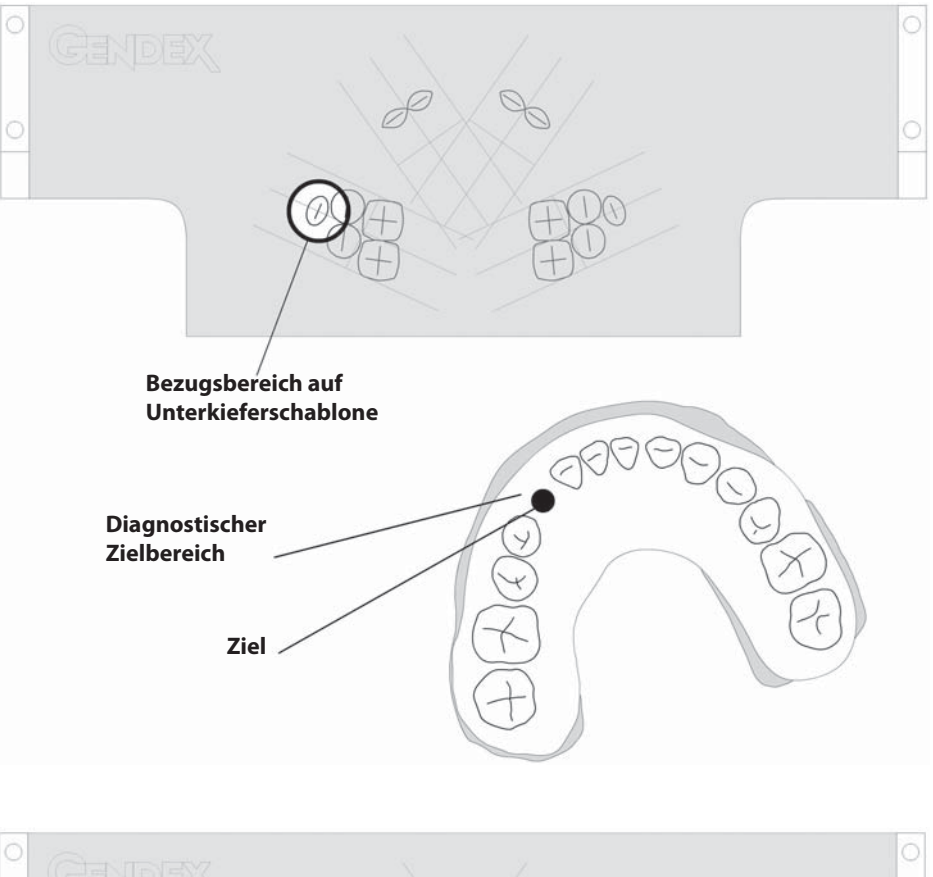

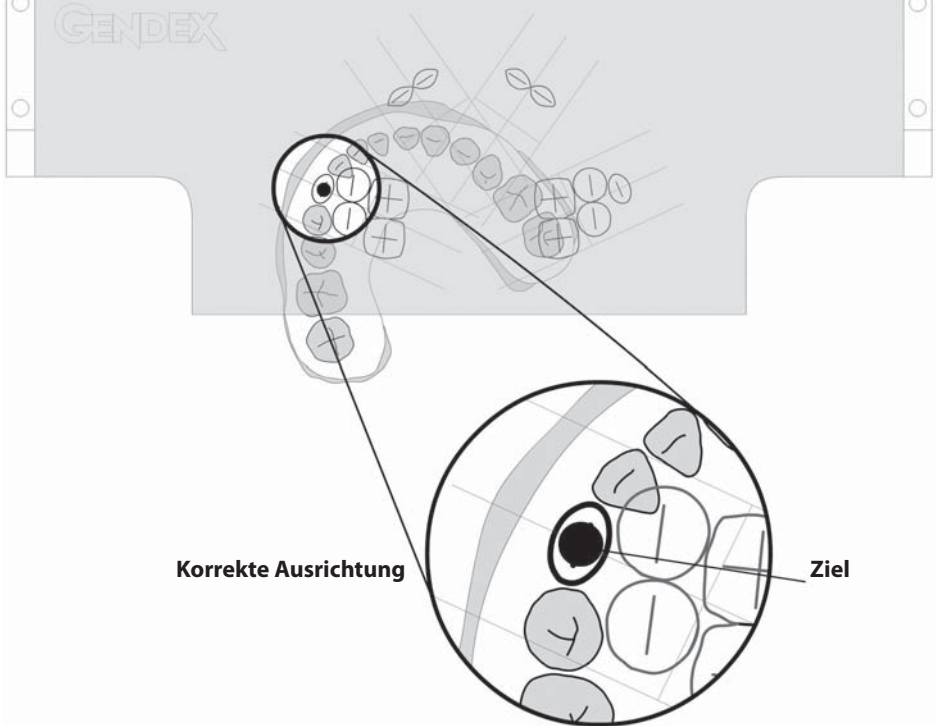

## Ö **Bezugsbereich auf Unterkieferschablone Diagnostischer Zielbereich Ziel** Ŏ  $\circ$

#### **Ausrichtung des Schneidezahnbereichs**

**Korrekte Ausrichtung** 

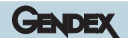

#### **20.5 Vorbereitung der Röntgenaufnahme**

Für die Erstellung von Transcan Aufnahmen prüfen, ob der Sensor in die Halterung an der Panorama-Aufnahmeeinrichtung eingesetzt ist.

#### **20.5.1 Wahl der Primärblende**

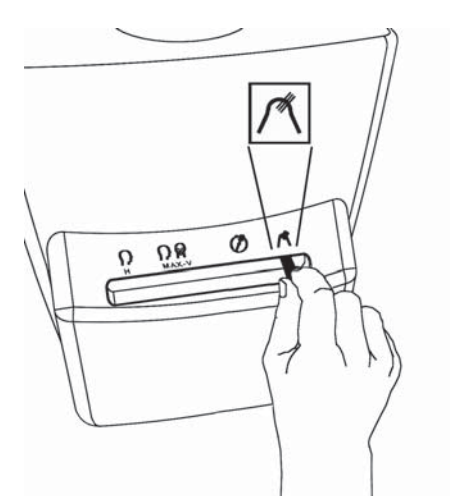

Prüfen, ob sich der Hebel für die Blendenwahl am Strahler in der Position für Transcan-Aufnahmen befindet.

Falls nicht, auf diese Position stellen. Das Symbol am Bedienfeld leuchtet auf.

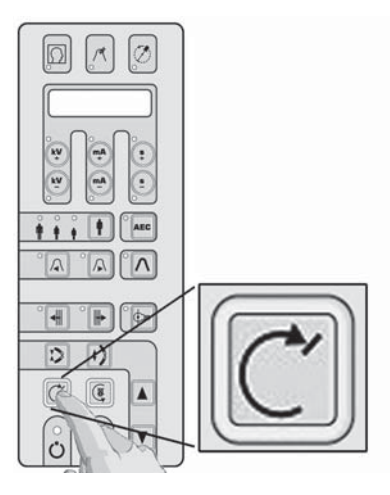

Die Rücklauftaste betätigen.

Zur Ausführung eines Aufnahmeprogramms ist es immer erforderlich, dass sich das System in der Startposition befindet.

Sind die vorstehend beschriebenen Tätigkeiten korrekt ausgeführt, werden das gewählte Aufnahmeprogramm und die programmierten Aufnahmewerte im Display angezeigt und das entsprechende Symbol leuchtet auf.

#### **20.5.2 Wahl des Aufnahmeprogramms**

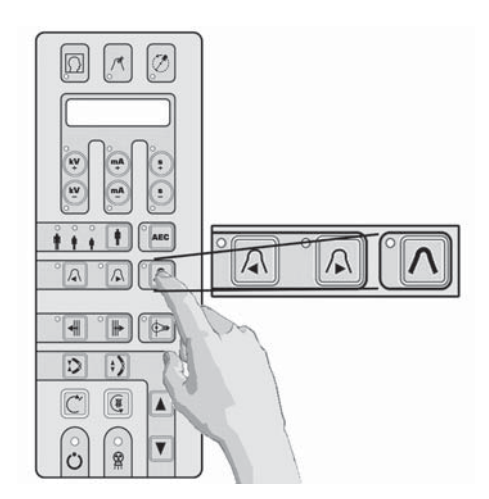

Ein Transcan-Aufnahmeprogramm mit den Programmwahltasten am Bedienfeld wählen. Die folgenden Programme stehen zur Verfügung:

#### **RR Seitenzahnbereich**

**LL Seitenzahnbereich**

#### **RR Frontzahnbereich**

**LL Frontzahnbereich**

Zur Wahl der verschiedenen Programme die Tasten <a>
der betätigen. Im Transcan Modus hat die Taste  $\Lambda$  keine Rückstellfunktion.

#### **20.5.3 Wahl der Patientengröße**

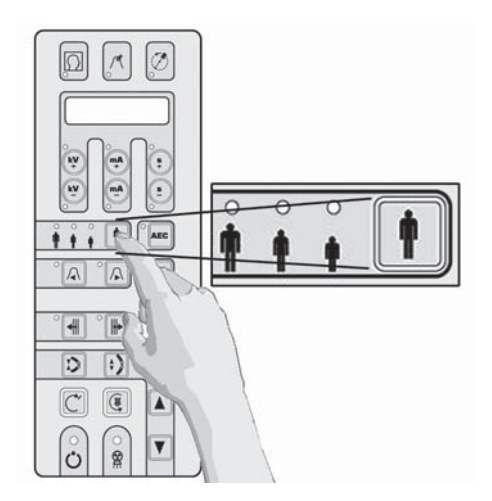

Durch Drücken der Taste "Patiententypwahl" zwischen "Klein", "Mittel" und "Groß" auswählen.

"Mittel" gilt als Standardwert.

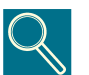

Für große männliche oder ältere Patienten mit hoher Mineralisierung der Zähne ist "Groß" zu wählen.

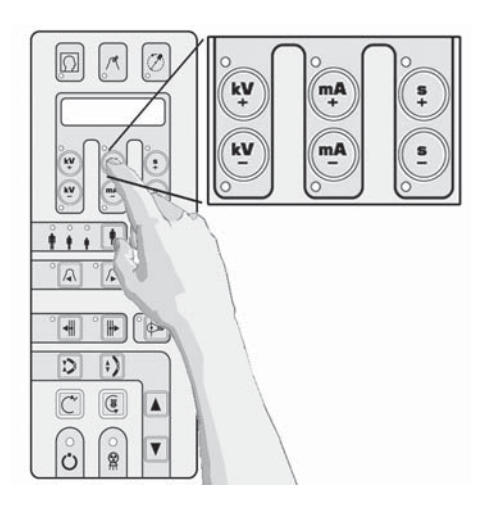

#### **20.5.4 Einstellen der Aufnahmewerte**

Die Aufnahmewerte (kV, mA, s) sind abhängig von den gewählten Programmen vorprogrammiert und werden angezeigt.

Hält der Anwender es für erforderlich, hiervon abzuweichen, können kV and mA (jedes im vollen Umfang) durch Betätigen der Tasten: **+ kV, - kV, + mA, - mA**, im oberen Bereich des Bedienfeldes individuell eingestellt werden.

Werden vom programmierten Aufnahmewert abweichende Werte eingestellt, leuchtet die entsprechende LED auf. Die Belichtungszeit (Aufnahmewert: s) wird ausschließlich vom gewählten Aufnahmeprogramm bestimmt.

#### **20.5.5 Aufnahmeumlauf ohne Strahlung**

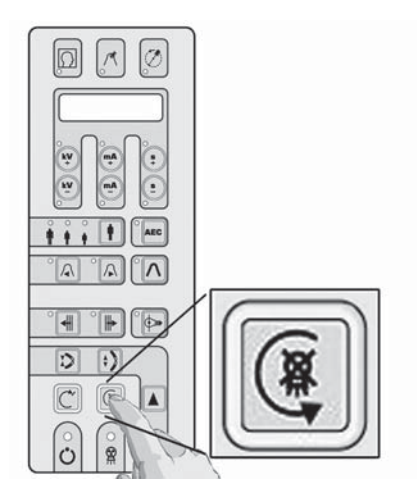

Für einen Testlauf (die Simulation des gewählten Aufnahmeprogramms ohne Strahlung), die Taste <sup>@</sup> betätigen.

Diese Taste muß während des gesamten Aufnahmeablaufs gedrückt werden ("Totmannprizip") ansonsten wird die Aufnahme sofort unterbrochen.

Durch Betätigung der Rücklauftaste  $\mathbb C$  in die Startposition zurückkehren.

In Notfällen kann die Rücklaufbewegung durch Betätigen der Taste  $\mathbb G$ sofort unterbrochen werden.
## **20.6 Patientenpositionierung**

Unter Berücksichtigung der unterschiedlichen Bedingungen und Schwierigkeiten, die bei jeder Untersuchung auftreten können (Patientenverfassung, Patientenmorphologie, Problemuntersuchungen, verfügbare Zeit usw...) ist eine der beiden nachstehend beschriebenen Methoden anzuwenden:

#### **20.6.1 Anwendung des Bissabdruckes**

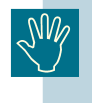

**Um den Patienten die Röntgenuntersuchung so angenehm wie möglich zu**  machen, kann der Abdrucklöffel seitlich mit einem geeigneten Werkzeug **gekürzt werden (siehe Produktanweisungen).** 

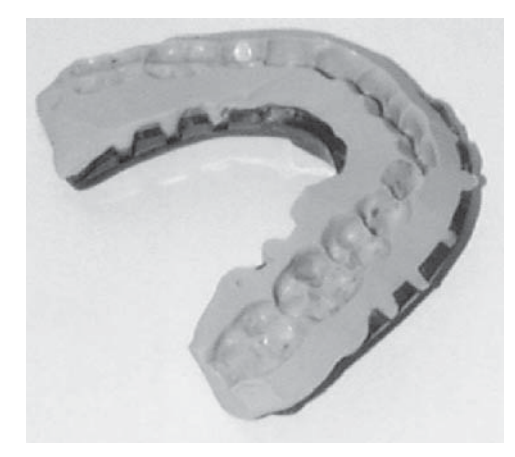

Den Patienten erneut in den Bissabdruck einbeissen lassen und sicherstellen, dass sich alle Zähne wieder in der richtigen Position befinden.

Anschließend den Patienten so positionieren, daß der Abdrucklöffel im Mund des Patienten in den Löffelhalter der Positioniereinrichtung eingesetzt werden kann.

#### **20.6.2 Anwendung des TRANSCAN Bissblocks**

Nach Beendigung des Einstellverfahrens den Abdrucklöffel aus der Positioniereinrichtung entfernen.

Den Löffelhalter durch den TRANSCAN Bissblock ersetzen und sicherstellen, dass er sich in der gleichen Position befindet.

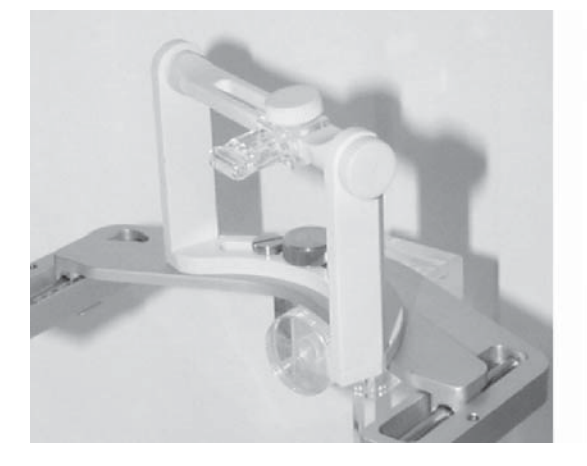

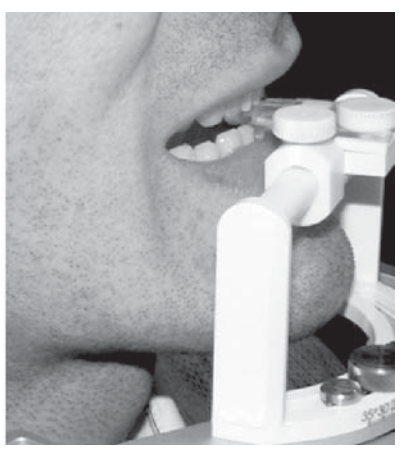

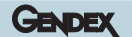

Den Patienten auf den Bissblock beißen lassen, so daß sich die Schneidezähne in den dafür vorgesehenen Bissrillen des Blocks befinden.

Sicherstellen, dass sich die Referenzlinie auf dem Bissblock zwischen den mittleren, oberen Schneidezähnen befindet und mit der Mitt-Sagittalebene übereinstimmt (der Kopf des Patienten sollte senkrecht ausgerichtet sein).

Prüfen, daß der Kopf nicht verdreht oder geneigt ist, falls nötig, die Lichtvisiere einsetzen.

Bei beiden vorstehend beschriebenen Verfahren (Anwendung des Abdrucklöffels oder des Bissblocks) für Unterkieferuntersuchungen die Unterkieferlinie horizontal ausrichten. Für Oberkieferuntersuchungen ist die Ala-trago Ebene horizontal positioniert. Eine erforderliche Neigung des Kopfes je nach Bedarf durch Heben und Senken der Aufnahmeeinheit des Panoramagerätes einstellen.

**Vor der Durchführung die entsprechenden Feststellschrauben an der Positioniereinheit für eine freie Beweglichkeit lösen.**

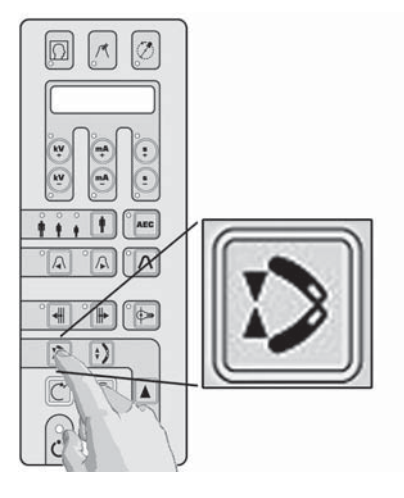

Die Stirnstützenflügel durch Betätigung der entsprechende Taste am Bedienfeld schließen, bis einer der Flügel am Kopf der Patienten anliegt, und so einen weiteren Referenzpunkt zur Fixierung des Patienten während der Aufnahme bildet.

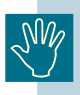

**Die Anwendung der Stirnstütze ist nur bei bestimmten Aufnahmeverfahren möglich und ist zusätzlich von der Morphologie des Patienten abhängig.**

Prüfen ob in der Systemanzeige des PC das GRÜNE Symbol dargestellt ist: es zeigt die Aufnahmebereitschaft des Systems an.

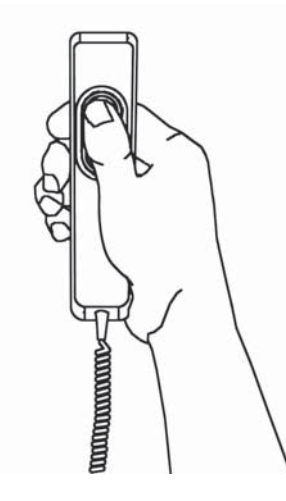

Die Aufnahme durch Betätigen des Handschalters auslösen.

Feststellen, ob die geforderten Strahlenschutzmassnahmen eingehalten sind.

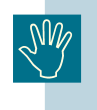

**Der Auslösehandschalter muß während der gesamten Aufnahmezeit gedrückt werden, da sonst die Aufnahme sofort unterbrochen wird ("Totmannprinzip"). In diesem Falle das System in die Startposition zurückfahren und den Patienten erneut positionieren.**

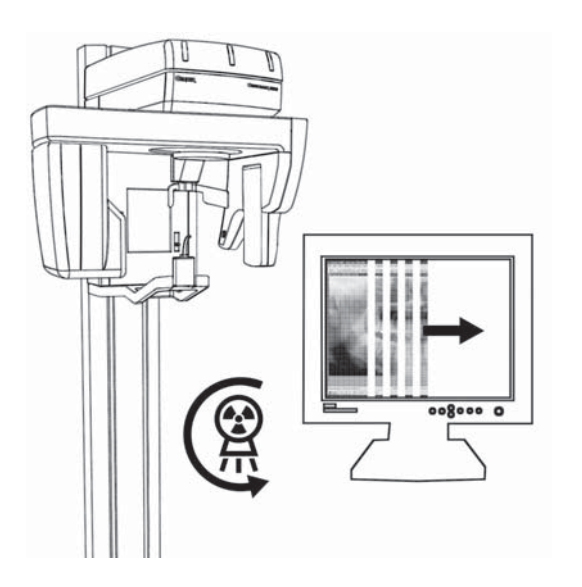

Falls möglich, die korrekte Bilderfassung mit dem Vorschaufenster des VixWin Programms am Monitor während der Aufnahme prüfen: es erscheint automatisch sobald der Sensor Röntgenstrahlung aufnimmt.

Während der Dauer der Röntgenstrahlung (diese benötigt nur einen Teil des gesamten Aufnahmezeit, der andere dient zur Aufnahmepositionierung des Systems) leuchtet eine gelbe Warnlampe auf und ein akustisches Signal ertönt am Gerät und falls installiert auch an der Fernauslöseeinheit.

Nach Beendigung des Aufnahmezyklus den Auslöseschalter loslassen.

Das Vorschaubild wird sofort in die VixWin-Software übertragen.

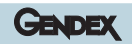

## **Anwendung des TMG Cephalostaten**

**21**

Der patentierte Spezialkraniostat für TMG Untersuchungen dient zur stabilen, genauen und wiederholbaren Positionierung des Patientenkopfes während der Kiefergelenk-Röntgenuntersuchung mit dem Orthoralix 9200 DDE.

Mit diesem Kraniostaten erfolgt die Patientenpositionierung nicht, wie üblich, mit Bezug auf das Gebiss, sondern eher unter Einbeziehung des Gehörganges der sehr nahe am Kiefergelenk liegt. Der Unterkiefer kann frei bewegt werden, so dass zwei aufeinanderfolgende Aufnahmen mit offenem und geschlossenem Mund gemacht werden können, ohne den Patienten neu zu positionieren. Am gleichen Patienten, mit diesem Verfahren, aufgenommene Röntgenbilder sind daher geometrisch deckungsgleich, d.h. Form und Abmessungen der abgebildeten anatomischen Objekte beider Aufnahmen sind unmittelbar vergleichbar.

Der TMG-Kraniostat wird in die Halterung für die Positionierhilfen eingesetzt und verfügt über drei einstellbare Hilfen für die Patientenpositionierung: zwei Ohroliven sowie eine Nasionstütze. Er kann Patienten mit einem intertemporalen Abstand von 120 mm bis 200 mm und einem Nasion-Meatus-Abstand (bezogen auf die Sagittalebene) von 70 mm bis 110mm aufnehmen. Bei einer Frontalaufnahme muss der Kopf des Patienten gegenüber der Frankfurter Horizontalen leicht nach unten geneigt sein, um so den Schatten des Jochbeins auf den Kondylen so gering wie möglich zu halten.

Das Orthoralix 9200 DDE in die Startposition fahren. Das gewünschte TMG Aufnahmeprogramm und die Aufnahmewerte einstellen. Die motorisierte Kopfstütze vollständig öffnen. Den Bissblock oder die Kinnauflage aus der Halterung entfernen und den TMG-Kraniostaten einsetzten (sicherstellen, daß die Verriegelung korrekt eingerastet ist). Mit dem Hebel auf der Unterseite die Ohroliven so weit wie möglich auseinanderschieben. Die Nasionstütze durch Lösen des seitlichen Drehknopfes so weit wie möglich nach vorn stellen. Nun die Aufnahmeeinheit auf eine entsprechende Höhe bringen, so daß sich die Ohroliven auf der gleichen Eben wie die Gehörgänge des Patienten befinden.

Hygieneschutzhüllen (Art. Nr. 4519 128 20952) für die Ohroliven verwenden. Den Patienten mit dem Gesicht zum Spiegel zwischen den Ohroliven plazieren und seine Hände an den Handgriff legen lassen. Nun die Ohroliven durch Schließen mit dem Hebel an der Unterseite vorsichtig in die Gehörgänge des Patienten einführen. Der Patient sollte einen natürlichen, bequemen Stand mit gestreckter Halswirbelsäule einnehmen. Den Schädel entsprechend der gewünschten Projektion neigen, die Nasionstütze anlegen und mit den seitlichen Drehknopf arretieren. Die Aufnahme(n) unter Beachtung aller, in dieser Anweisung gemachten, Maßnahmen durchführen.

#### **Literatur:**

Welander U, Tronije G, McDavid WD

Layer thickness in rotational panoramic radiography: some specific aspects.

Dentomaxillofacial Radiology 1989; 18:119-127.v

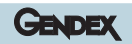

# **Anwendung des technischen Testphantoms**

Zur Messung der wesentlichen geometrischen Parameter einer Panoramaschichtaufnahme wird mit jedem Orthoralix 9200 DDE ein universelles, patentiertes technisches Testphantom (Art. Nr. 4519 124 20471) als Zubehör mitgeliefert.

Dieses Phantom besteht aus einem Kunststoff körper mit einer gekrümmten strahlenundurchlässigen Struktur, die in ihrer Form und Position einer Linie entspricht, die durch den Mittelpunkt der Zahnwurzeln eines durchschnittlichen menschlichen Oberkiefers führt. Kurze, strahlenundurchlässige Segmente mit festgelegter Länge und Neigung sind gleichmäßig auf dieser Linie verteilt. An der relativen Position der Frontzähne befindet sich eine Gruppe von elliptischen Elementen zur Beurteilung der Schichtlage. Weitere Strukturen simulieren die Position und Neigung der Kondylen der Kiefergelenke bei geschlossenem Kiefer.

Für das Orthoralix 9200 DDE wird das Phantom mit zwei Befestigungsschrauben auf der transparenten Kinnauflage befestigt und kann so in die Halterung für die Positionierhilfen eingesetzt werden.

Es werden die geringsten Aufnahmewerte, d.h. 60 kV 3 mA angewendet; und die mitgelieferte 1,3 mm Kupferplatte auf der inneren Sensorseite (blaue, gepunktete Linie), zur Abdeckung des gesamten Sensorfläche, angebracht.

Es wird eine Aufnahme mit dem zu prüfenden Aufnahmeprogramm angefertigt.

Die so belichtete Aufnahme bietet folgenden Aufschlüsse:

- Symmetrie der Röntgenprojektion.
- Die tatsächliche Position der Mitte der Bildschicht im relativen Bereich der Frontzähne dargestellt durch eine rund abgebildete Struktur in einer Gruppe von ovalen Strukturen in der Bildmitte. Strukturen, die sich nahe des Projektionszentrums (bezogen auf die Bildschicht) befinden, sind horizontal verzeichnet , weiter entferntere (weiter von der Bildschicht weg in Richtung des Bildempfängers) sind vertikal verzeichnet dargestellt. Stellt sich die gesamte Strukturgruppe weitgehend rund dar, deutet dieses auf eine breite, nur auf die Kieferform zentrierte Bildschicht hin.

 Es ist zu beachten, dass das vertikale, seitliche Lichtvisier, dass die Mitte der Bildschicht im frontalen Bereich anzeigt, mit der frontalen Position der Kurve und der Mitte der Strukturgruppe zusammenfallen sollte.

- Die Abweichung der durch das System erzeugten Bildschicht im Verhältnis zur durchschnittlichen Standardkurve des Zähne kann mit Hilfe der radiographischen Abbildung der vertikalen Segmente beurteilt werden. Bei perfekter Übereinstimmung (sowohl in der Form als auch Position), werden die Segmente in ihrer Mitte, die auf dem Schnittpunkt der durchschnittlichen Standardkurve liegt, scharf und zu ihren Enden zunehmend unscharf dargestellt.
- Die horizontale und vertikale Vergrößerung in den verschiedenen Bildbereichen kann anhand des horizontalen Abstandes von zwei nebeneinander liegenden Segmenten (der tatsächliche Abstand beträgt 5 mm), und der vertikalen Länge eines Segments (entspricht einem Vergrößerungsfaktor von ungefähr 1), auf der Aufnahme gemessen werden.

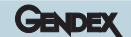

• In den verschiedene Bildbereichen kann der Winkel zwischen dem Röntgenstrahl und der durchschnittlichen Standardkurve der Zähne als Winkel zur Senkrechten der Abbildung des Segments gemessen werden.

#### **Literatur:**

- **1.** Nummikoski P, Prihoda T, Langlais RP, McDavid WD, Welander U Dental and mandibular arch width in three ethnic groups in Texas: a radiographic study. Oral Surg Oral Med Oral Pathol 1988; 64:609-617.
- **2.** Welander U, Nummikoski P, Tronije G, McDavid WD, Legrell PE, Langlais RP Standard forms of dentition and mandible for application in rotational panoramic radiography. Dentomaxillofac Radiol 1989;18:60-67.
- **3.** Molteni R

Ý X # 1:1

A universal test phantom for dental panoramic radiography

MedicaMundi 1991; 36/3:212-217.

*Durchschnittliche Standardkurve der Zähne.*

**23**

# **Hygiene und Reinigung**

Die Einwegschutzhüllen für die Aufbissstütze und die Ohroliven grundsätzlich vor jeder neuen Patientenpositionierung erneuern. Schutzhüllen an einem trockenen, staubfreien und vor direktem Sonnenlicht und UV-Strahlung geschützten Ort lagern.

Die Aufbiß- und Kinnstützen können kalt oder in einem Autoklaven bis 125° C sterilisiert werden.

Alle anderen Teile des Gerätes, die direkten Kontakt mit dem Patienten haben, wie z.B. Handgriffe, Transcan-Positionierhilfen oder die Kopfstützen, müssen sauber gehalten und regelmäßig desinfiziert werden. Hierzu kann eine 2%ige Ammoniak- oder andere entsprechende Reinigungslösung verwendet werden. Die Ohroliven sind ebenfalls regelmäßig zu reinigen und zu desinfizieren.

Vor jeder Reinigung oder Desinfektion das Gerät immer vom Stromnetz trennen. Es darf kein Wasser oder andere Flüssigkeit in das Gerät eindringen, da dieses zu Kurzschlüssen und Korrosion führen kann. Das Gerät, seine Zubehörteile und alle vorhandenen Verbindungskabel sollten nur mit einem leicht angefeuchtetem Tuch gereinigt oder desinfiziert und anschließend trocken abgerieben werden. Es dürfen keine Lösungsmittel, ätzende Reinigungsmittel oder schleifende Poliermittel verwendet werden. Es wird davon abgeraten, Desinfektionssprays zu verwenden, da die eindringende Desinfektionsflüssigkeit Kurzschlüsse und Korrosion im Gerät verursachen kann. Ist die Anwendung von Sprays unvermeidbar, wie z.B. bei einer Raumdesinfektion, sollte das Gerät vorher mit einer entsprechend großen Plastikplane abgedeckt werden. Vor Einleiten des Desinfektionszyklus das Gerät ausschalten und abkühlen lassen, um zu vermeiden, das Konvektionsströme die Dämpfe des Desinfektionsmittels in das Geräteinnere hineinziehen. Das Gerät erst wieder einschalten, wenn alle Desinfektionsmitteldämpfe verflogen sind und die Plastikplane entfernt worden ist. Auf keinen Fall darf das Gerät betrieben werden, wenn Desinfektionsmittel, die zu explosionsfähigen Gemischen verdampfen, präsent sind. Das Gerät darf erst wieder eingeschaltet werden, wenn sicher ist, daß alle Dämpfe verflogen sind. Die jeweils angewandte Desinfektionsmethode muss unter Einhaltung der geltenden Bestimmungen und Empfehlungen, einschließlich der Bestimmungen zum Explosionsschutz durchgeführt werden.

Das Orthoralix 9200 DDE enthält umweltschädigende Substanzen. Insbesondere befinden sich im Röntgenstrahler ca. 2,5 kg isolierendes Mineralöl. Die Entsorgung des Öls, aber auch anderer Gerätekomponenten muss von einem Unternehmen durchgeführt werden, dass für die Entsorgung dieser Schadstoffe ausgerüstet und autorisiert ist.

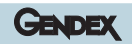

# **Anwender Konfigurationsprogramm**

Dem Anwender steht für die Voreinstellung verschiedener Aufnahmeparameter eine besondere Funktion - das Anwender Konfigurationsprogramm - zur Verfügung. Eine weitere Sonderfunktion ist das Serviceprogramm, das den Servicetechniker bei der Installation, Wartung sowie bei Reparaturen unterstützt. Nähere Informationen zum Serviceprogramm befinden sich in der Installations- und Serviceanweisung.

Zum Aufrufen des Anwender-Konfigurationsprogramms muss die Taste "Testlauf"  $\left(\frac{\infty}{2}\right)$  am Bedienfeld beim Einschalten des Gerätes solange gedrückt gehalten werden, bis die Mitteilung "WARTEN" auf der Anzeige erscheint. Die verfügbaren Funktionen werden dann durch Betätigen der Schichtlagetasten  $\left|\frac{1}{2}\right|$  oder  $\left|\frac{1}{2}\right|$  gewählt und angezeigt. Jede Auswahl muss mit der Taste "Testlauf" ( $\mathcal{F}$  bestätigt werden. Folgende Funktionen stehen zur Verfügung:

#### **Sprache**

English, Français, Italiano, Deutsch, Espanol.

#### **Aufnahmewerte**

Diese Funktion ermöglicht eine individuelle Änderung jedes vorprogrammierten Aufnahmewertes für jedes Aufnahmeprogramm und jeden Patiententyp (mit Ausnahme der Aufnahmezeit für Panorama- und Transcan-Projektionen, diese wird hier durch die Umlaufgeometrie vorgegeben). Ist diese Funktion aktiv und wird im Anzeigefeld angezeigt, können die programmierten Aufnahmewerte einfach, nach dem üblichen Verfahren, durch Betätigen der Tasten  $\langle \cdot \rangle$ ,  $\langle \cdot \rangle$ ,  $\star \star \star$ zur Wahl des Aufnahmeprogramms und des Patiententyps, sowie der Tasten **+kV, -kV, +mA, -mA, +s, -s**, zum Ändern des Aufnahmewerte, eingestellt, und abschließend mit der Taste bestätigt werden. Eine Änderung der allgemeinen EMPFINDLICHKEIT hat einen linearen Einfluß auf alle, auch die geänderten, mA- Einstellwerte.

#### **Dichtemessung**

Aktivieren und Deaktivieren des Programms "Dichtemessung" zusätzlich zu den normalen Aufnahmeprogrammen.

#### **AEC Standard (J/N)**

Aktiviert oder deaktiviert den automatischen AEC-Aufruf beim Einschalten des Gerätes.

#### **Standardwerte**

Verwirft alle gemachten Änderungen und stellt das System auf die Werkseinstellungen zurück.

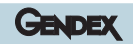

**25**

# **Meldungen und Alarm**

Im Falle von anormalen Systembedingungen werden verschiedene Fehlermeldungen angezeigt:

#### **Blende**

Für die möglichen Aufnahmeprogramme ist nicht die richtige Primärblende eingestellt. Den Blendenwahlhebel, entsprechend der Symbole auf dem Strahlergehäuse, auf die richtige Position einstellen.

#### **Man. Abbruch**

Die Auslösetaste wurde vom Anwender vor dem Ende des Aufnahmezyklus vorzeitig losgelassen. Durch Betätigen einer beliebigen Taste erlischt diese Meldung.

#### **Kein Umlauf**

Der Anwender hat die Umlaufbewegung während eines Rück- oder Testumlaufes vor Beendigung angehalten. Durch Betätigen einer beliebigen Taste erlischt diese Meldung. Das System in die Startposition fahren.

#### **Abkühlphase**

Der Strahler hat durch eine hohe Röntgenleistung die Grenze seiner thermischen Belastbarkeit erreicht und muss nun vor der Auslösung der nächsten Aufnahme abkühlen. Die noch verbleibende Abkühlzeit wird kontinuierlich auf dem Anzeigefeld in Sekunden angezeigt. Nach Beendigung der Abkühlphase erlischt die Anzeige automatisch.

#### **Sensor fehlt**

Das Sensormodul ist nicht richtig in die Halterung eingesetzt. Sensorankopplung überprüfen.

#### **Sensor Position**

Die Position des Sensormoduls stimmt nicht mit der gewählten Position des Blendenwahlhebels überein.

Einstellungen überprüfen und korrigieren.

#### **Ceph in Ladepos**

Die Ceph-Sensorhalterung ist in Ladeposition. Vor der Aufnahme die Halterung parallel zum Strahler stellen.

#### **DMU Fault (DMU Fehler)**

Unter dem Röntgenstrahl wurde kein Bild aufgenommen.

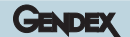

#### **No Connection (Keine Verbindung)**

Die physische Verbindung zwischen dem Host PC und dem Orthoralix ist unterbrochen.

#### **DMU not detected (DMU nicht erkannt)**

Die Seriennummer des DMU wurde nicht erkannt.

#### **Transfer Error (Übertragungsfehler)**

Ein DMU Übertragungsfehler wurde nach 3-maligem Senden des Bildes nicht behoben.

#### **HW Fault (HW Fehler)**

#### (Wobei #### ein spezifischer Fehlercode ist)

Ein HW Fehler in einem Kommunikationsbus im Inneren des Orthoralix (IPU-LPC-ORTH-IPU-PA7)

#### **Host Unavailable (Host nicht verfügbar)**

Es gibt keine logische Verbindung zwischen Host PC und dem Orthoralix (Mehrraum-Management).

#### **Host Busy (Host beschäftigt)**

Der Host PC ist für die Aufnahme nicht bereit.

Weitere Alarmmeldungen können bei technischen Systemfehlern erscheinen.

Diese sind in der technischen Serviceanweisung beschrieben.

# Anhang A: **Technische Daten**

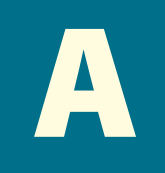

Zeichnungen und genauere technische Informationen befinden sich in der technischen Serviceanweisung.

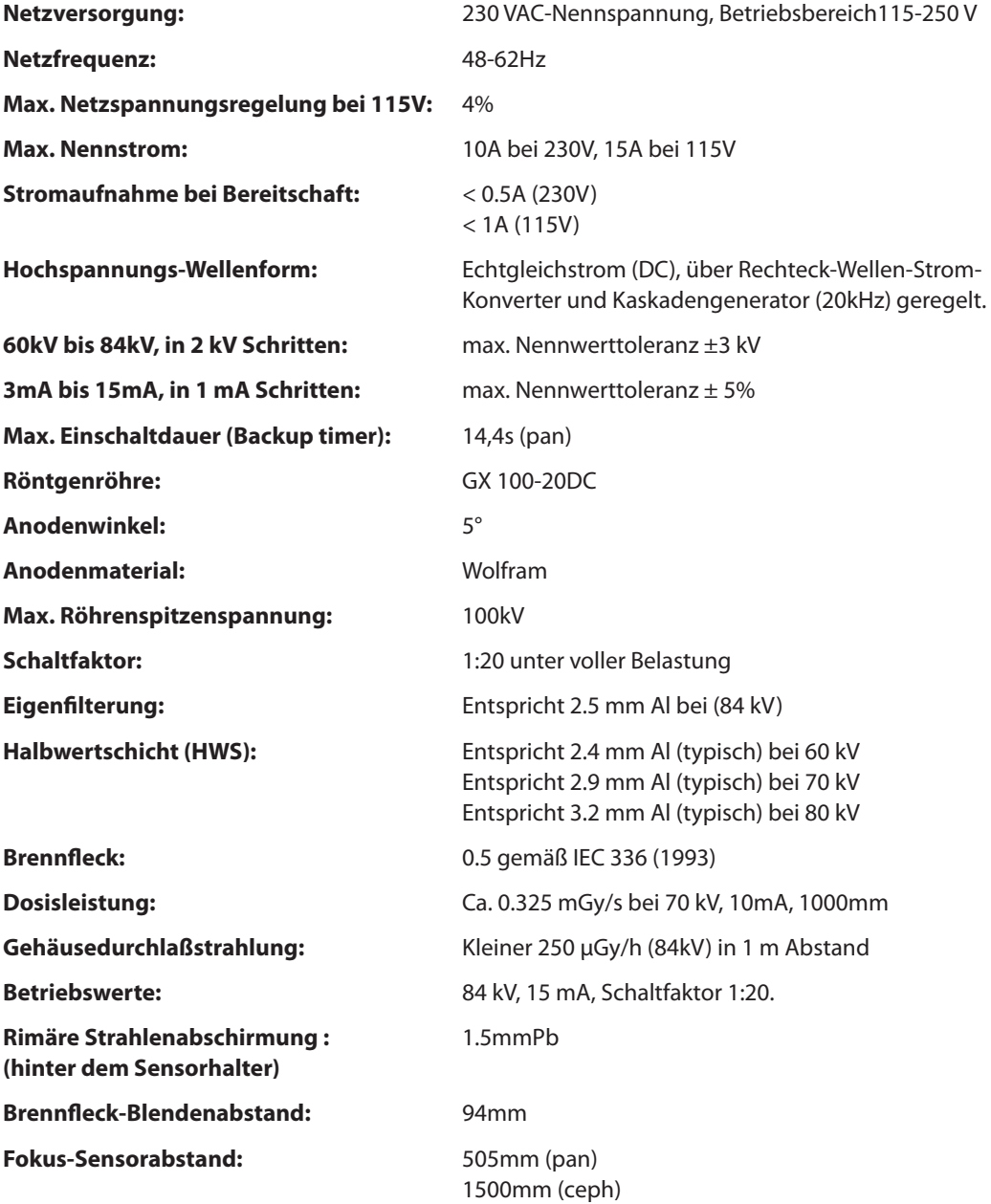

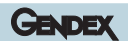

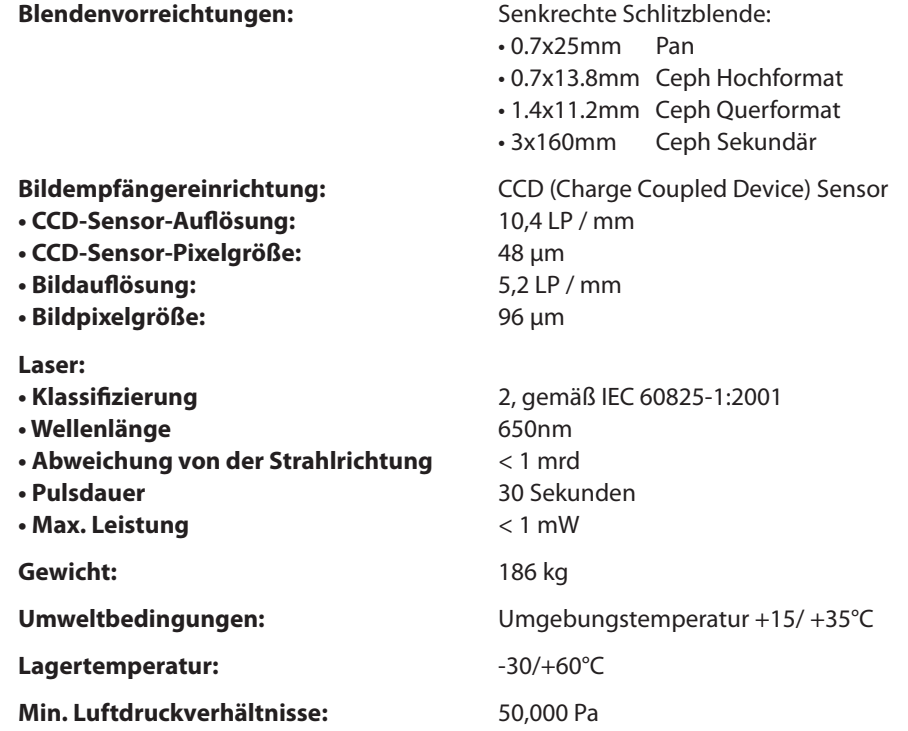

Alle angeschlossenen elektrischen Komponenten (Computer sowie mögliche weitere Peripheriegeräte) außerhalb des Patientenbereichs, sollten der Norm IEC 950 und der europäischen Direktive CE 89/336 entsprechen.

# Anhang B: **Aufnahmewerte**

**B**

### **Basisprogramme**

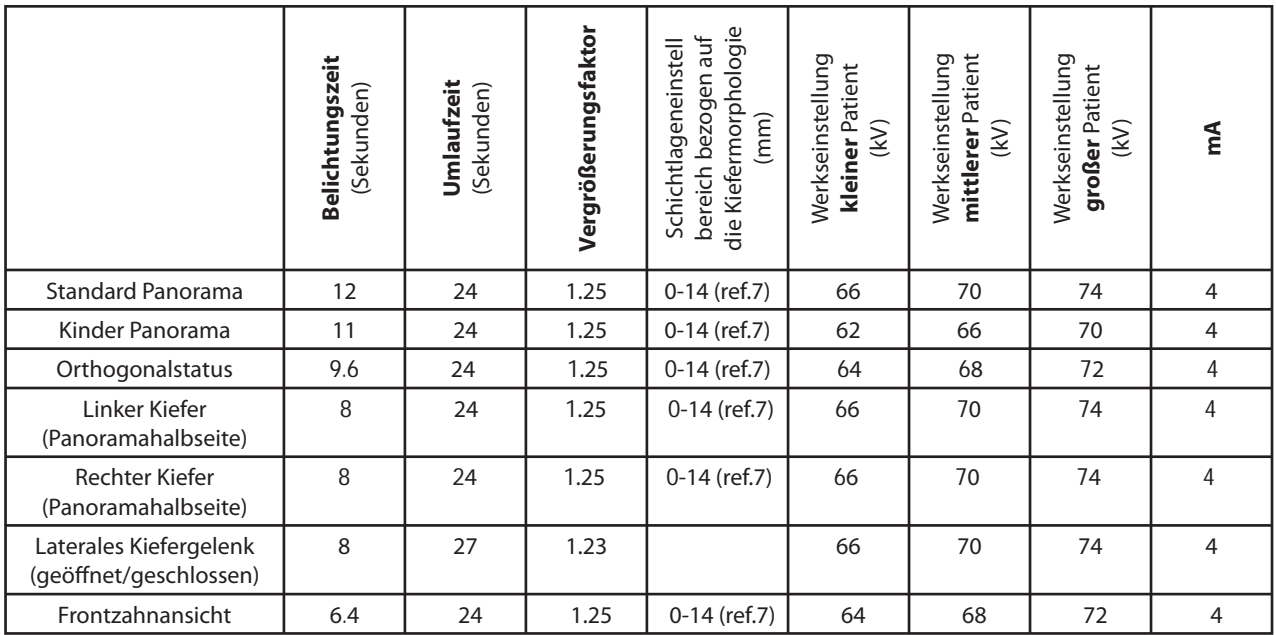

## **ZMK-Aufnahmeprogramme**

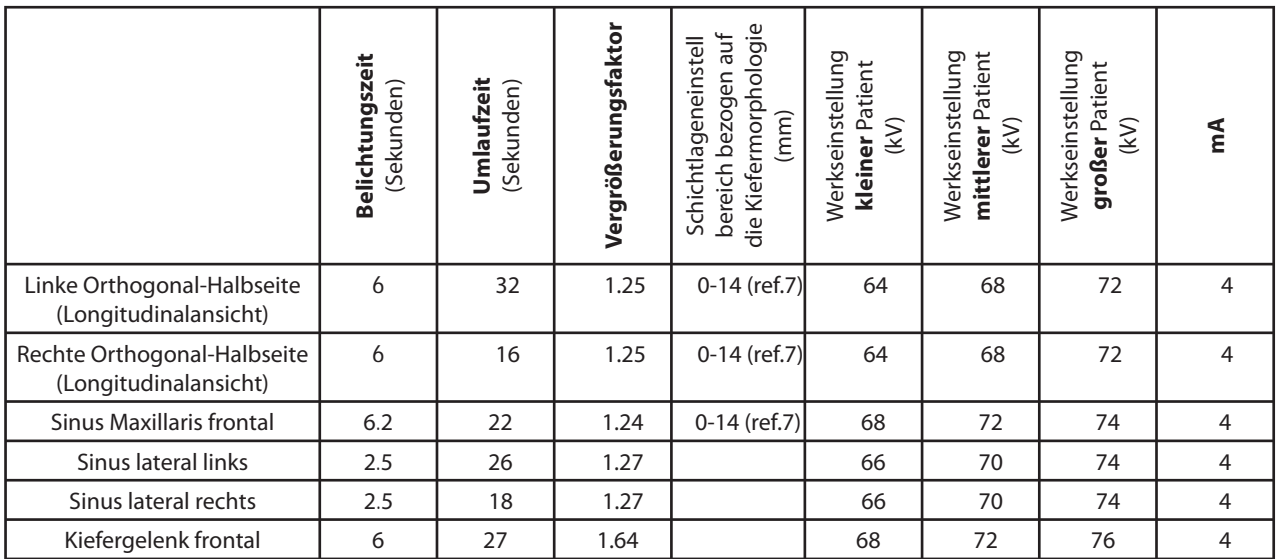

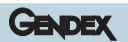

## **Ceph-Aufnahmeprogramme**

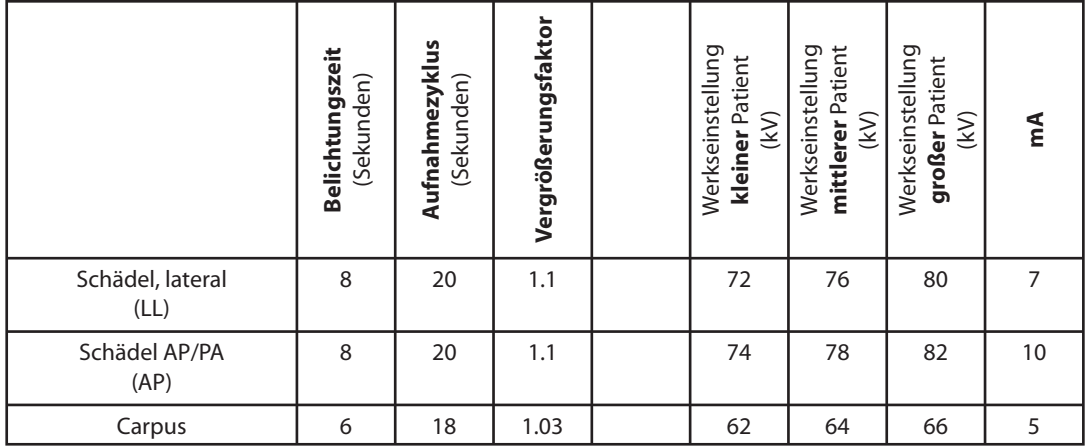

## **Modality: TRANSCAN**

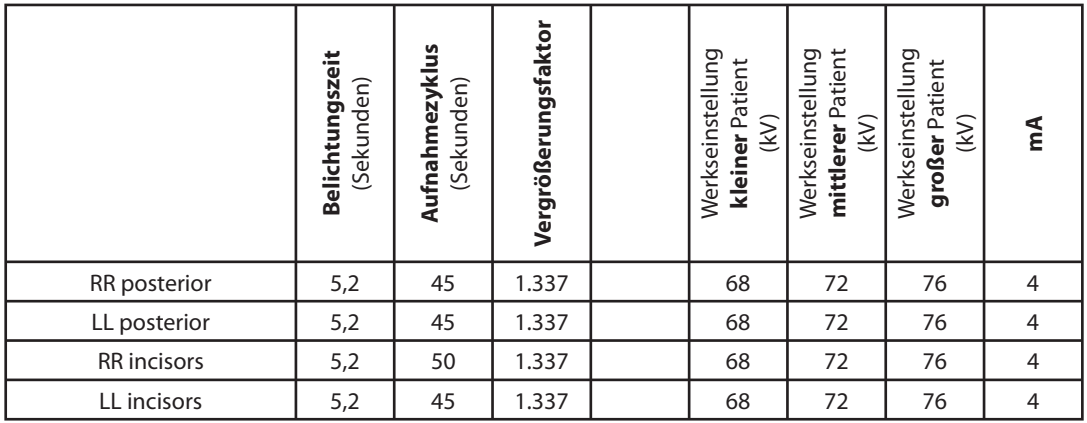

# Anhang C: **Projektionsgeometrie**

# **C**

#### **Standardpanorama Kinder Panorama**

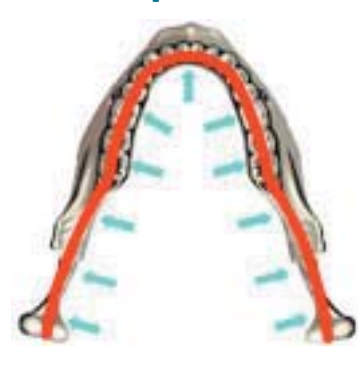

#### **Orthogonalstatus Linker Kiefer**

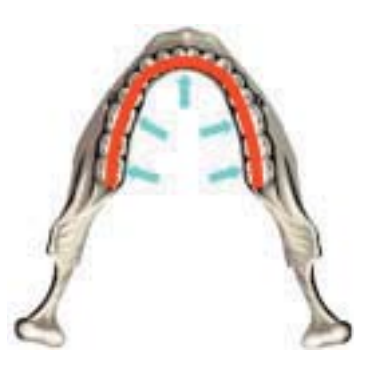

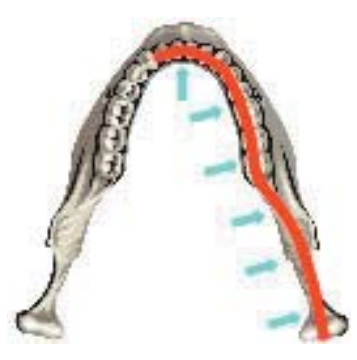

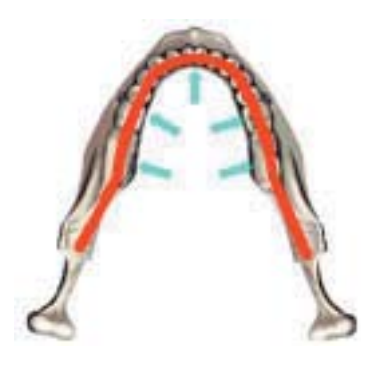

(Panoramahalbseite)

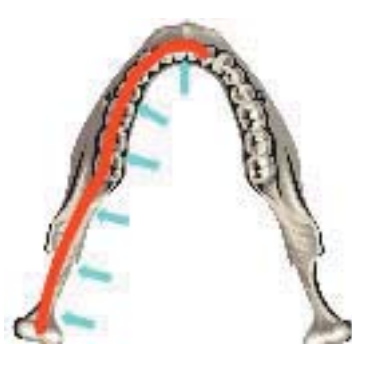

**Rechter Kiefer Laterales Kiefergelenk**<br>
(Panoramahalbseite) (geöffnet/geschlossen) (geöffnet/geschlossen)

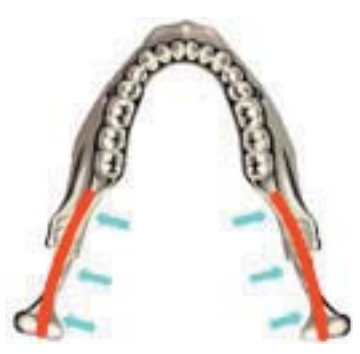

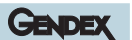

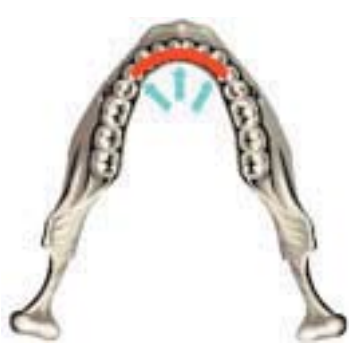

**Rechte Orthogonal-Halbseite Sinus Maxillaris frontal**

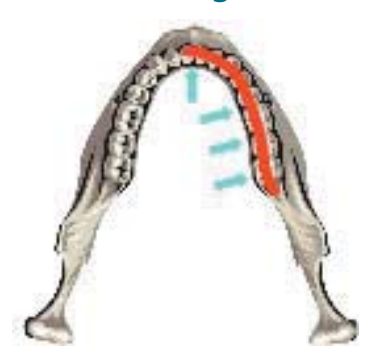

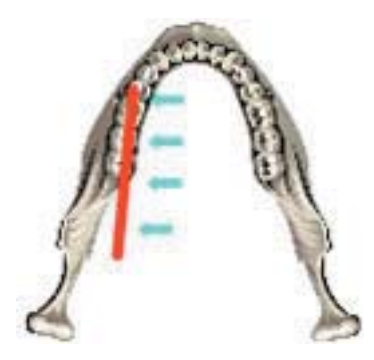

**Kiefergelenk frontal**

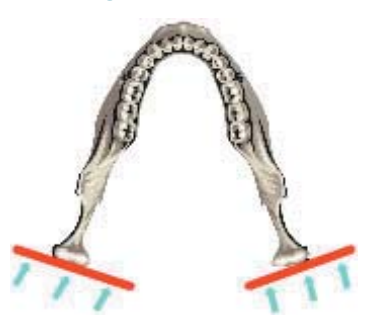

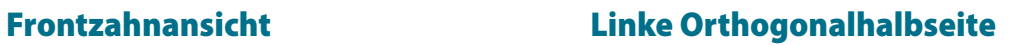

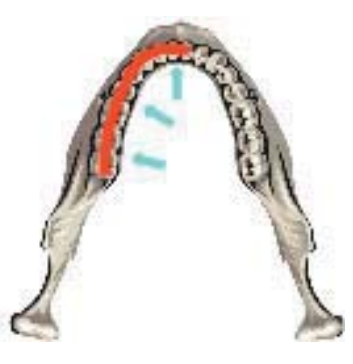

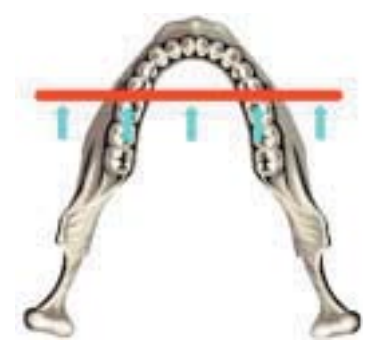

**Sinus lateral links** Sinus lateral rechts

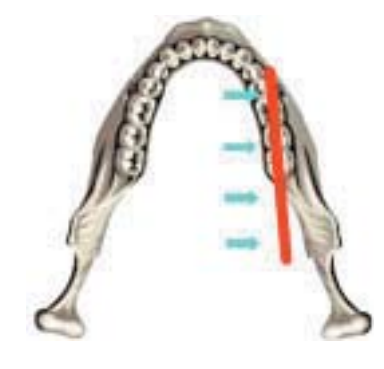